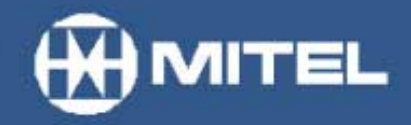

### **MITEL NETWORKS™**

# 6110 **Contact Center** Management

# **Tutorial**

version 3.0 04 January 2002

# Contents

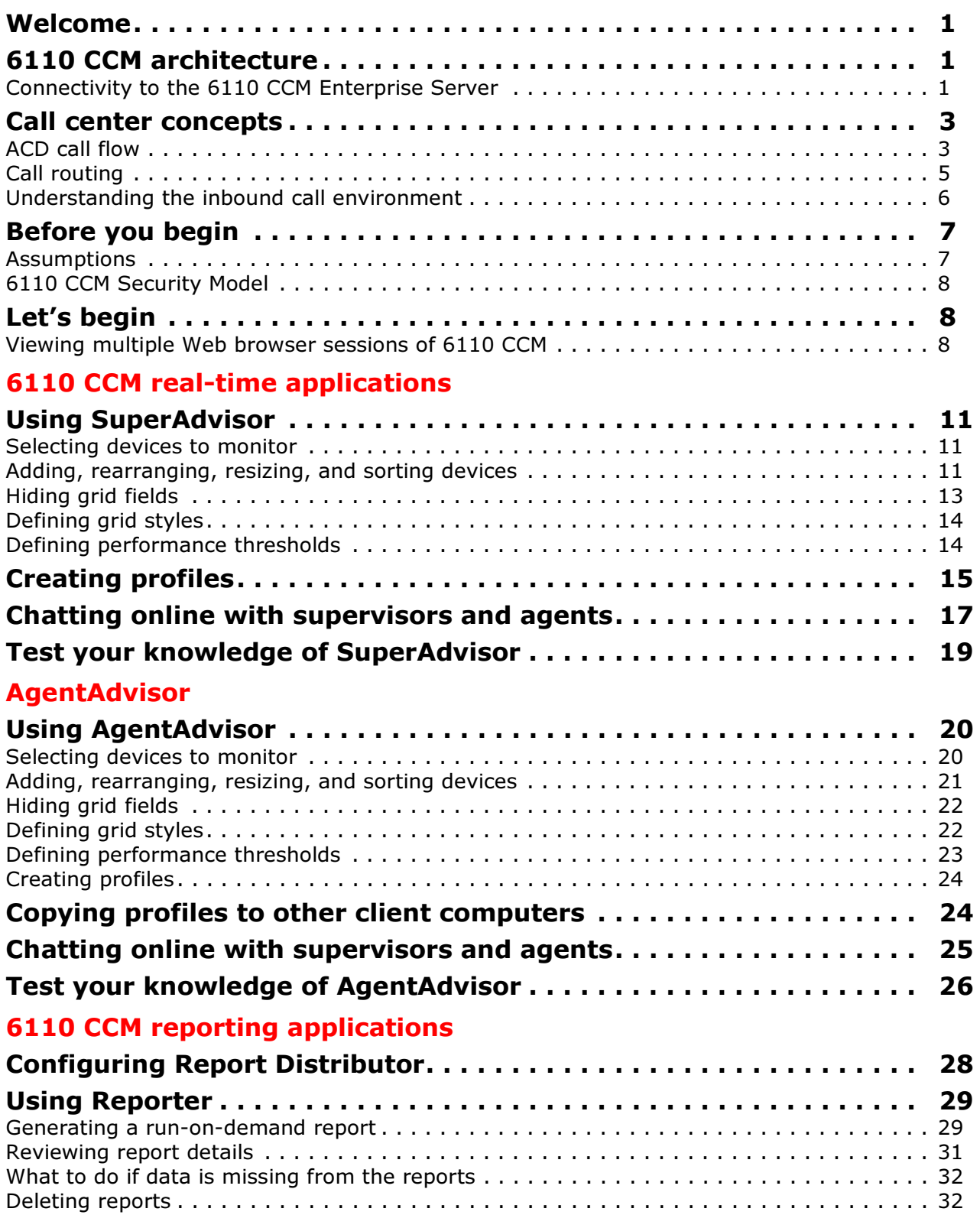

### **Scheduled Reports**

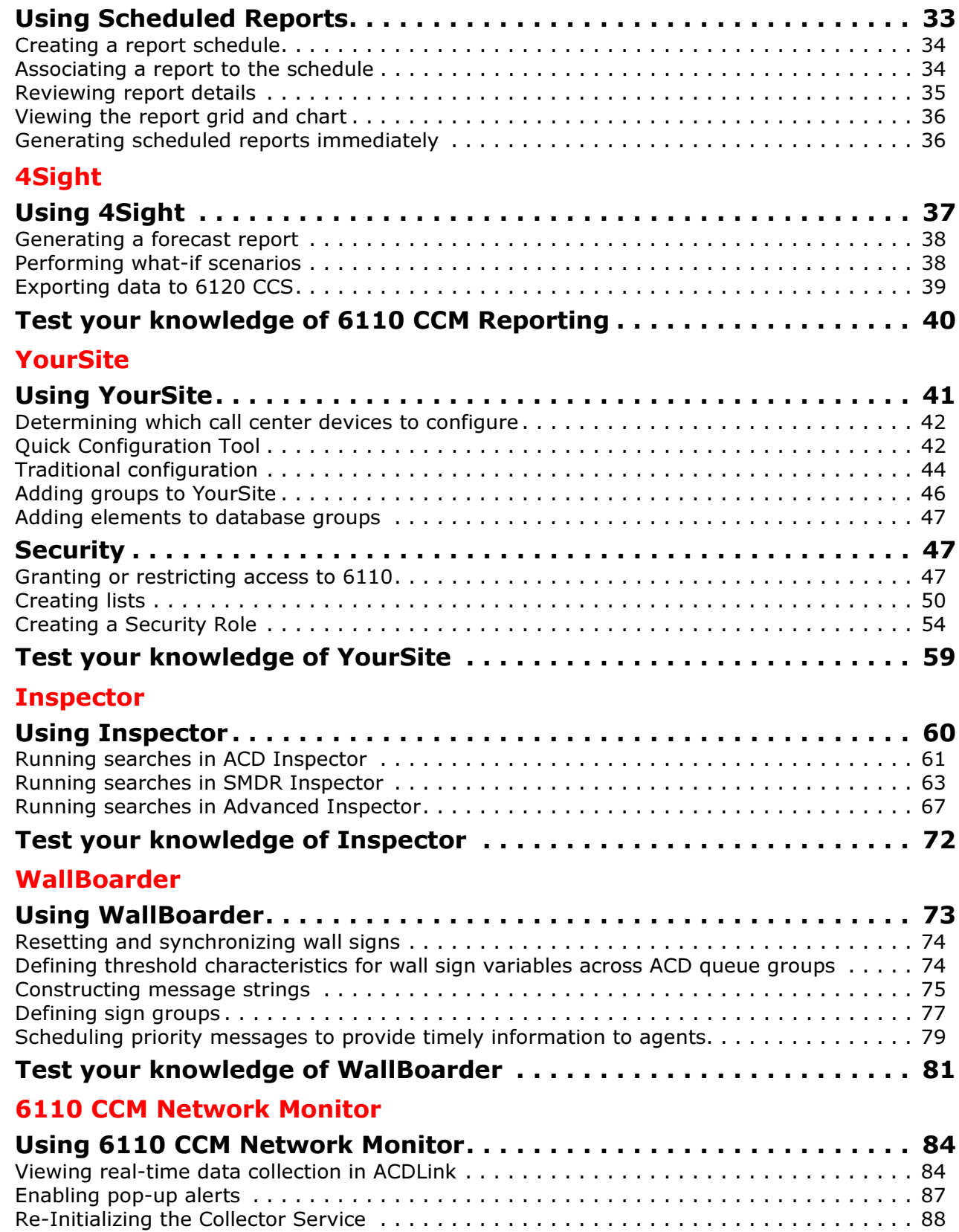

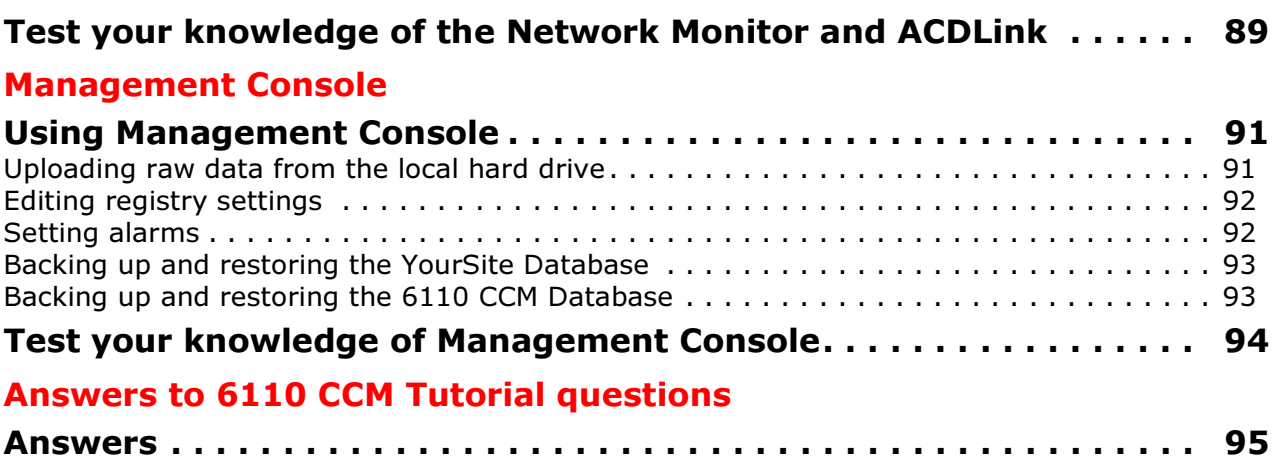

### <span id="page-6-0"></span>**Welcome**

The Mitel Networks™ 6100 CCS (Contact Center Solutions) suite is designed for the SX-2000, SX-200, and SX-200 with Real Time (SX-200 EL/ML LIGHTWARE 17 Release 4.0 and greater) telephone systems. The 6100 CCS suite provides data collection, analysis and storage, forecasting, real-time monitoring, online messaging, historical reporting, data mining, and wall sign messaging. The suite consists of 6110 Contact Center Management, 6115 Contact Center Management (InterActive), 6120 Contact Center Scheduling, and 6150 Mulitmedia Contact Center. 6110 CCM is the base application and the other applications are add-on applications.

The *Mitel Networks 6110 Contact Center Management User Tutorial* provides a brief description of the 6110 CCM architecture, a review of basic call center concepts, information on how to assign user security permissions, and tips on how to navigate 6110 CCM. It provides essential information on how to use the 6100 CCS applications, and provides practical exercises and questions designed to test your understanding of each application.

### <span id="page-6-1"></span>6110 CCM architecture

prairieFyre uses the Microsoft BackOffice Server family of products—notably Windows 2000 Server, SQL Server, and Internet Information Server—to provide 6110 CCM, an Internet/intranet application that provides access to data on a Web browser. With 6110 CCM, you can manage your call center from anywhere, at any time.

6110 CCM has all the benefits of the Microsoft Distributed interNet Applications architecture (DNA). Using this architecture, 6110 CCM passes information from a client through an Internet/intranet, to a server running Windows NT Server through a SQL Server database, and back again.

Microsoft products support 6110 CCM in the following ways. 6110 CCM uses Microsoft Internet Information Server (IIS) to provide data to clients over the Internet. IIS is a Web-based server that displays call center information in a Web browser. Using IIS, you can monitor and program your call center on site, or from a remote location. 6110 CCM uses a Windows 2000 or NT Server operating and security system for the computer running as the 6110 CCM Enterprise Server, and SQL Server as the database engine. It uses Excel 97 or 2000 to present historical and forecast tables and charts.

### <span id="page-6-2"></span>Connectivity to the 6110 CCM Enterprise Server

Typically, the telephone system is co-located with the 6110 CCM Enterprise Server as illustrated in Figure 1-1. On the 6110 CCM Enterprise Server, prairieFyre configures Comport 2 to accept the ACD data stream, and Comport 1 to accept the SMDR data stream. All components are connected over an RS-232 serial cable or a Transmission Control Protocol-Internet Protocol (TCP-IP) socket.

Typically, the ACD stream is delivered from the telephone system DNIC circuit over a 2100 or 1100 Dataset to Comport 2.

The SMDR stream is delivered in one of two ways:

- From the telephone system LPR1 port to Comport 1
- From the telephone system DNIC circuit over a 2100 or 1100 Dataset to Comport 1

You use a dataset to boost the SMDR data transmission if the 6110 CCM Enterprise Server is located over 50 feet from the telephone system.

The SMDR stream provides call record data and the ACD stream provides agent event and calls waiting information. The SMDR stream provides the data feed for over eighty percent of the historical reports you produce. You use the ACD stream strictly for agent shift reporting.

#### Figure 1-1 6110 CCM setup

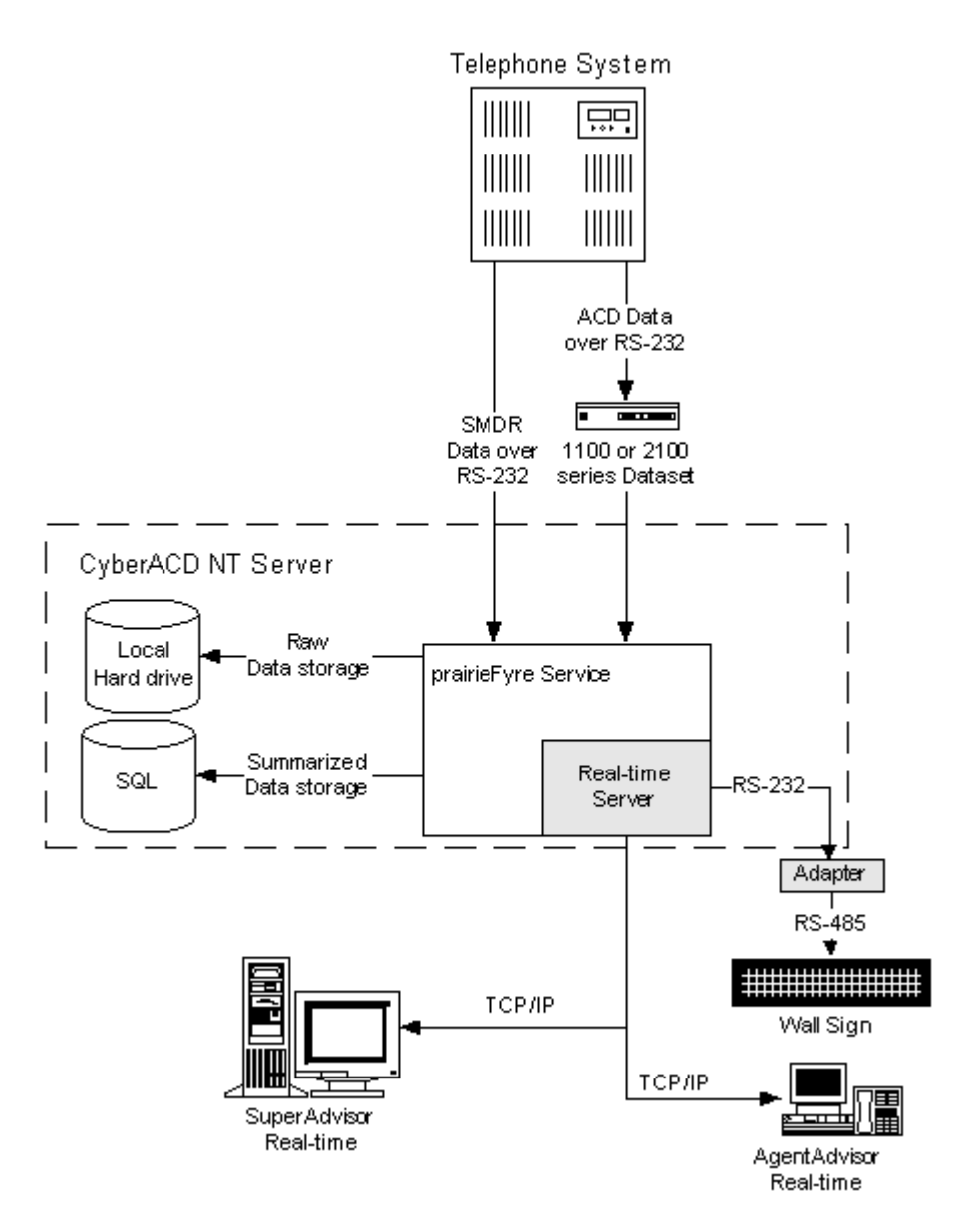

The prairieFyre Service continuously updates the SuperAdvisor, AgentAdvisor, and WallBoarder real-time displays with telephone system data. It simultaneously forwards real-time data to the Structured Query Language (SQL) database and to connected clients over TCP-IP.

In addition, the prairieFyre Service updates the local hard drive with raw telephone system data files. The local hard drive backs up all of the data received from the telephone system. 6110 CCM uses this data in the summarization process that puts ACD metric information into the 6110 CCM database. The data is zipped to reduce storage requirements.

The SQL database stores the wall sign and YourSite Database programming data in addition to all of the report records. The local hard drive stores vital, raw telephone system files. Alarms you set in the Management Console application inform you when the disk space on either drive is low.

### <span id="page-8-0"></span>**Call center concepts**

Call centers process a high volume of calls to meet marketing, sales, customer service, technical support, and other business objectives. A finely-tuned call center distributes calls efficiently and optimizes the use of agents and other resources. This section describes the inbound call center environment and how resources interact to process calls.

### <span id="page-8-1"></span>**ACD call flow**

An Automatic Call Distributor (ACD) is a specialized telephone system application for distributing incoming calls. The primary goal of an ACD is to ration calls to agents in a cost-effective manner that provides acceptable service to callers.

To optimize the use of agents, you cross-train them so they can handle a variety of inquiries. Rather than distributing calls to a number of small, specialized agent or extension groups, the ACD distributes them efficiently among the entire pool of available agents. When you consolidate resources, the same number of call center agents handle more calls while maintaining service levels.

You can program the ACD to ensure the first call to arrive reaches the first available agent or you can vary the order of calls and agents to provide superior service to preferred customers, and skills-based routing.

Figure 1-2 illustrates how call center resources interact to process calls.

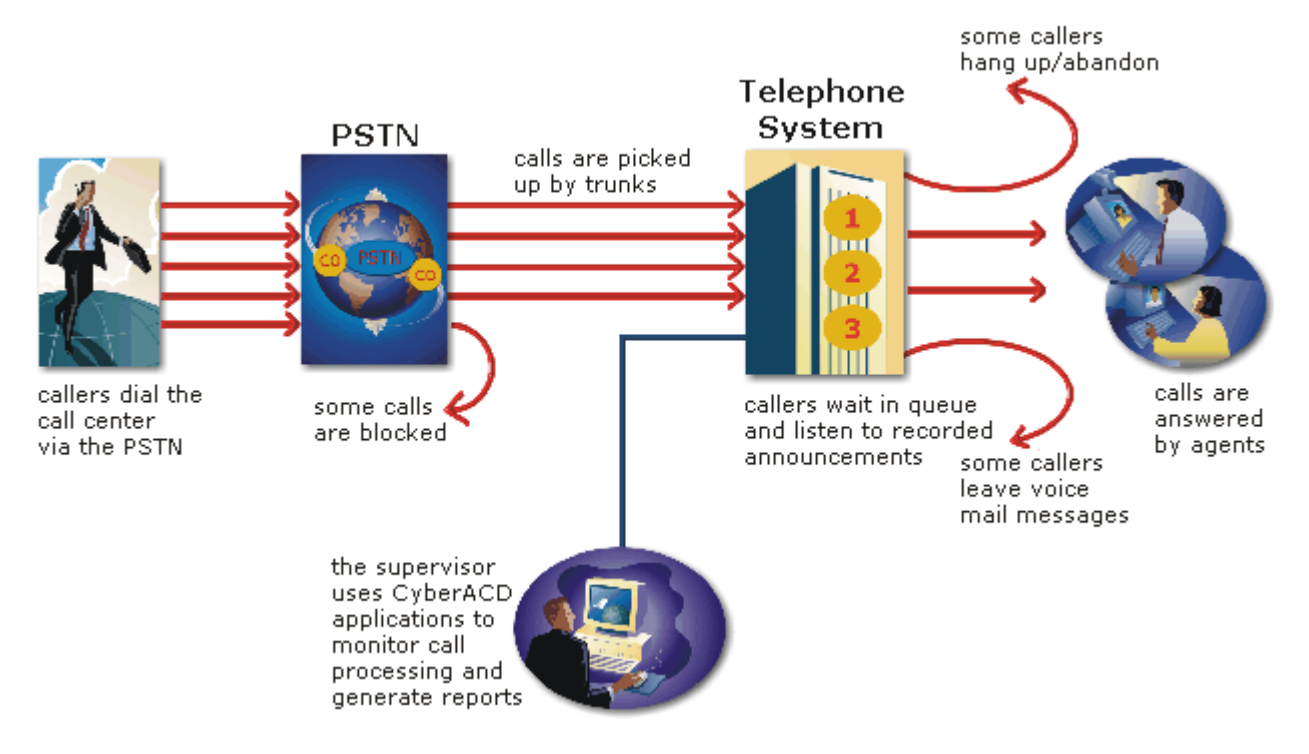

#### **Figure 1-2 ACD call flow**

#### + 6110 CCM User Tutorial

The path of an incoming call is as follows. A caller telephones your call center via the Public Switched Telephone Network (PSTN). (The PSTN is a global collection of Central Offices (COs) interconnected by long-distance telephone systems.) The local CO directs the call to one of your trunk groups. An available trunk picks up the call. Typically, calls from the PSTN arrive to the call center over incoming trunks and calls from the call center to the PSTN travel over outgoing trunks. If no trunks are available, the call does not get through to the system (is blocked) and the caller receives a busy signal.

When a trunk picks up a call, it forwards it through to a group of agents answering calls, or to some other answering point. The call arrives at the ACD queue of an agent group. The queue delays the call rather than blocking the call from entering the system. The time the caller waits in queue is the queue time. While waiting in queue, the caller listens to product features, announcements, or other messages provided by a Recorded Announcement Device (RAD). The caller can wait patiently in queue for an available agent, leave a voice mail message, or hang up (abandon) the call.

An agent answers the call. The time the caller spends talking to the agent is the talk time. When the call is completed, the agent may need to perform additional work associated with the call. The time taken to perform this work is the wrap up time.

#### **Monitoring the call flow process**

Second-by-second (real-time) statistics presented on wall signs and desktop monitors enable you to monitor the service provided to callers. You can monitor the number of incoming calls, the time it takes to process them, the queue load, and the availability of agents using a Management Information System (MIS). The term MIS refers to the processing of data produced by the telephone system. The MIS uses telephone system records to provide forecasting, real-time monitoring, and reporting functions.

#### **Ensuring traffic-carrying efficiency**

To optimize traffic-carrying efficiency ensure

- Sufficient trunks are available to carry incoming calls
- Callers experience a delay in queue
- There is a random distribution of calls among available agents

#### **Scheduling to optimize call flow**

You schedule agents so the number of incoming calls at any given time typically exceeds the number of agents currently available. The intent is that callers experience a slight delay before agents answer their calls. The expected number of incoming calls forecasted for the time of day, and day of the week influence scheduling decisions.

### <span id="page-10-0"></span>**Call routing**

Call routing options you program in the telephone system provide a set of instructions that automate the movement of calls to their intended answering points. You can define options—if the caller dials 1 forward the call to customer service. You can specify re-routing for calls not answered after a set period of time and parse incoming Automatic Number Identification (ANI) and Dialed Number Identification Service (DNIS) data to direct call routing. Figure 1-3 illustrates some common routing options.

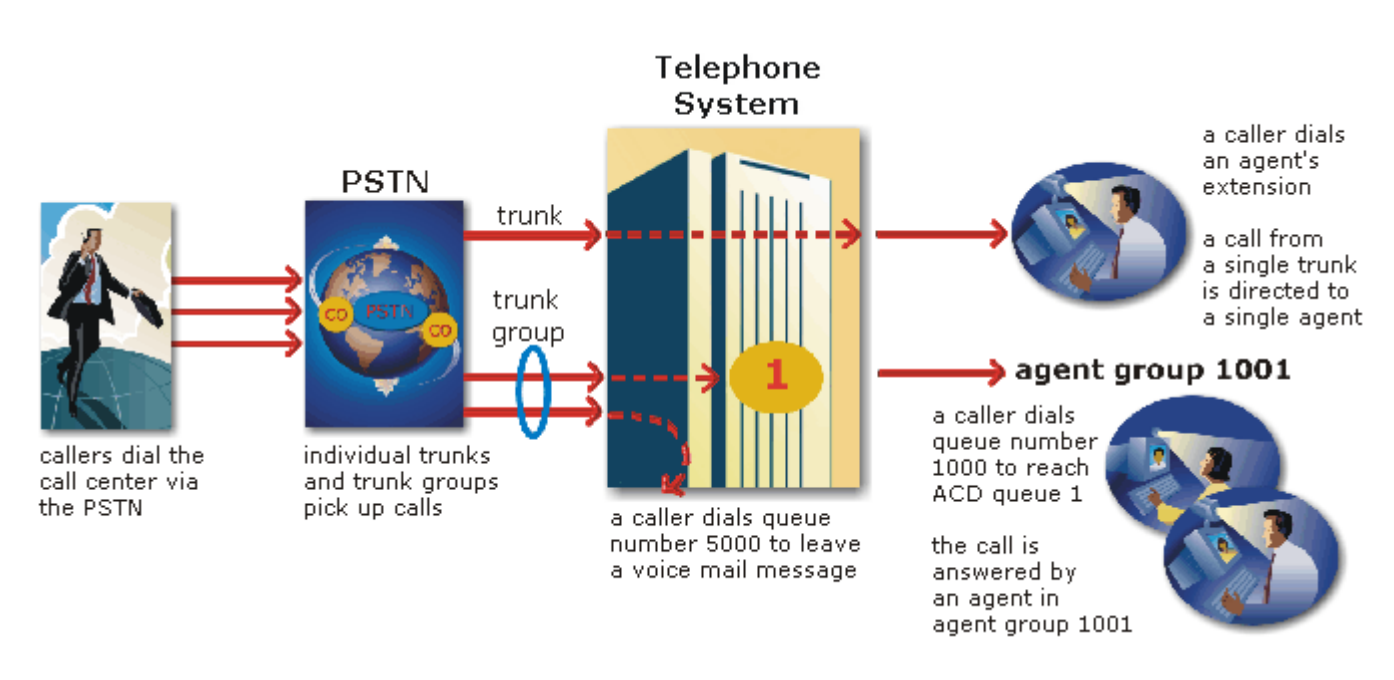

#### **Figure 1-3 Call routing**

#### **Dialing an agent's extension**

In the simplest call scenario, a single trunk picks up an incoming call to your call center. The telephone system presents the caller with options to dial various answering points. The caller dials an individual agent at an extension through a queue number. A queue number is an address mechanism for a queue or other answering point. The programming associated with the queue number defines the routing and timing features of the call. The telephone system collects data on the agent and trunk involved in the call. The ACD management reporting application produces reports on agent and trunk activity.

#### **Dialing a queue**

In the next call scenario a trunk group picks up an incoming call to your call center. The system presents the caller with options to dial various answering points. The caller dials queue number 1 to reach queue 1 (Customer Service). The system forwards the call to the first available agent in the agent or extension group associated with queue 1. The call is an ACD call because one dialable number represents all agents in the group. The telephone system collects data records for the call. The ACD management software produces Queue Reports on queue 1.

#### **Call overflow**

An ACD call that is not answered immediately is placed in a queue. If an agent does not pick up the call after a set amount of time (the overflow time) the system places the call in the queue of another agent group, in addition to keeping it in the first queue. The first available agent in either group answers the call. The overflow feature limits the delay faced by callers by queuing calls against two or more agent groups, as illustrated in Figure 1-4.

#### **Call interflow**

You can program the telephone system to direct a queue delayed call to voice mail or to another answering point. The interflow timer runs independently of the overflow timer. If the interflow timer expires, the system removes the call from the queue and re-directs it to another answering point, such as a trunk or voice mail.

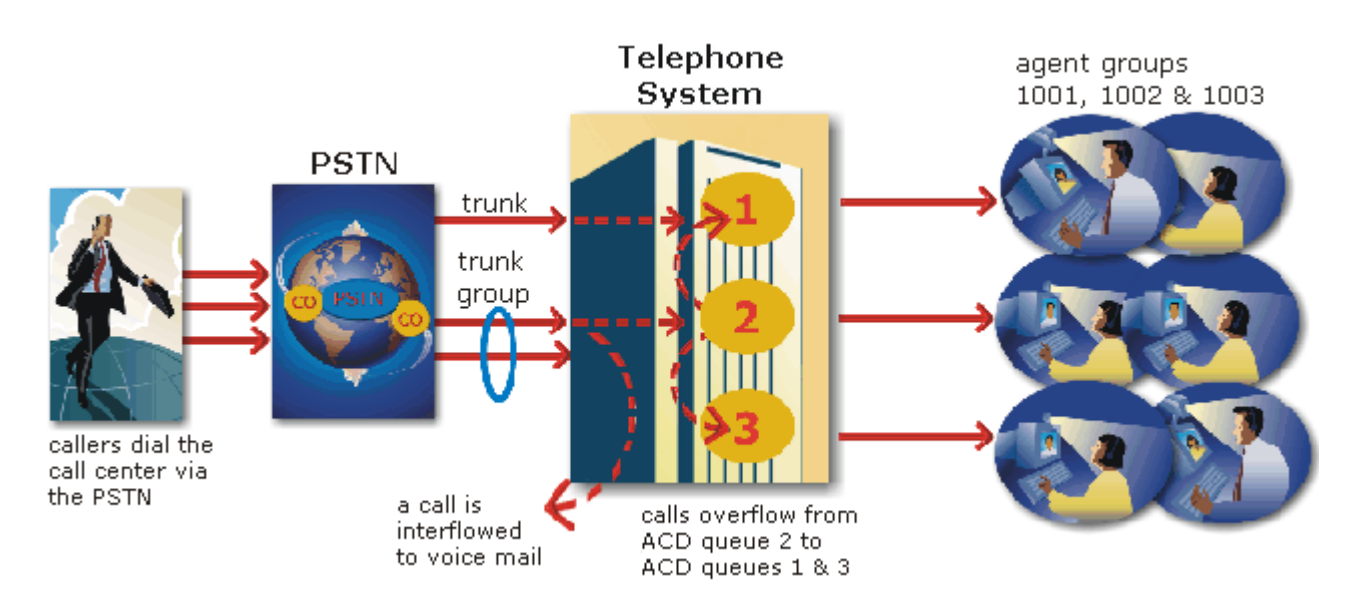

#### **Figure 1-4 Multiple queue routing**

### <span id="page-11-0"></span>Understanding the inbound call environment

The inbound call center environment has unique characteristics that must be considered in effective planning and management.

#### **Random and predicted call arrival**

Calls arrive randomly to call centers. You cannot predict the minute-to-minute arrival of calls. This results in unanticipated increases in workload, and impacts staffing calculations and the load carried by system and network resources.

You can predict the pattern of call arrivals for 15-minute or longer intervals. For example, you can predict that next Monday between 1:00 P.M. and 1:30 P.M. you will receive 60 phone calls. However, you cannot predict how many calls will arrive in the first five minutes, the second five minutes, and so on.

#### **Caller tolerance**

The following factors influence a caller's tolerance to queue delays:

- The immediacy of the caller's requirement
- The availability of similar products or services
- The caller's expectations for service
- The time available to make the call
- Whether or not the caller is paying for the call

### <span id="page-12-0"></span>**Before you begin**

This tutorial uses the following document conventions.

#### **Dialog box syntax**

The following terms apply to actions you perform in dialog boxes:

- *Click* precedes items you select with the mouse, such as buttons and items in list boxes.
- *Press* precedes items you select on the keyboard.
- *Select* or *clear* precedes items you turn on or turn off, such as check boxes.
- *Select* precedes items you select in combo boxes (text boxes with attached list boxes).
- *Using a drag-and-drop operation* means clicking an object on the screen with the left mouse button, and pressing the mouse button while you drag the object to a different position on the screen.

For example: click **OK**; press **ENTER**; select the **PFDatabase** check box.

#### <u>Italic</u>

Italic typeface is used to set off words, letters, and numbers referred to as themselves in the text, and for characters or words you type in the user interface. For example: *overflow* is the routing of calls to more than one queue; the program saves text files as *MMDDYYYY.sql.*

#### **Quotation marks**

Quotation marks are used for memorable or well known information. For example: perform "what-if" scenarios on the resultant data.

#### **-**

Bold designates paths you select in your root directory and items you click, press, or select. For example: Click **OK**; delete **50** and insert **60**; select the **Check database integrity** check box.

#### Menu items

Menu items you select are separated by an arrow [*=>*]. For example, **File**=>**Open** tells you to select the Open submenu on the File menu.

#### <span id="page-12-1"></span>**Assumptions**

Before you begin the tutorial it is essential

- 6110 CCM is installed. (See the *Mitel Networks 6110 Contact Center Management Installation Guide* for more information.)
- You are connected to the SX-2000, the SX-200 or the SX-200 with Real Time.
- On the 6110 CCM Enterprise Server, you have been assigned a user account and 6110 CCM user permissions.
- There are call center devices programmed in the YourSite Database.

### <span id="page-13-0"></span>**6110 CCM Security Model**

After you install 6110 CCM, you must grant users access to the 6110 CCM Web site. When users browse to the 6110 CCM Enterprise server to start 6110 CCM, security requires they provide a valid user name and password. 6110 CCM security challenges users a second time if they attempt to run an application to which they are not permitted access.

Starting with version 2.8, Mitel Networks 6110 CCM has new security features. The security can now be as basic or as flexible (advanced) as you need it.

With security roles, you can define what you want users to have access to. By default the security role is Not Restricted (to the Web site). However you have the option of creating a more customized security role and then assign users to it.

### <span id="page-13-1"></span>Let's begin

The following tips will help you navigate efficiently in the 6110 CCM browser environment.

### <span id="page-13-2"></span>Viewing multiple Web browser sessions of 6110 CCM

Sometimes you will need to view two or more 6110 CCM applications simultaneously. For example, you open two or more 6110 CCM Web sessions to compare report data to SMDR search results.

To run multiple 6110 CCM sessions:

- 1. In the browser, type in the 6110 CCM Server IP address http://[your 6110 CCM Server address]/6110 CCM/. Alternatively, double-click the **6110 CCM** desktop icon.
- 2. If you do not see the 6110 CCM desktop icon, to create a shortcut to 6110 CCM, dragand-drop the 6110 CCM Web address to your desktop.
- 3. Click **Add to Favorites** to add the 6110 CCM Server IP address to your list of favorite addresses and click OK.
- 4. Click **Favorites**, locate the prairieFyre 6110 CCM entry (at the bottom of the list) and move it to the top of the list using a drag-and-drop operation.
- 5. Optionally click Make Home Page to set the 6110 CCM Server IP address as your home page.
- 6. Enter your username and password and click **Submit**.
- 7. Click Change Password and change your 6110 CCM password.

You start the first instance of 6110 CCM by clicking the 6110 CCM desktop icon (on the server computer) or by starting Windows Explorer and typing in the 6110 CCM Server address (on a client computer).

You access the second (and subsequent) copies of 6110 CCM by clicking the Internet Explorer icon on the Windows Taskbar and selecting 6110 CCM from your list of favorites. Alternatively, you can click Tools=>Internet Options and set your Home page to the 6110 CCM application (your 6110 CCM Enterprise Server IP address) and run multiple instances of 6110 CCM simultaneously.

You can open multiple browser sessions of the SuperAdvisor, YourSite Configuration, ACD Inspector, SMDR Inspector, and ACDLink applications from their respective menus.

For example, to open a new session of SMDR Inspector:

- 1. Click the **6110 CCM** desktop icon and log on to 6110 CCM.
- 2. On the Tools menu, right-click **SMDR Inspector.**
- 3. Click **Open in New Window** to start SMDR Inspector in a new browser session.

6110 CCM displays the new SMDR Inspector session in addition to your original 6110 CCM session.

**NOTE:** You can alternate between the two 6110 CCM sessions by holding down the Alt key and pressing the Tab key until you locate the desired session.

### <span id="page-14-0"></span>6110 CCM real-time applications

Supervisor monitors, agent monitors, and reader boards (wall signs) display real-time telephone system data. Supervisors and agents view real-time statistics over the intranet or Internet in the SuperAdvisor and AgentAdvisor applications respectively. Supervisors display text messages and call center statistics on one or more Spectrum light emitting diode (LED) wall signs using WallBoarder. (See *AgentAdvisor* and *WallBoarder* for more information on the AgentAdvisor and WallBoarder applications.)

The prairieFyre Service continuously updates the SuperAdvisor, AgentAdvisor, and WallBoarder displays for the SX-2000 and the SX-200 with Real Time (SX-200 EL/ML LIGHTWARE Release 4.0 and greater) with SMDR and ACD telephone system records.

Figure 1-5 illustrates the connectivity between the prairieFyre Service and connected clients viewing the 6110 CCM real-time applications.

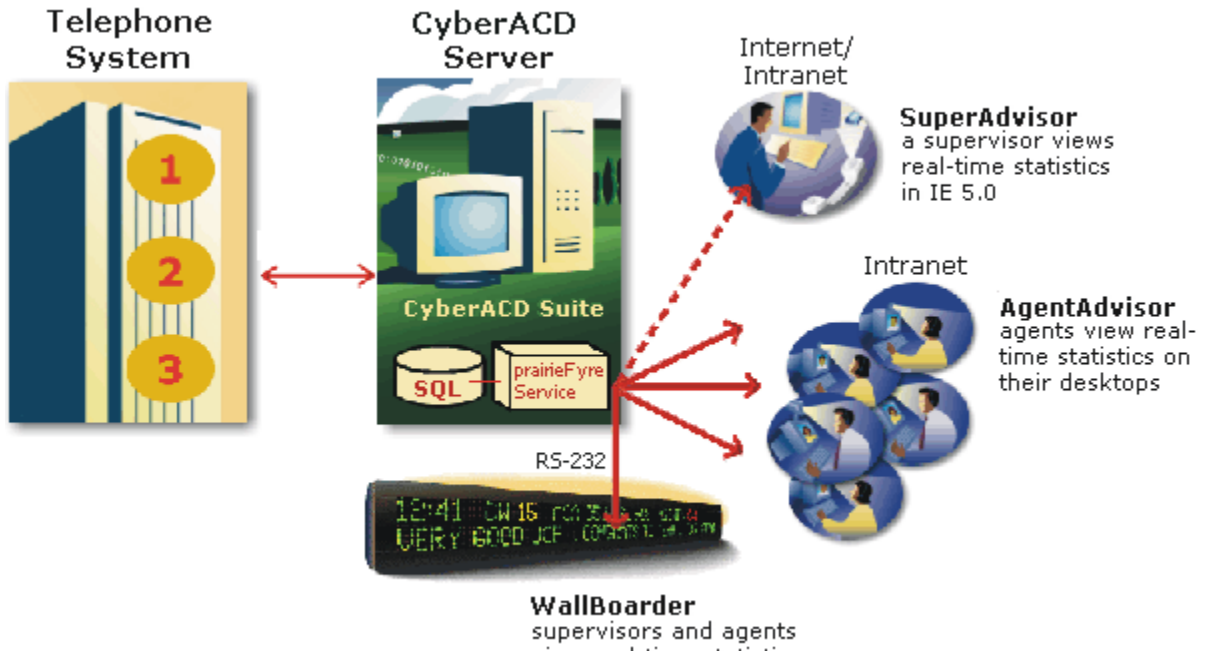

#### **Figure 1-5 Real time monitors**

view real-time statistics displayed on wall signs.

# **SuperAdvisor**

SuperAdvisor displays agent and queue statistics in color-coded grids. The grid cells change color when performance changes to keep supervisors informed of the service provided to callers. SuperAdvisor provides statistics in real-time, by 15-minute interval, over-the business-day, and by shift.

For the SX-2000 and the SX-200 with Real Time, when you click RealTime=>SuperAdvisor Figure 1-6 appears.

**Figure 1-6 SuperAdvisor main screen - SX-2000 and SX-200 with Real Time** 

| SuperAdvisor - Microsoft Internet Explorer<br>Iê I                                                                            | $\Box$ $\Box$ $\times$ |  |  |  |  |  |  |  |  |
|----------------------------------------------------------------------------------------------------|------------------------|--|--|--|--|--|--|--|--|
| <b>Favorites</b><br>View<br>File<br>Tools<br>Help<br>Edit                                                                     |                        |  |  |  |  |  |  |  |  |
| Search <b>Re</b> Favorites <b>A</b> History<br>B・身■目♀<br>⋒<br>(3) \$1<br>$\leftarrow$ Back $\rightarrow$ $\rightarrow$ $\sim$ |                        |  |  |  |  |  |  |  |  |
| Address (8) http://10.1.1.11/CyberACD/superadvisor/default_en.asp<br>r Go                                                     |                        |  |  |  |  |  |  |  |  |
| Reporter   Report Inbox   RealTime   Tools   YourSite   My Options   Help   Show Page Header                                  |                        |  |  |  |  |  |  |  |  |
|                                                                                                    |                        |  |  |  |  |  |  |  |  |
| EV <sub>1</sub><br>僵<br>IЩ<br>☜<br>₩                                                                                          | 澳                      |  |  |  |  |  |  |  |  |
| Position<br>Call Count<br>Save<br>Shift<br>Service %<br>Time<br><b>Status</b><br>Period<br>Load<br><b>Now</b>                 | Online                 |  |  |  |  |  |  |  |  |
|                                                                                                    |                        |  |  |  |  |  |  |  |  |

For the SX-2000 and the SX-200 with Real Time, SuperAdvisor consists of 11 monitors. The Agent State by Position, Employee State by Position, Agent State by Time, Employee State by Time, and Agent Shift monitors provide agent availability statistics. The Queue by Period, Queue Now, and Queue Group Now monitors provide queue statistics. The Call Count by Queue, Queue Service Level Percent, and Queue Status monitors provide graphic displays on queues statistics.

On the SuperAdvisor main screen, you can create profiles to save threshold settings and display characteristics you define for monitors. The Save button saves all open monitors under one profile name. The Load button loads existing profiles and deletes profiles.

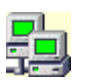

When you open a new monitor, the computer monitor icon turns green to verify you are receiving data. If the computer icon is marked with a red X, SuperAdvisor is not receiving data.

When you select devices, such as agents or queues, to display on a monitor you can specify the devices be sorted alphabetically or by device ID, in ascending or descending order. SuperAdvisor displays the devices across the grid in the order you specify. (See *Viewing real-time statistics* for more information).

**NOTE:** 6110 CCM permissions are based on database teams and groups. In programming the YourSite Database, you must create agent IDs and associate the agents to employees and to agent groups. You must associate the agent groups to the queues for which they answer calls. You must associate the employees to employee groups and the queues to queue groups. You must create these associations in the database in order to view real-time data and report on these devices. If you are reporting on extensions, trunks, DNIS numbers, and account codes, you must add these devices to the YourSite Database and associate the extensions to extension groups, trunks to trunk groups, and DNIS numbers to DNIS groups.

### <span id="page-16-0"></span>**Using SuperAdvisor**

The following exercises will familiarize you with SuperAdvisor. Using the Agent State by Position and Queue Now grids you will

- Select call center elements (devices) to monitor.
- Add devices to grids, rearrange them, resize them, and sort them.
- Hide grid fields.
- Define performance thresholds for devices and ACD variables.
- Define grid styles.
- Create profiles to save grid and chart characteristics.
- Copy profiles to other client computers.
- Chat online with supervisors and agents.

### <span id="page-16-1"></span>**Selecting devices to monitor**

**NOTE:** An agent must be a member of an agent group defined in the YourSite Database in order for you to view the agent in SuperAdvisor or AgentAdvisor.

To view the real-time activities of agents:

#### 1. Click **RealTime=>SuperAdvisor.**

The SuperAdvisor main screen appears.

- 2. Click the **Position** icon and click **Agent by Position.**
- 3. Under **Agent Groups**, select one or more agent groups to monitor. Alternatively, under Agent Group Members select agents to monitor and click OK.

The Agent State by Position grid appears. It displays the state, agent name, agent ID, extension number (or queue number for agents On ACD or on ACD Hold) and time in state for each agent.

#### <span id="page-16-2"></span>Adding, rearranging, resizing, and sorting devices

To add additional agents to the Agent State by Position grid:

- 1. Right-click the **Agent State by Position** grid and click **Add Device IDs**.
- 2. Under Agent Group Members, select additional agents and click OK.

SuperAdvisor adds the agents to the bottom of the Agent State by Position grid.

**NOTE:** If you right-click a cell and add a single agent to the grid, the new agent replaces the agent in the current cell.

3. Right-click the grid and click Legend to view agent state icons and their meanings.

To rearrange and resize agent cells on the Agent State by Position grid:

- 4. Left-click an agent's cell and perform a drag-and-drop operation to move it to a different position on the grid.
- 5. Optionally click the column header above any column of agent state icons and drag the right edge of the header towards the left to make the column (and agent state icons) proportionately smaller.

This resizes all agent state icons on the grid.

#### 12 6110 CCM User Tutorial

To enlarge the grid frame:

6. Left-click the lower right corner of the display and perform a drag-and-drop operation.

To auto-fit the grid to the frame:

#### 7. Right-click the grid and click **Size Grid to Frame**.

The grid cells change size to fit the new grid dimensions.

To sort agents on the Agent State by Position grid:

#### 8. Right-click the grid and click **Sort Grid by State**.

SuperAdvisor sorts the agents by state and time in state. SuperAdvisor displays the agents across the grid in the following order:

- On ACD agents
- ACD Hold agents
- Wrap Up agents
- Idle agents
- On Non ACD agents
- Non ACD Hold agents
- Outbnd agents
- Outbnd Hold agents
- Make Busy agents
- Do Not Disturb agents
- Log Off agents
- Unknown agents

To view the real-time activities of queues:

- 1. Click the **Now** icon and click **Queue**.
- 2. Under **Queue Groups**, select one or more queue groups to monitor. Alternatively, under **Queue Group Members** select queues to monitor and click OK.

SuperAdvisor displays the Queue Now grid on top of the Agent State by Position grid.

**NOTE:** A queue must be a member of a queue group defined in the YourSite Database in order for you to view the queue in SuperAdvisor or AgentAdvisor.

3. Move the **Queue Now** grid to a new position using a drag-and-drop operation.

### <span id="page-17-0"></span>**Hiding grid fields**

You can hide grid fields (columns) you are not interested in viewing on the Agent Shift grid, and on all grids that display queue information. To hide grid fields on the Queue Now grid:

- 1. Right-click the grid and click **Properties**.
- 2. Click the **Column Headers** tab.
- 3. Under **Show/Hide Column Headers**, clear the check boxes for statistics you want to hide from view.
- 4. Click **OK**.

### <span id="page-18-0"></span>**Defining grid styles**

You can customize the appearance of grid elements, such as column and row headers, on all SuperAdvisor grids.

To define grid styles on the Queue Now grid:

1. Right-click the **Queue Now** grid and click **Properties**.

The Grid Properties screen appears.

2. Click the **Style** tab.

**NOTE:** You can select multiple grid elements by pressing Shift or Control and apply styles across them.

- 3. In the **Grid Elements** list, click a grid element.
- 4. Click Background, Font Type, and Font Color and specify a background color, font type, and font color for the grid element.
- 5. Select alignment and grid options for the grid element.
- 6. Click OK to save style changes for the grid element.
- 7. Optionally repeat steps 3 to 6 for other grid elements.
- 8. Click **OK**.

### <span id="page-18-1"></span>**Defining performance thresholds**

SuperAdvisor displays statistics in color-coded grid cells on your desktop. The grid cells and statistics change color when performance changes to keep you informed of the service provided to callers.

When performance thresholds are not being met, SuperAdvisor appears on top of all open desktop applications and "beeps". You can optionally select an alternate .wav file to play.

To define performance thresholds and corresponding colors for ACD variables:

1. Right-click the **Agent State by Position** grid and click **Properties**.

The Grid Properties screen appears.

- 2. Click the **Alarm** tab.
- 3. In the **Performance Variables** list, click a variable.
- 4. Under Threshold 1, select range values for the statistic.
- 5. Click **Background** and **Foreground** and specify alarm threshold colors for Threshold  $\mathbf{1}$
- 6. Optionally select the **Auto Popup** check box to display SuperAdvisor on top of all other applications when the threshold conditions are satisfied.
- 7. Optionally select the **Play Audible File** check box to have SuperAdvisor beep when the threshold conditions are satisfied.
- 8. Repeat steps 4 to 7 to define parameters for Threshold 2 and Threshold 3.
- 9. Repeat steps 3 to 7 to define thresholds for other performance variables.
- 10. Click OK.

**NOTE:** If you have more than one Agent/Employee State by Position or Agent/Employee State by Time grid displayed, any changes you make to the ACD variable threshold programming or grid styles effect all open Agent/Employee State by Position or Agent/Employee State by Time monitors.

You can define performance thresholds for individual or multiple queues on the Agent Shift, Queue Now, Queue Group Now, and Queue by Period monitors.

To define performance thresholds and corresponding colors for devices and ACD variables:

#### 1. Right-click the **Queue Now** grid and click **Properties**.

The Grid Properties screen appears.

#### 2. Click the **Alarm** tab.

**NOTE:** You can select the Select All check box to apply threshold settings for a performance variable across all available queues. If you select the Standard Grid Color check box the background color turns white for the active performance variable.

- 3. In the Device IDs list, select one or more queues/agents or select the Select Al check box to select all queues/agents.
- 4. In the **Performance Variables** list, click a variable.
- 5. Under Threshold 1, select range values for the statistic.
- 6. Click **Background** and **Foreground** and specify alarm threshold colors for Threshold  $1.$
- 7. Optionally select the **Auto Popup** check box to display SuperAdvisor on top of all other applications when the threshold conditions are satisfied.
- 8. Optionally select the **Play Audible File** check box to have SuperAdvisor beep when the threshold conditions are satisfied.
- 9. Repeat steps 5 to 8 to define parameters for Threshold 2 and Threshold 3.
- 10. Repeat steps 4 to 8 to define thresholds for other performance variables.
- 11. Click OK.

### <span id="page-19-0"></span>**Creating profiles**

On the SuperAdvisor main screen you can create profiles to save threshold settings and display characteristics you define for monitors. The Save button saves all open monitors under one profile name. The Load button loads existing profiles and deletes profiles.

**NOTE:** You must save your open monitors to a profile before you select a different 6110 CCM application, such as YourSite, or Report Inbox, or your programming in SuperAdvisor will be lost.

By default, the profile is saved in the SuperAdvisor folder.

- 1. Click **Save**.
- 2. If you do not want to save the profile in the SuperAdvisor folder, after **Save in**, select the location that you want the profile saved.
- 3. Type a profile name and click OK.

To clear monitors currently displayed:

#### 1. On the Internet Explorer menu, click **Refresh**.

SuperAdvisor closes all monitors.

To retrieve a profile saved in SuperAdvisor:

- 1. Click Load.
- 2. Select a profile from the list box and click OK.

SuperAdvisor displays the monitors for the profile.

### <span id="page-21-0"></span>**Chatting online with supervisors and agents**

You can communicate essential information to one or more agents or supervisors quickly and securely with the SuperAdvisor ChatLine. You can broadcast service alerts, coach agents, and send timely messages, such as asking an agent to delay going on break when it is busy.

**NOTE:** You must log on to the SuperAdvisor chat module in order to send and receive online messages. When you receive a message, SuperAdvisor displays it immediately on top of all open windows.

To chat online with agents or supervisors:

1. Right-click the SuperAdvisor main screen (or any open monitor) and click **Chat**.

Figure 1-8 appears.

#### **Figure 1-8 SuperAdvisor ChatLine**

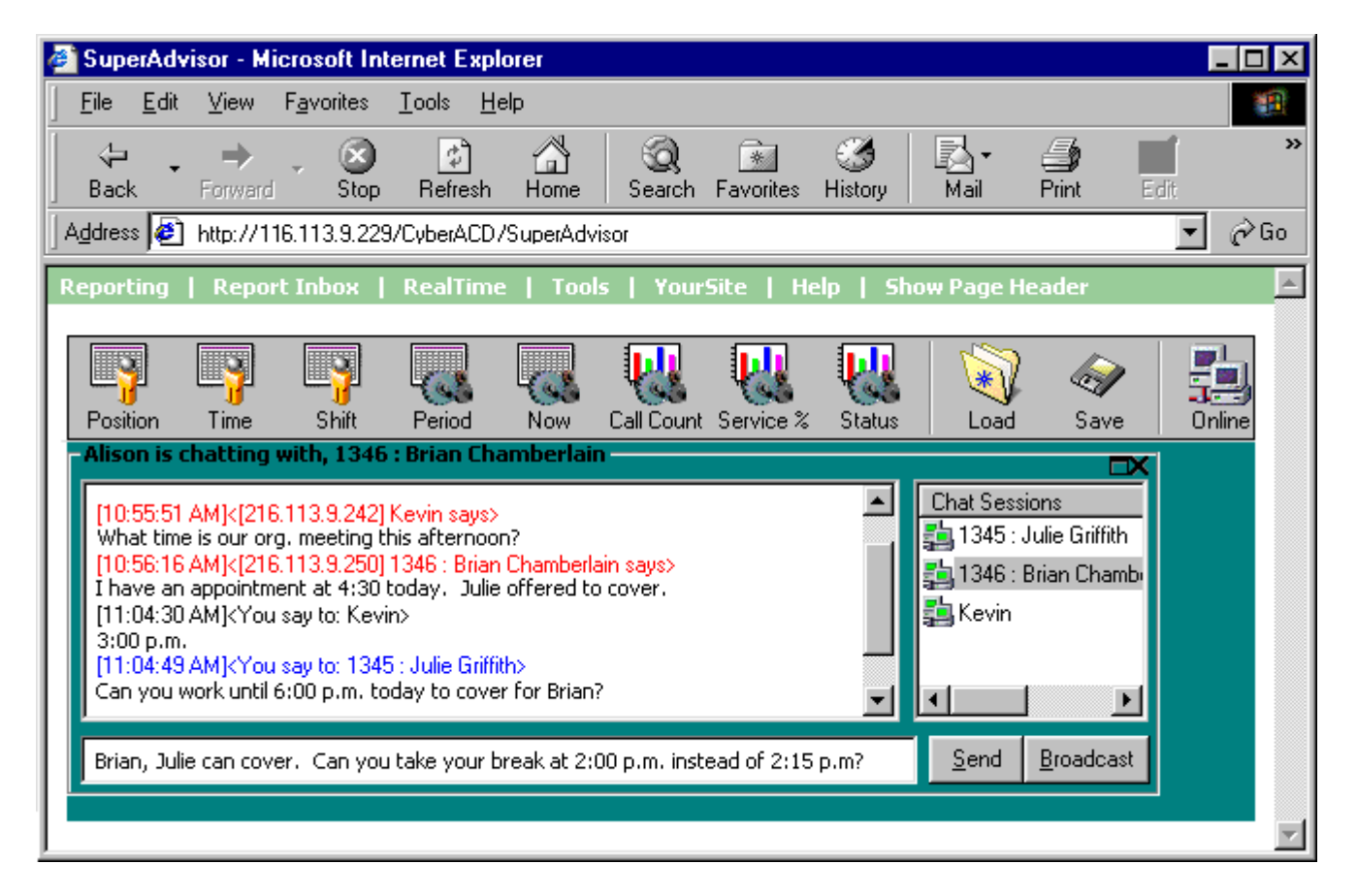

2. Type a message in the text window and click Send.

The Device IDs screen appears.

3. Select one or more agent groups, agents, or supervisors to send the message to and click OK.

The agents or supervisors you selected appear in the Chat Sessions window. The Chat Sessions window lists the agent ID and name of each agent you selected. Supervisors are identified by name only.

**NOTE:** On the agent grids, if you right-click an agent's cell and click Chat the agent appears in the Chat Sessions window automatically.

Blue text appears in the chat window to confirm SuperAdvisor sent your message. The recipients response to your message appears in the chat window below a red header.

To send a subsequent message to agents or supervisors:

- 4. Right-click the **Chat Sessions** window and click **Add Chat Sessions**.
- 5. Select one or more agent groups, agents, or supervisors to send the message to and click OK.
- 6. Type a message in the text window and click Send.

Alternatively, you can type a message, click Broadcast, select a recipient, and click OK to send a subsequent message to agents or supervisors.

To reply to a message, type a message and press Enter. ChatLine sends your response to the person who most recently sent you a message (the person listed at the bottom of your chat window). To reply to a previous message, select the individual in the Chat Sessions window, type a message, and click Send.

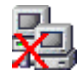

**NOTE:** If the agent or supervisor is logged out at the time you send the message, ChatLine marks the agent's or supervisor's icon (in the Chat Sessions window) with a red *X*. If you send a message to an agent who does not have AgentAdvisor open, ChatLine marks the agent's icon with a red *X*.

### <span id="page-23-0"></span>**Test your knowledge of SuperAdvisor**

Read the following questions and select one answer.

- 1. If you right-click a cell and add a single agent to a grid, the new agent
	- a. Is added at the bottom of the grid
	- b. Replaces the agent in the top left cell
	- c. Replaces the agent in the current cell
	- d. Is added at the top of the grid
- 2. You can right-click the grid and click Sort Grid by State on the
	- a. Agent Group Grid
	- b. Agent State by Time grid
	- c. Agent State by Position grid
	- d. Agent State by Position grid and the Agent State by Time grid
- 3. To hide grid columns
	- a. Right-click any grid field and click Hide Column.
	- b. Right-click the right edge of any grid cell and drag it to the left.
	- c. Click the left edge of a column header and drag it to the right.
	- d. Under Properties=>Show/Hide Column Headers, clear the check boxes for statistics you want to hide from view.
- 4. Threshold programming you define for an agent monitor
	- a. Effects all open agent and queue monitors in a session
	- b. Effects all open monitors of the same type in a session
	- c. Effects all open agent monitors in a session
	- d. Only effects the monitor to which the changes are applied
- 5. You create profiles to save
	- a. Threshold settings, and display characteristics for all open monitors
	- b. Threshold settings, display characteristics, and chat sessions for all open monitors
	- c. Threshold settings, and display characteristics for all monitors of the same type
	- d. A snapshot of agent and queue performance on all open monitors
- 6. If the agent or supervisor is logged out at the time you send a message, Chatline
	- a. Notifies you with a flashing supervisor or agent icon
	- b. Marks the supervisor's or agent's icon with a red X
	- c. Provides an auditory alarm
	- d. Returns a "employee unavailable" message to you

# <span id="page-24-0"></span>**AgentAdvisor**

The AgentAdvisor application provides real-time statistics for the SX-2000 and SX-200 with Real Time systems. It displays statistics in color-coded sections on the agent's desktop. The display keeps agents informed of significant changes in the service provided to callers.

**NOTE:** When you minimize AgentAdvisor a green AgentAdvisor icon appears on your system tray. You double-click the icon to restore AgentAdvisor.

### <span id="page-24-1"></span>**Using AgentAdvisor**

The following exercises will familiarize you with AgentAdvisor. Using the Agent State by Position and Queue Now grids you will

- Select call center elements (devices) to monitor.
- Add devices to grids, rearrange them, resize them, and sort them.
- Hide grid fields.
- Define performance thresholds for devices and ACD variables.
- Define grid styles.
- Create profiles.
- Copy profiles to other client computers.
- Chat online with supervisors.

### <span id="page-24-2"></span>**Selecting devices to monitor**

**NOTE:** In the YourSite Database, an agent must be a member of an agent group, and must be associated to an employee ID in order for you to view the agent in AgentAdvisor. An employee must be a member of an employee group in order for you to view the employee in AgentAdvisor. A queue must be a member of a queue group and have at least one agent group associated to it in order for you to view the queue in AgentAdvisor. This is to support real-time and report permissions: you define permissions for database groups.

To view the real-time activities of agents:

- 1. Click Start=>Programs=>prairieFyre Software Inc=>6110 CCM AgentAdvisor.
- 2. Log on to AgentAdvisor using your employee ID number.

You enter an employee ID to enable you to chat online with supervisors.

Figure 1-10 appears.

#### **Figure 1-10 Profiles Dialog**

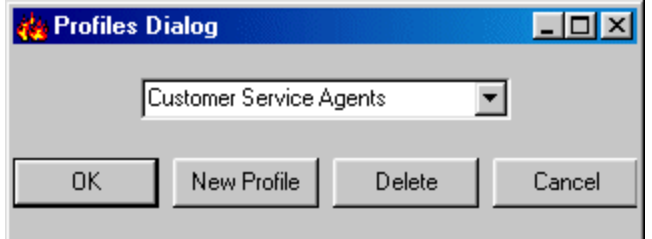

You enter profile names to save display parameters and alarm characteristics you define for agents and queues.

3. Enter a profile name and click OK, or click New Profile (and enter the name later).

The Monitor Selection screen appears.

#### 4. Select Agent by Position and click OK.

The Device IDs screen appears.

5. Under **Agent Groups**, select one or more agent groups to monitor. Alternatively, under Agent Group Members select agents to monitor and click OK.

The Agent State by Position grid appears.

The Agent State by Position grid displays the state, agent name, agent ID, extension number (or queue number for agents On ACD or on ACD Hold) and time in state for each agent.

- 6. Optionally right-click the grid and select **Always on Top** to display the active monitor on top of all other applications.
- 7. Optionally right-click the grid and clear the **Caption** command to hide the title bar.

If you hide the title bar, you can move the display by holding down the shift key, clicking the grid, and performing a drag-and-drop operation.

To start a second instance of AgentAdvisor:

- 8. Log on to AgentAdvisor and start a new session.
- 9. Repeat steps 3 to 5 to display the Queue Now monitor.

You should now have two AgentAdvisor monitors running simultaneously.

### <span id="page-25-0"></span>Adding, rearranging, resizing, and sorting devices

To add additional agents to the Agent State by Position grid:

- 1. Right-click the **Agent State by Position** grid and click **Add Device IDs.**
- 2. Under Agent Group Members, select additional agents and click OK.

AgentAdvisor adds the agents to the bottom of the Agent State by Position grid.

**NOTE:** If you right-click a cell and add a single agent to the grid, the new agent replaces the agent in the current cell.

To rearrange and resize agent cells on the Agent State by Position grid:

- 3. Left-click an agent's cell and perform a drag-and-drop operation to move it to a different position on the grid.
- 4. Optionally click the column header above any column of agent state icons and drag
- 5. the right edge of the header towards the left to make the column (and agent state icons) proportionately smaller.

This resizes all agent state icons on the grid. To enlarge the grid frame:

6. Left-click the lower right corner of the display and perform a drag-and-drop operation.

To auto-fit the grid to the frame:

7. Right-click the grid and click **Size Grid to Frame**.

The grid cells change size to fit the new grid dimensions.

To sort agents on the Agent State by Position grid:

#### 8. Right-click the grid and click **Sort Grid by State**.

AgentAdvisor sorts the agents by state and time in state and displays the agents across the grid in the following order:

- On ACD agents
- ACD Hold agents
- Wrap Up agents
- Idle agents
- On Non ACD agents
- Non ACD Hold agents
- Outbnd agents
- Outbnd Hold agents
- Make Busy agents
- Do Not Disturb agents
- Log Off agents
- Unknown agents

#### <span id="page-26-0"></span>**Hiding grid fields**

On the Queue Now grid you can optionally hide the grid fields (columns) you are not interested in viewing.

To hide columns on the Queue Now grid:

- 1. Right-click the grid and click **Properties**.
- 2. Click the **Column Headers** tab.
- 3. Under **Show/Hide Column Headers**, clear the check boxes for statistics you want to hide from view.
- 4. Click **OK**.

AgentAdvisor hides the grid fields.

### <span id="page-26-1"></span>**Defining grid styles**

You can customize the appearance of grid elements, such as column and row headers on all AgentAdvisor grids.

To define grid styles on the Queue Now grid:

1. Right-click the **Queue Now** grid and click **Properties**.

The Grid Properties screen appears.

- 2. Click the **Style** tab.
- 3. In the **Grid Elements** list, click a grid element.
- 4. Click Background, Font Type, and Font Color and specify a background color, font type, and font color for the grid element.
- 5. Select alignment and grid options for the grid element.
- 6. Click OK to save style changes for the grid element.
- 7. Optionally repeat steps 3 to 6 for other grid elements.
- 8. Click OK.

**NOTE:** You can apply styles across multiple grid elements by pressing Shift or Control.

### <span id="page-27-0"></span>**Defining performance thresholds**

Agents can program performance thresholds in AgentAdvisor, or supervisors can define performance thresholds and copy them to all agents.

To define performance thresholds and corresponding colors for ACD variables on the Agent State by Position grid:

1. Right-click the Agent State by Position grid and click Properties.

The Grid Properties screen appears.

- 2. Click the **Alarm** tab.
- 3. In the **Performance Variables** list, click a variable.
- 4. Under Threshold 1, select range values for the statistic.
- 5. Click **Background** and **Foreground** and specify alarm threshold colors for Threshold  $1.$
- 6. Optionally select the **Auto Popup** check box to display AgentAdvisor on top of all other applications when the threshold conditions are satisfied.
- 7. Optionally select the **Play Audible File** check box to have AgentAdvisor beep when the threshold conditions are satisfied.
- 8. Repeat steps 4 to 7 to define parameters for Threshold 2 and Threshold 3.
- 9. Repeat steps 3 to 7 to define thresholds for other performance variables.
- 10. Click OK.

You can define performance thresholds and corresponding colors for individual or multiple queues on the Queue Now and Agent Group monitors.

To define performance thresholds for queues and ACD variables on the Queue Now grid:

#### 1. Right-click the **Queue Now** grid and click **Properties**.

The Grid Properties screen appears.

2. Click the Alarm tab.

**NOTE:** You can click the Select All check box to apply the threshold settings for a performance variable across all available queues. If you select the Standard Grid Color check box, the background color turns white for the active performance variable.

- 3. In the **Device IDs** list, select one or more queues or select the **Select All** check box to select all queues.
- 4. In the **Performance Variables** list, click a variable.
- 5. Under Threshold 1, select range values for the statistic.
- 6. Click **Background** and **Foreground** and specify alarm threshold colors for Threshold  $1<sub>1</sub>$
- 7. Optionally select the **Auto Popup** check box to display AgentAdvisor on top of all other applications when the threshold conditions are satisfied.
- 8. Optionally select the **Play Audible File** check box to have AgentAdvisor beep when the threshold conditions are satisfied.
- 9. Repeat steps 5 to 8 to define parameters for Threshold 2 and Threshold 3.
- 10. Repeat steps 4 to 8 to define thresholds for other performance variables.
- 11. Click OK.

### <span id="page-28-0"></span>**Creating profiles**

In AgentAdvisor you can create profiles to save threshold settings and display characteristics you define for monitors.

To save the threshold settings and display characteristics for a grid currently displayed in AgentAdvisor:

- 1. Right-click the grid and click Save Profile.
- 2. Type a profile name and click OK.

To retrieve a profile you created:

1. Log on to AgentAdvisor using your employee ID.

The Browse, Open or Create a Profile window appears.

- 2. Click **Browse**.
- 3. Locate and select the profile.
- 4. Click OK.

AgentAdvisor displays the monitor for the profile.

### <span id="page-28-1"></span>**Copying profiles to other client computers**

You can create one or more profiles in AgentAdvisor and make them available to agents (who have AgentAdvisor installed).

To copy a profile to a agent's computer:

- 1. Right-click **Start** and click **Explore** to start Explorer.
- 2. Click C:\Program Files\prairieFyre Software Inc\6110 CCM\AgentAdvisor.

This is the directory where AgentAdvisor is installed.

3. Right-click the AgentAdvisor profile you created.

It is an aaf file.

4. Copy it to C:\Program Files\prairieFyre Software Inc\6110 CCM\AgentAdvisor on the other agent's computer.

The agent can then gain access to the profile on their computer in AgentAdvisor.

### <span id="page-29-0"></span>**Chatting online with supervisors and agents**

With the AgentAdvisor chat feature, agents can communicate essential information to supervisors or agents quickly and securely. Agents requiring help on calls can consult with supervisors online and provide immediate feedback to clients, without having to leave their seats.

**NOTE:** You must log on to AgentAdvisor in order to send and receive messages. When you receive a message, AgentAdvisor displays it immediately on top of all open windows.

To chat online with supervisors or agents:

1. Right-click an open monitor and click **Chat**.

Figure 1-11 appears.

#### **Figure 1-11 AgentAdvisor ChatLine**

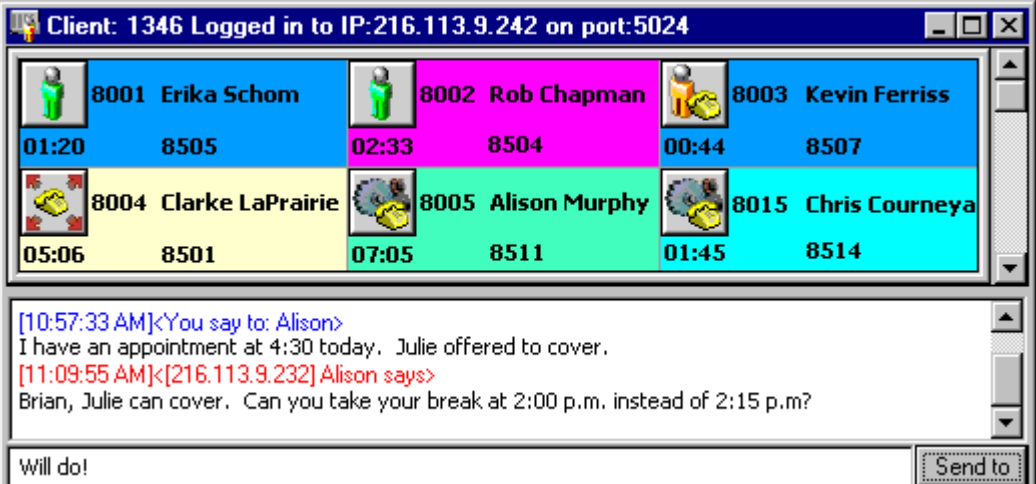

- 2. Type a message and click **Send to.**
- 3. Select one or more supervisors or agents to send the message to and click OK.

Blue text appears in the chat window to confirm AgentAdvisor sent the message. The supervisor's or agent's response to the message appears in the chat window below a red header.

To reply to a message, type a message and press Enter. ChatLine sends your response to the person who most recently sent you a message, that is, the person listed at the bottom of your chat window. To reply to a previous message, type in a message, click Send to, select a supervisor or agent from the list, and click OK.

### <span id="page-30-0"></span>**Test your knowledge of AgentAdvisor**

Read the following questions and select one answer.

- 1. Which of the following statements is not true?
	- a. AgentAdvisor is a standalone application.
	- b. AgentAdvisor only works over the intranet.
	- c. An agent must be a member of an agent group defined in the YourSite Database in order for you to view the agent in AgentAdvisor.
	- d. If you have an SX-200 telephone system (that predates the SX-200 version 4.0 release) agents can not view real-time data in AgentAdvisor.
- 2. Which of the following statements is not true?
	- a. You can keep AgentAdvisor on top of all other applications on your desktop.
	- b. You can display AgentAdvisor vertically or horizontally on your desktop.
	- c. With AgentAdvisor, you can chat online with customers and supervisors.
	- d. With AgentAdvisor, you can create profiles to save logon information, threshold settings, and display characteristics for a displayed monitor.
	- e. Agents must log on to AgentAdvisor using employee IDs in order to receive online messages.

# <span id="page-31-0"></span>6110 CCM reporting applications

The Reporter and Scheduled Reports applications provide detailed call center statistics. You can generate reports for 15, 30, or 60-minute intervals across any series of days you specify. You use Reporter to produce run-on-demand reports, and Scheduled Reports to set up timetables for generating reports. 4Sight provides forecast reports that predict the number of agents you require based on historical data.

The Reporter and Scheduled Reports programs have Agent, Queue, Employee, Team, Extension, Trunk, 4Sight, and DNIS Report categories. There is also a Custom Reports category for users who are licensed for custom reports.

When you generate reports the Report Writer sends them to your personal report inbox. The reports you generate are available only to you. You can gain access to your reports by clicking the Report Inbox menu.

When you click the Reporting menu Figure 1-12 appears.

**Figure 1-12 Reporting menu main screen** 

| Reporter - Microsoft Internet Explorer                        |              |                         |                              |                                 |                                                                |                                             | <u>니미지</u> |
|---------------------------------------------------------------|--------------|-------------------------|------------------------------|---------------------------------|----------------------------------------------------------------|---------------------------------------------|------------|
| File<br>Edit                                                  | View         | Favorites               | Tools<br>Help                |                                 |                                                                |                                             | m          |
| ⇔ Back ▼ ⇒ ▼                                                  |              | © 0                     |                              | 6 3 Search M Favorites 3History | 5.50                                                           | $\mathbb{H}\ \mathbb{Q}$                    |            |
| Address $\bigcirc$ http://10.1.1.66/CyberACD/reporting_en.asp |              |                         |                              |                                 |                                                                | <b>⊘</b> Go                                 | Links $"$  |
| <b>MITEL NETWORKS</b>                                         |              |                         | Contact Center<br>Management | English                         |                                                                | prairieFyre Software Inc<br><b>Reporter</b> |            |
| Reporter                                                      |              |                         |                              |                                 | Report Inbox   RealTime   Tools   YourSite   My Options   Help | $H \otimes \mathbb{X}$                      |            |
|                                                               |              | Agent Reports           |                              |                                 | <b>Extension Reports</b>                                       |                                             |            |
|                                                               |              | Queue Reports           |                              |                                 | <b>Trunk Reports</b>                                           |                                             |            |
|                                                               |              | <b>Employee Reports</b> |                              |                                 | 4Sight Reports                                                 |                                             |            |
|                                                               | <b>10-00</b> | Team Reports            |                              |                                 | <b>DNIS Reports</b>                                            |                                             |            |
|                                                               |              | Custom Reports          |                              |                                 |                                                                |                                             |            |
|                                                               |              |                         | <b>Scheduled Reports</b>     |                                 |                                                                |                                             |            |

# 

The Reporter application has Agent, Queue, Employee, Team, Extension, Trunk, 4Sight, and DNIS Report categories. There is also a Custom Reports category for users who are licensed for custom reports. You can restrict access to any or all reports with by Advanced Security Roles using Report lists. See ["Security" on](#page-51-1)  [page 47.](#page-51-1)

### <span id="page-32-0"></span>**Configuring Report Distributor**

The Report Distributor application prints and e-mails your reports and displays the status of your printing and mailing jobs. It runs in the system tray on your computer and must be running at all times in order to print and e-mail reports automatically.

The Report Distributor runs under the identity of the logged on user and prints to the default printer as defined by the logged on user. A user who logs on but does not have a default printer setup, or does not have adequate permissions to use the default printer causes the Report Distributor to fail each print job that it attempts to action. Users must have a mail client installed in order for the Report Distributor to e-mail reports.

In order to e-mail reports to other users your network requires a properly configured MAPI mail client.

If you have not already configured Report Distributor on your client computer, to automate the printing of reports and e-mails:

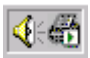

1. On your system tray, right-click the **Report Distributor** icon and click **Restore**.

If the Report Distributor icon is not displayed on the system tray, click Start=>prairieFyre Software Inc=>6110 CCM Report Distributor to start the Report Distributor.

- 2. Click **Options**.
- 3. Right-click **Sites** and click **Add**.
- 4. Type a descriptive name, type a valid 6110 CCM URL, and press **Enter**.
- 5. Optionally repeat steps 2 and 3 to add a second URL.
- 6. Click **Set Default** to specify the default server address and click OK.

### <span id="page-33-0"></span>**Using Reporter**

The following exercises will familiarize you with Reporter. Using a Queue Group Abandon Spectrum by Period Report you will

- Generate a run-on-demand report.
- Review report details.
- View the report grid and chart in Excel in your browser.

### <span id="page-33-1"></span>Generating a run-on-demand report

Before you generate any reports, ensure you select Help=>Client Download and download the 6110 CCM Excel report templates from the Client Download page to your computer.

If you intend to e-mail the report to one or more recipients you must add the recipients to a mailing list and associate the recipients to a group.

To set up groups for e-mailing reports:

- 1. Click My Options=>Contacts.
- 2. On the Contacts tab, click Add.
- 3. Type the fist name, last name, and e-mail address of the person to which you want to e-mail the report and click OK.
- 4. Optionally add additional e-mail recipients to the contacts list.
- 5. Click Groups.
- 6. Click Add and type a name and description for the contract group, and click OK.
- 7. On the Groups tab, double-click the group, add members to the group, and click Save.

To run the report:

#### 1. Click **Reporting=>Queue Reports.**

Figure 1-13 appears.

#### **Figure 1-13**

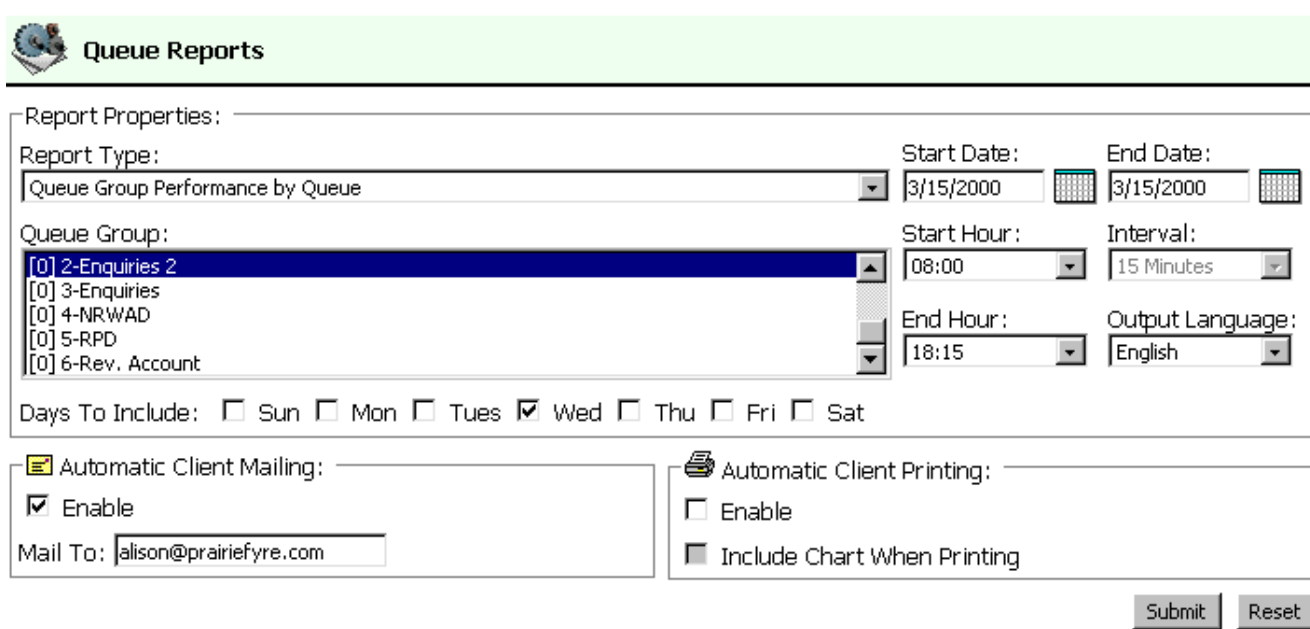

**NOTE:** You can generate multiple queue reports simultaneously by selecting more than one queue group in the Queue Group list and clicking Submit. This function applies to all report types.

**NOTE:** Each time you run a report, Reporter retains the Start Hour, End Hour, Interval, and Days to Include report parameters last selected.

- 2. In the Report Type list, click Queue Group Abandon Spectrum by Period.
- 3. In the **Queue Group** list, select a device.
- 4. In the **Start Date** and **End Date** lists, click a start date and end date for the report.
- 5. In the **Start Hour** and **End Hour** lists, click a start hour and end hour for the report.
- 6. In the **Output Language** list, select **English** or French.
- 7. In the **Interval** list, select the time interval for reporting.
- 8. In the **Output Language** list, select **English** or French.
- 9. Under **Days to Include**, select days of the week to include in the report.
- 10. Under **Automatic Client Printing Options**, select printing options.
- 11. Under **Automatic Client Mailing Options**, select the Enable check box and select an e-mail address.
- 12. Click Submit.

The Report Confirmation screen appears.

### <span id="page-35-0"></span>**Reviewing report details**

The Report Inbox application displays all run-on-demand, scheduled, and forecast reports generated under your user name.

To view report details:

#### 13. Click **View Report Inbox** (upon submitting a report) or click **Report Inbox**=> Today's Reports.

Figure 1-14 appears.

#### **Figure 1-14 Report status**

 $\Box$  Automatically Update Report Status Field

 $\Box$ 

The Report Writer is not processing any reports.

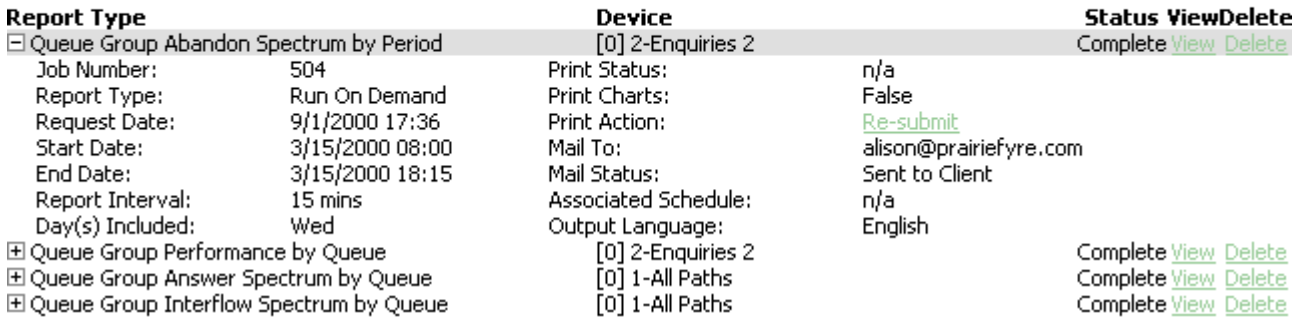

The Status field confirms if your report is ready. When *Complete* appears in the status field the report is waiting in your Report Inbox. When *Pending* appears, the report is not ready. *No Data* means no records were available for the parameters you specified. *Failed* means the report did not generate. If a report fails, the Report Writer logs errors in the NT event log. *Re-Submit* regenerates the report.

14. Click the expansion box adjacent to the Queue Group Abandon Spectrum by Period Report to review report status details.

### **Viewing the report grid and chart**

To view the report grid and chart:

1. Click the View entry associated with the Queue Group Abandon Spectrum by Period Report to open the report in Excel in your browser.

When you click View, the client-side Report Writer (Web page) retrieves the data files from the 6110 CCM Server and re-creates the data set on your computer. It starts Excel and displays the report spreadsheet and graph. If you click View to open a second report, Report Writer displays it in the same Excel session

You can graph other results by highlighting one or more columns of data in the spreadsheet and using the Excel Chart Wizard. You can also use the Excel chart wizard to change the grid style.
While the report is open on your computer, you can save it to your local disc drive and e-mail it to others, or place it on a shared network drive for others to access. In order to e-mail reports to other users your network requires a properly configured MAPI mail client. (See your system administrator for details.) If you e-mail reports to other users they must have Excel installed on their computers to view the reports.

**NOTE:** Report Writer deletes all reports that are 30 days or older from your report inbox. For run-ondemand reports, the request date governs the reports age. For scheduled reports, the date the system runs the report governs the reports age. You save any reports you want to retain beyond 30 days to your hard drive or network home directory.

## What to do if data is missing from the reports

The prairieFyre Service compares the raw telephone system data to the configuration of the YourSite database and forward relevant files to the Structured Query Language (SQL) database in real time. Reports are run based on the data in the SQL database.

**NOTE:** 6110 CCM permissions are based on database teams and groups. In programming the YourSite Database, you must create agent IDs and associate the agents to employees and to agent groups. You must associate the agent groups to the queues for which they answer calls. You must associate the employees to employee groups and the queues to queue groups. You must create these associations in the database in order to view real-time data and report on these devices. If you are reporting on extensions, trunks, DNIS numbers, and account codes, you must add these devices to the YourSite Database and associate the extensions to extension groups, trunks to trunk groups, and DNIS numbers to DNIS groups.

If you run a report and notice that the data for a particular device is missing from the report output, verify the device is programmed in the telephone system and in the YourSite Database. If you determine the device is missing from the database, add it to the database and use the Summarize Data command (on the Management Console program) to update the prairieFyre Service and the SQL database with the complete telephone system data stored on the local hard drive. You can then produce reports on the device.

## **Deleting reports**

You can delete run-on-demand, scheduled, and forecast reports individually in Report Inbox, or simultaneously in the Inbox Manager application.

# **Scheduled Reports**

Scheduled Reports sets up timetables for generating Agent, Queue, Employee, Team, Extension, Trunk, 4Sight, and DNIS reports.

When you click Reporting=>Scheduled Reports Figure 1-15 appears. This is where you create and manage schedules.

**Figure 1-15 Scheduled Reports main screen** 

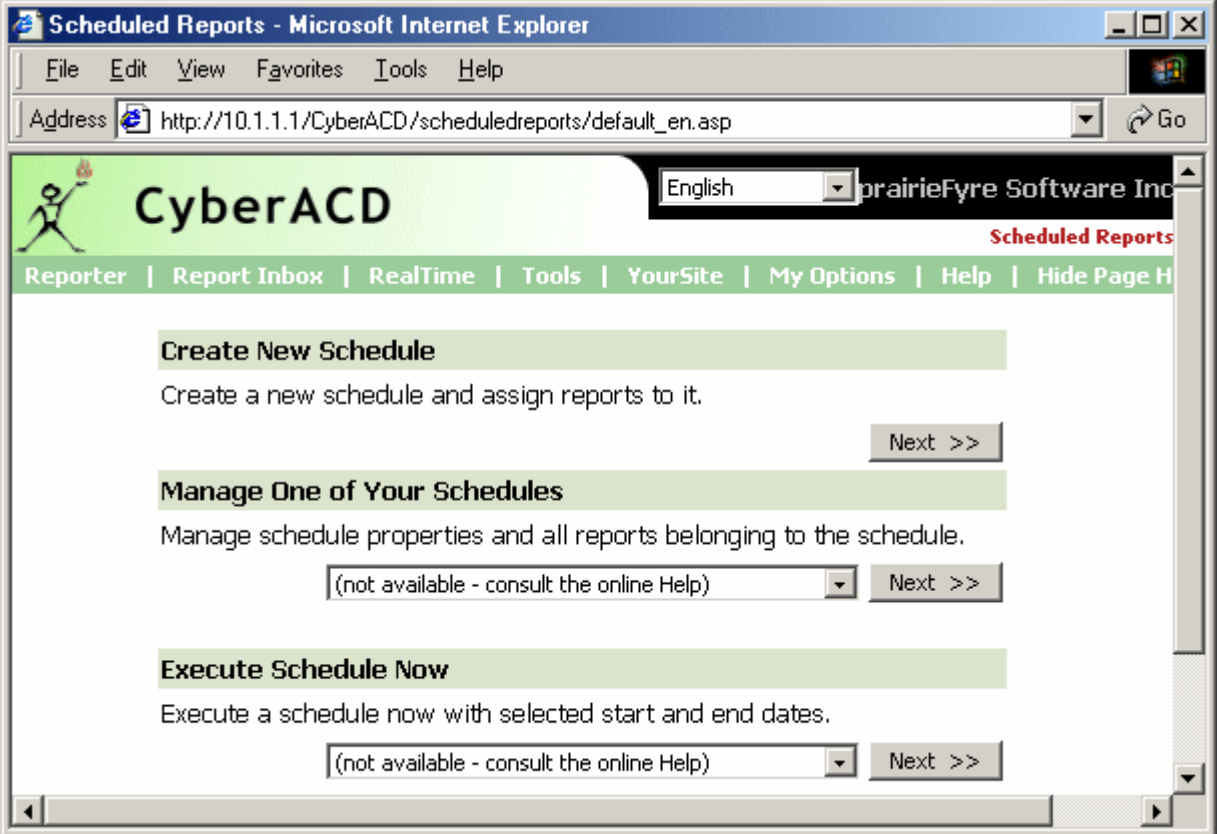

## **Using Scheduled Reports**

The following exercises will familiarize you with Scheduled Reports. Using a Queue Group Abandon Spectrum by Queue Report you will

- Create a report schedule.
- Associate a report to the schedule.
- Review report details.
- View the report grid and chart in Excel.
- Generate a scheduled report immediately.

## **Creating a report schedule**

If you intend to e-mail the report to one or more recipients you must add the recipients to a mailing list and associate the recipients to a group.

To set up groups for e-mailing reports:

- 1. Click My Options=>Contacts.
- 2. On the **Contacts** tab, click **Add**.
- 3. Type the fist name, last name, and e-mail address of the person to which you want to e-mail the report and click OK.
- 4. Optionally add additional e-mail recipients to the contacts list.
- 5. Click **Groups**.
- 6. Click **Add** and type a name and description for the contract group, and click OK.
- 7. On the Groups tab, double-click the group, add members to the group, and click Save.

To create a schedule for producing reports:

1. On the Scheduled Reports main screen, click **Next** under Create New Schedule to create a schedule.

A screen for selecting schedule parameters appears.

Under Reports Time Span, if you select Year to Date, the report output includes all days from 1 January to the present date. You can optionally select the From Given Start Date to Current Date option and produce reports for your fiscal year.

If you select printing and mailing options, the Report Distributor prints and e-mails *all* of the reports included in the schedule (on the date the system runs the reports).

- 2. In the **Schedule Name** list, type a schedule name.
- 3. In the This Schedule Will Run list, click the schedule frequency, such as every day, every Wednesday, or the start of month.
- 4. In the At list, click the time of day the schedule will be activated.
- 5. In the **Report Time Span** list, click the days to be included in the schedule.
- 6. Under **Automatic Client Printing**, select printing options.
- 7. Under Automatic Client Mailing, select the Mail Reports from This Schedule To check box and select an e-mail address.
- 8. Click **Create**.

A screen for selecting report categories appears.

## Associating a report to the schedule

You can associate one or more reports to a single schedule.

To associate a report to the current schedule:

1. Click a report icon, such as **Queue Reports**.

A screen for selecting queue and queue group report options appears.

**NOTE:** You can generate multiple queue group reports simultaneously by selecting more than one queue group in the Queue Group list and clicking Submit. This function applies to all report types.

- 2. In the Report Type list, click Queue Group Abandon Spectrum by Queue.
- 3. In the **Queue Group** list, click a queue group.
- 4. In the **Start Hour** and **End Hour** lists, click a start hour and end hour for the report.
- 5. In the **Output Language** list, select **English** or French.
- 6. Under **Days to Include**, select days of the week to include in the report.
- 7. Click **Submit** to add the report to the current schedule.

A screen confirming the reports were added to the schedule appears. You can click Add Report (to add an additional report to the active schedule) Manage Schedule (to review schedule status details) or Scheduled Report Menu (to create a new schedule).

Consider the schedule parameters you have defined. At the specified time, Report Scheduler will generate reports associated with your schedule. It will place them in your inbox, print them in hard copy, and e-mail them to the group you selected.

## **Reviewing report details**

To view schedule details for the reports associated with the active schedule:

1. Click **Manage Schedule**.

Figure 1-16 appears.

#### **Figure 1-16 Manage schedule**

**Active Schedule: Sales** 

#### **Schedule Details:**

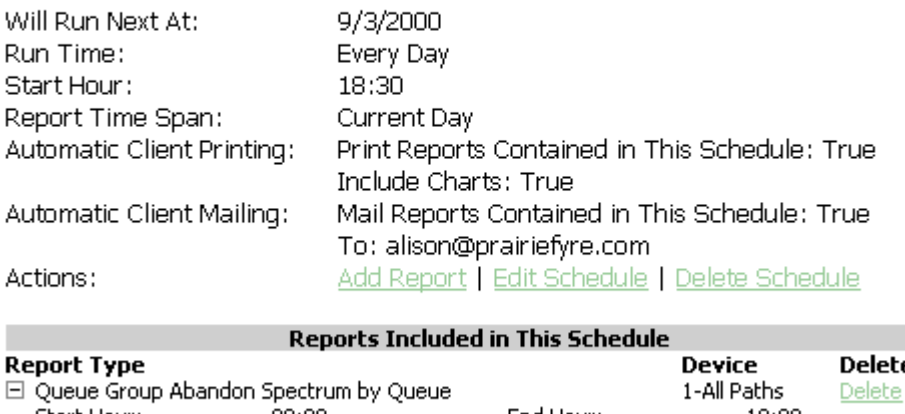

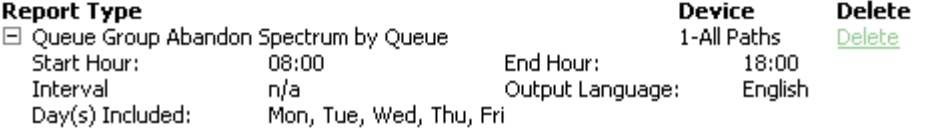

A screen that provides schedule details for the reports associated with the active schedule appears.

2. Click the expansion box adjacent to a report to review report status details.

The Report Type field lists the report name and the Device field lists the ID of the device on which you are reporting.

### **Viewing the report grid and chart**

**NOTE:** 6110 CCM permissions are based on database teams and groups. If you have the SX-2000, you can use the Quick Configuration tool to create associations. In programming the YourSite Database, you must create agent IDs and associate the agents to employees and to agent groups. You must associate the agent groups to the queues for which they answer calls. You must associate the employees to employee groups and the queues to queue groups. You must create these associations in the database in order to view realtime data and report on these devices. If you are reporting on extensions, trunks, DNIS numbers, and account codes, you must add these devices to the YourSite Database and associate the extensions to extension groups, trunks to trunk groups, and DNIS numbers to DNIS groups.

To view the report grid and chart:

- 1. Click Report Inbox=>Today's Reports.
- 2. Click the View entry associated with the Queue Group Abandon Spectrum by Queue Report to open the report in Excel in your browser.

When you click View, the client-side Report Writer (Web page) retrieves the data files from the 6110 CCM Enterprise Server and re-creates the data set on your computer. It starts Excel and displays the Queue Group Abandon Spectrum by Queue Report spreadsheet and graph. If you click View to open a second report, Report Writer displays it in the same Excel session.

### **Generating scheduled reports immediately**

In scheduled Reports, typically you create a schedule, associate reports to it, and specify the date and time you would like the reports to be run. On the Scheduled Reports main screen, under Execute Schedule Now, you can select a schedule and generate the reports associated with the schedule immediately.

To generate scheduled reports immediately:

1. On the Scheduled Reports main screen, under **Execute Schedule** select a schedule.

A screen displaying details for the schedule appears.

- 2. Under Select Start and End Dates, specify the dates on which you are reporting.
- 3. Click **Execute Now.**

Scheduled reports generates the reports associated with the schedule and files them to your personal report inbox immediately.

# 

Effective call center management involves having the right resources in place at the right times to handle an accurately forecasted workload at the desired level of service. Finding the right balance between resources and traffic volumes is critical. 4Sight accurately predicts your resource requirements.

Conducting a forecast involves accurately estimating the three components of call load: talk time, wrap up time, and call volume. 4Sight applies the Erlang C equation to the estimated call load and average talk time and predicts the agent requirement for your service level percentage and service level time targets.

When you click Reporting=>4Sight Figure 1-17 appears.

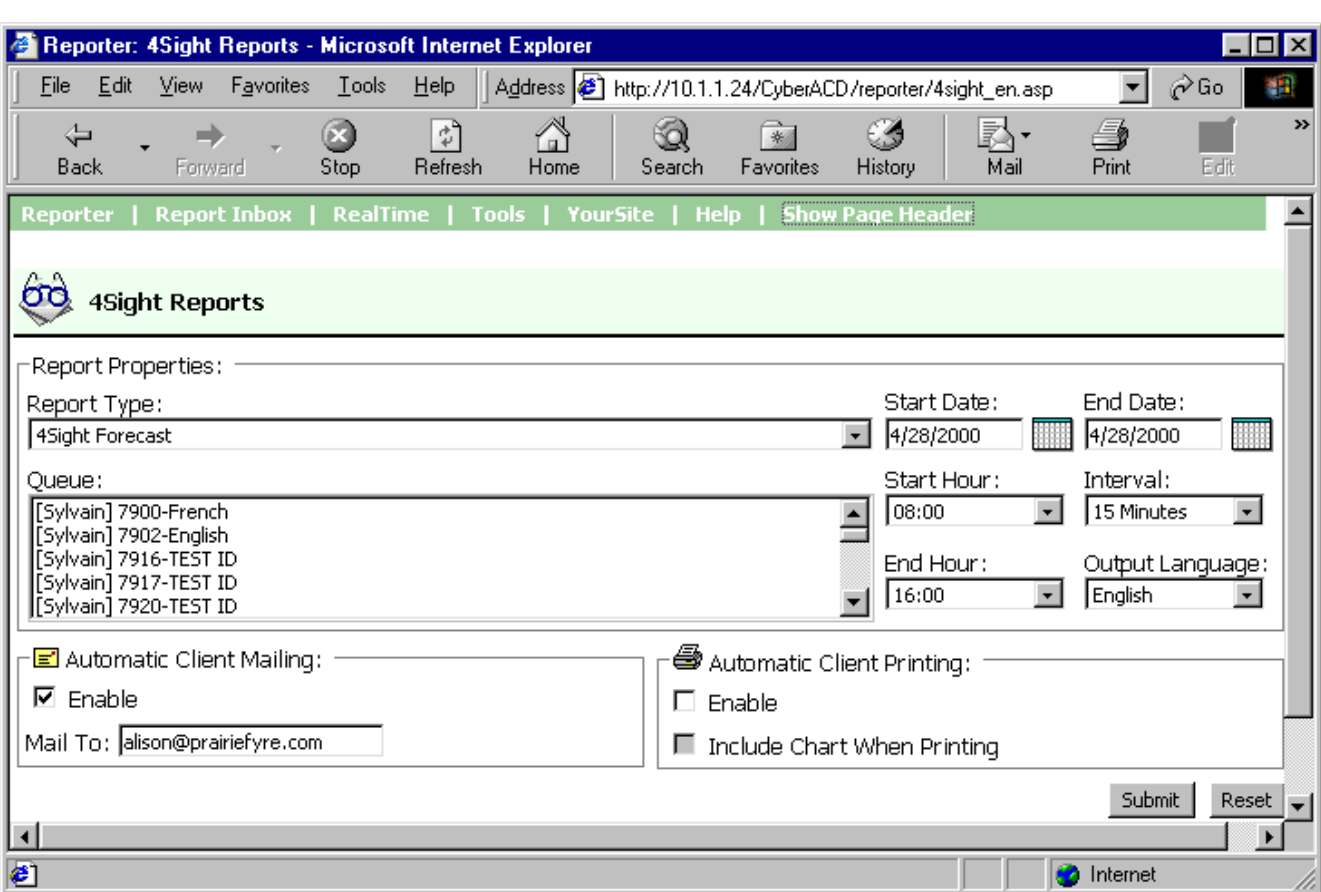

#### **Figure 1-17 4Sight main screen**

## Using 4Sight

The following exercises will familiarize you with 4Sight. You will learn how to

- Generate a run-on-demand forecast report.
- Review report details.
- View the forecast report grid and charts in Excel.

## **Generating a forecast report**

If you intend to e-mail the report(s) (associated with your schedule) to one or more recipients you must add the recipients to a mailing list and associate the recipients to a group.

To set up groups for e-mailing reports:

- 1. Click My Options=>Contacts.
- 2. On the **Contacts** tab, click **Add**.
- 3. Type the fist name, last name, and e-mail address of the person to which you want to e-mail the report and click OK.
- 4. Optionally add additional e-mail recipients to the contacts list.
- 5. Click **Groups**.
- 6. Click **Add** and type a name and description for the contract group, and click OK.
- 7. On the **Groups** tab, double-click the group, add members to the group, and click Save.

To run the report:

1. Click **Reporting=>4Sight**.

The Select Report Options screen appears. The Report type list specifies the type of forecast report you produce: 4Sight Forecast (queue) or 4Sight Group Forecast (queue group).

- 2. In the **Report Type** list, click a report type.
- 3. In the **Queue** list, select a device.

The Start date and End date specify the date range for the historical data you use in the forecast.

- 4. In the **Start Date** and **End Date** lists, click a start date and end date for the report.
- 5. In the **Start Hour** and **End Hour** lists, click a start hour and end hour for the report.
- 6. In the **Interval** list, select the forecast interval (by 15, 30, or 60 minutes).
- 7. In the **Output Language** list, select **English** or French.
- 8. Under **Automatic Client Mailing**, select the **Enable** check box and select an e-mail address.
- 9. Under **Automatic Client Printing**, select printing options.
- 10. Click **Submit**.

The Report Confirmation screen appears.

11. Click **View Report Inbox** to open your report inbox.

The Report Inbox application displays all run-on-demand, scheduled, and forecast reports generated under your user name.

## **Performing what-if scenarios**

After you run a forecast, you can perform "what-if" scenarios on the resultant data by changing the value of parameters displayed in the Excel spreadsheet and clicking 6110 CCM=>Recalculate to recalculate the results.

4Sight uses default service level percentage (80%), service level time (20 sec), and wrap up time (15 sec) values in calculating the agents required. You can change the values for the calls offered, average talk time, wrap up time, and service level percentage and time and recalculate the number of agents required.

For example, you can reduce the average talk time and recalculate the agents required and the calls handled across 15-minute time intervals for the shift.

## Exporting data to 6120 CCS

If you have the add-on Mitel Networks 6120 CCS (Contact Center Scheduling) scheduling application, you can export data from the 4Sight-Excel spreadsheet to 6120 CCS and schedule agents.

## Test your knowledge of 6110 CCM Reporting

Read the following questions and select one answer.

- 1. When you run reports
	- a. You can generate reports over any time and date horizon.
	- b. You can associate multiple reports to a single report schedule.
	- c. You can generate multiple reports simultaneously in Reporter and Scheduled Reports.
	- d. Reporter retains the report start hour, end hour, interval, and report days last selected.
	- e. If a report fails, the Report Writer logs errors in the NT event log.
	- f. All of the above statements are true.
- 2. Which statement is not true?
	- a. You can print all of the reports included in a schedule on the date specified in the schedule, or immediately.
	- b. To gain access to your reports you can click Report Inbox=>Today's Reports.
	- c. Reports you generate are stored on the server in a global pool available to all supervisors.
	- d. To gain access to your reports you can click the Report Inbox menu.
	- e. If a device is missing from the report output, this may indicate the device is not programmed in the telephone system or the YourSite Database.
- 3. The Report Inbox application
	- a. Has a View hypertext link that opens your report tables and graphs in Excel
	- b. Has a Report Type field that lists the report name, type, request date, and other details
	- c. Has a Device field that lists the ID of the device on which you are reporting
	- d. Displays all run-on-demand, scheduled, and forecast reports generated under your user name
	- e. All of the above statements are true.
- 4. Which statement is not true?
	- a. The Report Writer retains your reports for 30 days and then deletes them from your report inbox.
	- b. You save any reports you want to retain beyond 30 days to your hard drive or network home directory.
	- c. For scheduled reports, the date the schedule is created governs the reports age.
	- d. For run-on-demand reports, the request date governs the reports age.
- 5. Which statement is not true?
	- a. You can view the report output for multiple reports simultaneously.
	- b. You can delete run-on-demand, scheduled, and forecast reports individually in Report Inbox, or simultaneously in the Inbox Manager application.
	- c. You can modify report grids and charts directly in your browser in Excel.
	- d. 4Sight uses default service level percentage (75%), service level time (15 sec), and wrap up time (10 sec) values in calculating the agents reguired.
	- e. After you run a forecast, you can change the values for the calls offered, average talk time, wrap up time, and service level percentage and time and recalculate the number of agents required.

# **YourSite**

The YourSite Database consists of Configuration and Security components. You add elements and groups to YourSite in Configuration and program and enforce device level security in Security.

## **Using YourSite**

The following exercises will familiarize you with YourSite. Using agents, agent groups, queues, and queue groups you will

- Add elements.
- Add database groups.
- Add elements to database groups.
- **Security**

#### **Configuration**

When you click YourSite=>Configuration Figure 1-18 appears.

#### **Figure 1-18 YourSite Configuration main screen**

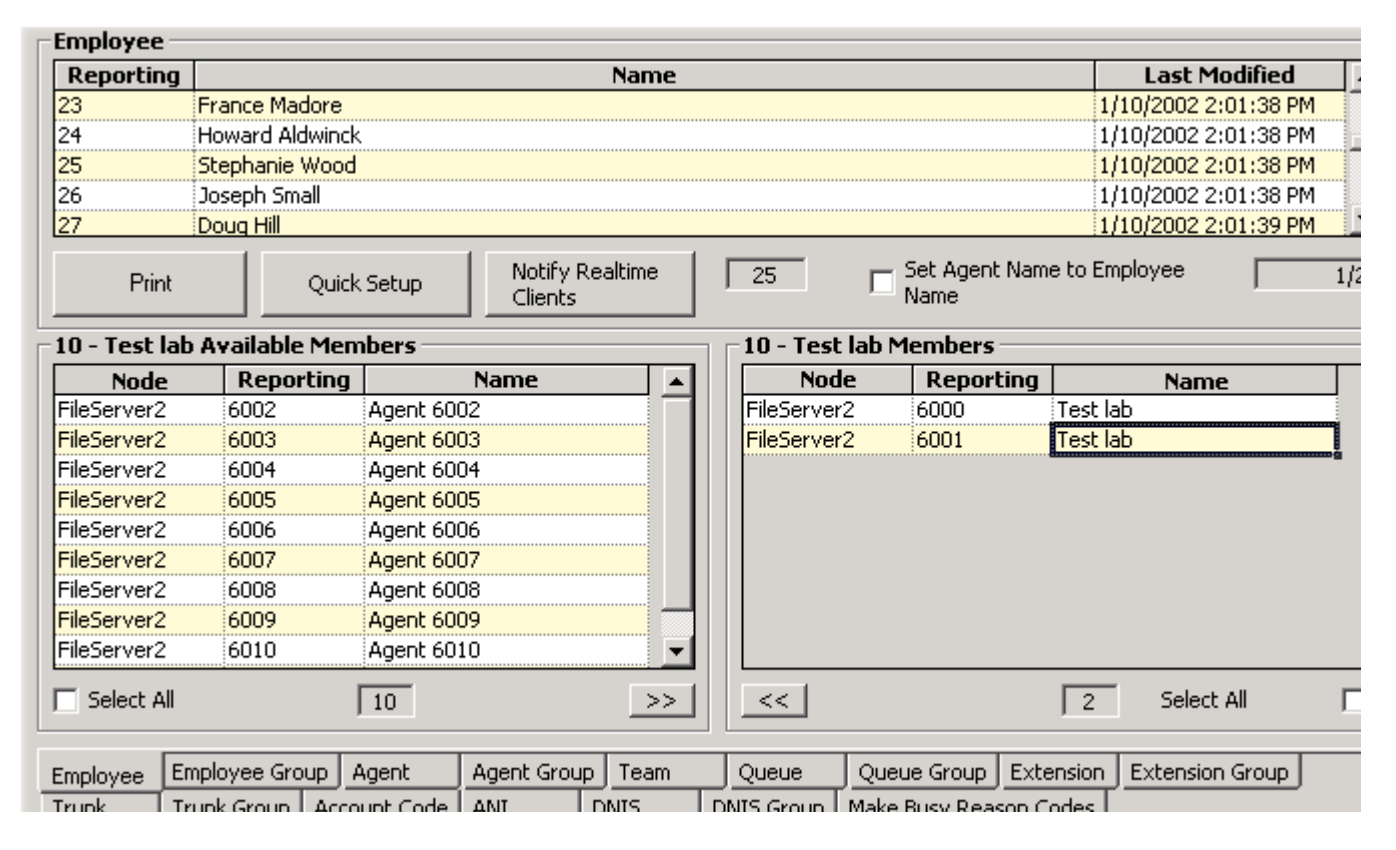

The Configuration module is comprised of the following tabs: Employee, Employee Group, Agent, Agent Group, Team, Queue, Queue Group, Extension, Extension Group, Trunk, Trunk Group, Account Code, Automatic Number Identification (ANI), Dialed Number Identification Service (DNIS), DNIS Group, and Make Busy Reason Codes. Each of these tabs contains one or more grids with records. A record is a set of entries for a particular element.

In an ACD call center using 6110 CCM there are two main databases: the telephone system database and the prairieFyre YourSite Database. In the Configuration module, you program YourSite to mirror the trunks, lines, routing and timing options, and agent positions in use on the telephone system.

## Determining which call center devices to configure

Before you program devices and device groups in the YourSite Database you must consider your needs.

#### **Reporting**

 • Will you report on all devices and device groups, or only on agents, agent groups, queues, and queue groups?

#### **Real time**

 • SuperAdvisor and AgentAdvisor display statistics on agents, agent groups, queues, queue groups, employees, and employee groups. You must configure these devices in the YourSite Database and associate them to groups in order to view data on them in real time.

#### **Online chat**

• Agents log on to the chat module using employee IDs: you must configure them in the database.

**NOTE:** 6110 CCM permissions are based on database teams and groups. If you have the SX-2000, you can use the Quick Configuration tool to create associations. If you have the SX-200 or SX-200 with real-time, then you must configure 6110 CCM in the traditional manner. In programming the YourSite Database, you must create agent IDs and associate the agents to employees and to agent groups. You must associate the agent groups to the queues for which they answer calls. You must associate the employees to employee groups and the queues to queue groups. You must create these associations in the database in order to view real-time data and report on these devices. If you are reporting on extensions, trunks, and employees, you must add these devices to the YourSite Database and associate the extensions to extension groups, trunks to trunk groups, and DNIS numbers to DNIS groups.

## **Quick Configuration Tool**

There are now two ways to configure Mitel Networks 6110 CCM: the quick configuration tool or the traditional configuration. The quick configuration tool works only for the SX-2000.

#### **Quick configuration tool**

The quick configuration tool works only for the SX-2000.

prairieFyre created the Quick Configuration Tool to help our customers configure Mitel Networks 6110 CCM quickly and efficiently.

First, you must convert the Mitel Assignment forms to .txt files. The Agent Group Assignment Form and the Path Assignment Form are found on the PBX. Then you configure Agents, Agent Groups, and/or Queues with the Quick Configuration Tool.

Converting Mitel forms to a .txt file:

- 1. Click Start=>Programs=>Accessories=>Hyperterminal=>Hyper Terminal or if you have Windows 2000,
	- click Start=>Programs=>Accessories=>Communications=>Hyper Terminal.
- 2. On the **Connection Description** window, under **Name**, type the name of this connection (e.g. Connection1).
- 3. Click OK.
- 4. After **Connect using**, select the comport (e.g. COM1)
- 5. Click OK.
- 6. Verify that the bits per second, data bits, parity, stop bits, and flow control are correct.
- 7. Click OK.
- 8. Click Transfer=>Capture Text.
- 9. Click **Browse** and select the destination of the text file.
- 10. Click Start.
- 11. When all the Mitel forms information is converted to text, close the Connection1 HyperTerminal window.

On the PBX, you now send all valid Agent Group Assignments and Path Assignment to the file. Save the text file and proceed to Configuring Agents, Agent Groups, and/or Queues.

Configuring Agents, Agent Groups, and/or Queues:

- 1. Click Start=>Programs=>prairieFyre software Inc.=>prairieFyre Management Console.
- 2. Click Database=>Import Configuration from Mitel Assignment Forms.
- 3. After Select a File, click Browse.
- 4. Select the data file created by the SX-2000 telephone switch.
- 5. Click OK.
- 6. Select Agents, Agent Groups, and/or Queues.
- 7. Click Commit to Database.

A legend appears that indicates if the data has been successfully added, if it already exists, or if it was not selected.

8. Click Close.

## **Traditional configuration**

If you have the SX-200 with real-time or the SX-200, you must configure the database the traditional way.

#### Adding elements to YourSite

You can add elements, such as agents, extensions, trunks, and account codes to YourSite.

To add elements to yourSite:

- 1. Click **YourSite=>Configuration.**
- 2. Right-click the employee grid and click **Add**.
- 3. Add an employee to the database, being sure to select the call center site (node) to which the employee belongs.
- 4. Click **Add All**.
- 5. Click **Close** to return to the main screen.

On the Employee tab, you must enter an employee ID for each call center agent and associate the employee ID to the agent ID. The agent ID and employee ID for an agent can be identical, or different. The choice is yours. It is important you do not assign the same employee ID to two agents; agents must have unique employee IDs.

After you add the data, you can double-click grid headers and sort the data by ascending or descending order.

To add agents to YourSite:

- 1. Click the **Agent** tab.
- 2. Right-click the grid and click **Add**.
- 3. Add an agent to the database, being sure to select the call center site (node) to which the agent belongs.
- 4. Click **Add All**.
- 5. Click **Close** to return to the main screen.

To add queues to YourSite:

1. Click the **Queue** tab.

The Queue tab displays agent groups that belong to the queue selected in the Queue list. You define queue dialable numbers, reporting numbers, names, service level time, short abandon time, and short talk time values for queues by right-clicking the grid and clicking Add. You can optionally add a series of queues to YourSite by clicking the Quick Setup button. After you add the data, you can double-click grid headers and sort the data by ascending or descending order.

#### **Queue (reporting) number**

Users often get confused when programming queue numbers. prairieFyre refers to the telephone system path reporting number as the queue number. When you program the telephone system with a path number such as six, you enter this number in YourSite as queue number P006 (for the SX-2000) or P0006 (for the SX-200 and the SX-200 with Real Time). Queue numbers are four digits in length: P001 (for the SX-2000), or five or six digits in length: P0001 or P00001 (for the SX-200 and the SX-200 with Real Time).

#### 44 6110 CCM User Tutorial

For the SX-2000, the database expands any dialable number that is less than three digits. For example, if you enter a queue number comprised of fewer than three numeric characters, such as P1, YourSite adds two zeros preceding the 1, as does your telephone system. If you enter a queue number of P30, the database expands the number to P030. For the SX-200 and SX-200 with Real Time, the database expands any dialable number that is less than four digits. For example, if you enter a queue number of P30, the database expands the number to P0030.

**NOTE:** For the SX-200 and the SX-200 with Real Time, the dialable number and queue reporting number you define (in YourSite) for a particular queue must be identical. If you use 5300 as the dialable number for the primary customer service queue, you must use P5300 for the corresponding queue reporting number.

#### **-)**

The Dialable field specifies the number the caller dials to reach a device.

#### Short Abandon Time

The Short Abandon Time field specifies the minimum time a caller must wait before abandoning a call in order for the system to collect statistics on the call (for the queue).

Callers abandon after they reach a trunk (before they reach the ACD queue) or while they are in queue waiting for an available agent (either before or after the short abandon time you specify). The telephone system collects statistics on both types of abandons. You assign short abandon time values to ACD queues in YourSite to exclude call statistics on callers who abandon shortly after reaching an ACD queue from queue calculations.

#### **Short Talk Time**

The Short Talk Time field specifies the minimum time an agent must talk to a caller in order for the system to collect statistics on the call (for the queue).

#### **Service**

The Service field specifies the service level time for the queue.

The service level identifies the average length of time a caller who has obtained a trunk waits for an available agent. You use it in calculating the agent requirement. The service level = (calls answered + calls abandoned in Y seconds)  $\div$  (calls answered  $+$  calls abandoned after the short abandon time). It excludes statistics for calls abandoned quickly, without discounting abandoned calls entirely.

The service level is comprised of the service level percent and service level time. The service level time is the threshold time used in calculating the service level percent, such as 90 percent of calls answered in 20 seconds. The service level percent and service level time parameters comprise your service objective.

- 2. Right-click the grid and click Add.
- 3. Add a queue number, queue name, dialable number, short abandon time value, short talk time value, and service level time value (for the queue) to the database, being sure to select the call center site (node) to which the queue belongs.
- 4. Click **Add All**.
- 5. Click **Close** to return to the main screen.

## **Adding groups to YourSite**

**NOTE**: If you attempt to add a group to YourSite that is already in the database the system notifies you that the group is already present. When you add a series of groups to YourSite, such as Extension Groups 1 to 5, if the system detects you have already added Extension Group 3, then it will not add Extension Group 3 or any subsequent extensions in the series (that is, Extension Group 4 or 5) to the database.

To add employee groups to YourSite:

#### 1. Click the **Employee Group** tab.

The Employee Group tab displays members who belong to the employee group currently selected. You define employee group reporting numbers and names by right-clicking the grid and clicking Add.

- 2. Right-click the grid and click Add.
- 3. Add an employee group reporting number and name to the database, being sure to select the call center site (node) to which the employee group belongs.
- 4. Click **Add All**.
- 5. Click **Close** to return to the main screen.

To add agent groups to YourSite:

#### 1. Click the **Agent Group** tab.

The Agent Group tab displays members who belong to the agent group currently selected. You define agent group reporting numbers and names by right-clicking the grid and clicking Add.

- 2. Right-click the grid and click Add.
- 3. Add an agent group reporting number and name to the database, being sure to select the call center site (node) to which the agent group belongs.
- 4. Click **Add All**.
- 5. Click **Close** to return to the main screen.

To add queue groups to YourSite:

1. Click the **Queue Group** tab.

The Queue Group tab displays members who belong to the queue group currently selected. You define queue group reporting numbers and names by right-clicking the grid and clicking Add.

- 2. Right-click the grid and click **Add**.
- 3. Add a queue group reporting number and name to the database, being sure to select the call center site (node) to which the queue group belongs.
- 4. Click **Add All**.
- 5. Click **Close** to return to the main screen.

## Adding elements to database groups

To add an agent to an agent group defined in YourSite:

- 1. Click the Agent Group tab.
- 2. In the **Agent Group** list, click a group.
- 3. In the **Available Members** grid, select an element (or select multiple elements by clicking an element, holding down the left mouse button, and dragging down the list) and click the right  $[>>]$  arrow button to add it to the **Members** grid.
- 4. Repeat steps 1 to 3 to add employees to employee groups on the Employee Group tab.
- 5. Repeat steps 1 to 3 to add queues to queue groups on the Queue Group tab.

## **Security**

## Granting or restricting access to 6110

At its most basic, security can be programed to either grant total access to the Website, or to totally restrict access.

```
1. Click YourSite=>Security.
```
Figure 1-19 appears.

2. Click Users.

#### **Figure 1-19 Security**

What part of CyberACD Security would you like to administer?

- $\bullet$  Users Add, edit or delete CyberACD Users.
- Security Roles Add, edit or delete CyberACD Security Roles.
- · Security Lists Add, edit or delete CyberACD Security Lists.

Figure 1-20 appears. The users and their associated security roles are listed here.

#### 3. Click Add.

#### Figure 1-20 User Administration

CyberACD User Administration

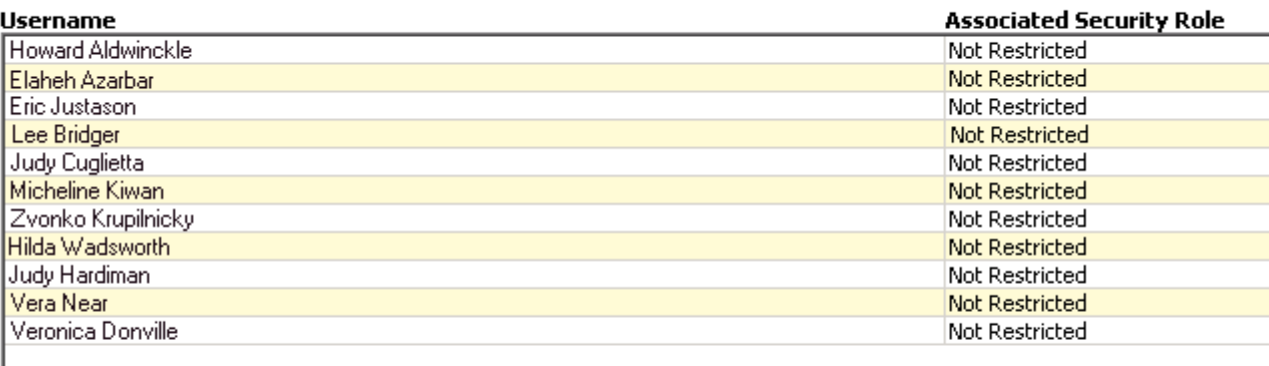

Add Edit Delete

#### 48 6110 CCM User Tutorial

Figure 1-21 appears.

- 4. Type the user information into the text boxes.
- 5. After Security Role, select Not Restricted.

If you create new Security Roles, they will be listed here.

- 6. After Associated Employee, select the employee. The Associated Employee list will include all configured and licensed 6110 CCM employees. You must associate the user with the employee if that employee is an agent who answers the telephones. If the employee is not an agent who answers the telephone, then select No associated employee.
- 7. Click Save.

#### Figure 1-21

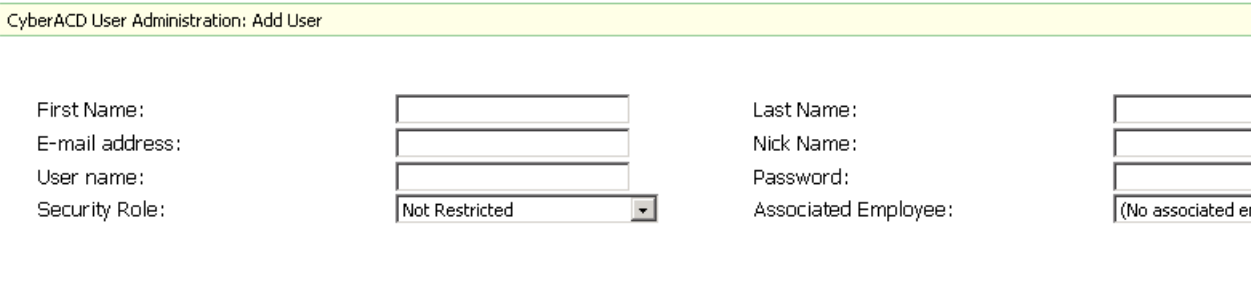

<< Back to Security Main Menu

## **Creating lists**

You must create a User List, a Report List, and/or a Device List before you create an Advanced Security Role. With these lists, you can fine-tune a Security Role. The User List restricts access to employees Chat. The Report List restricts access to report types. The Device List restricts access to historical reporting, realtime, and 6115 CCM statistics.

#### Creating a User List

You create a User List to restrict access to Chat.

- 1. Click **YourSite=>Security.**
- 2. Click **Security Lists**.

The Security List Administration window appears.

- 3. After Select List Type, select User Lists.
- 4. Click Add.

The Report List Administration - User List, Figure 1-22 appears.

- 5. After List name, type the list name (for example, No Chat).
- 6. After List description, type the list description, (for example, No Chat).
- 7. Select all employees who you are restricting access to Chat.
- 8. Click **Save**.

#### **Figure 1-22 Report List Administration - User List**

CyberACD Report List Administration - Add User List

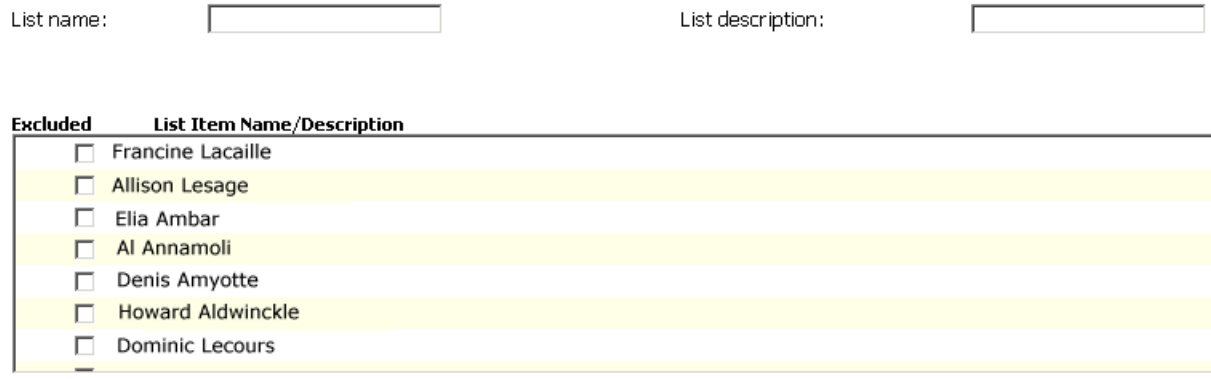

 $<<$  Back to Security Main Menu-

#### **Creating a Report List**

You create a Report List to restrict specific report types on specific users. For example, you might want manager to view only Employee Reports (specific report type) on the employees they manage only (specific devices). By creating a Report List, you can restrict access to that specific report type only.

- 1. Click **YourSite=>Security**.
- 2. Click **Security Lists.**

The Security List Administration window appears.

- 3. After Select List Type, select Report Lists.
- 4. Click Add.
- 5. After List name, type the report type (for example, only Employee Reports).
- 6. After List description, type the report list description, for example, Restrict all but Employee Reports).
- 7. Select the first report type (for example, 4Sight Reports).

The Report List Administration - Add Report List window, Figure 1-23 appears.

#### Figure 1-23 Report List Administration - Add Report List window

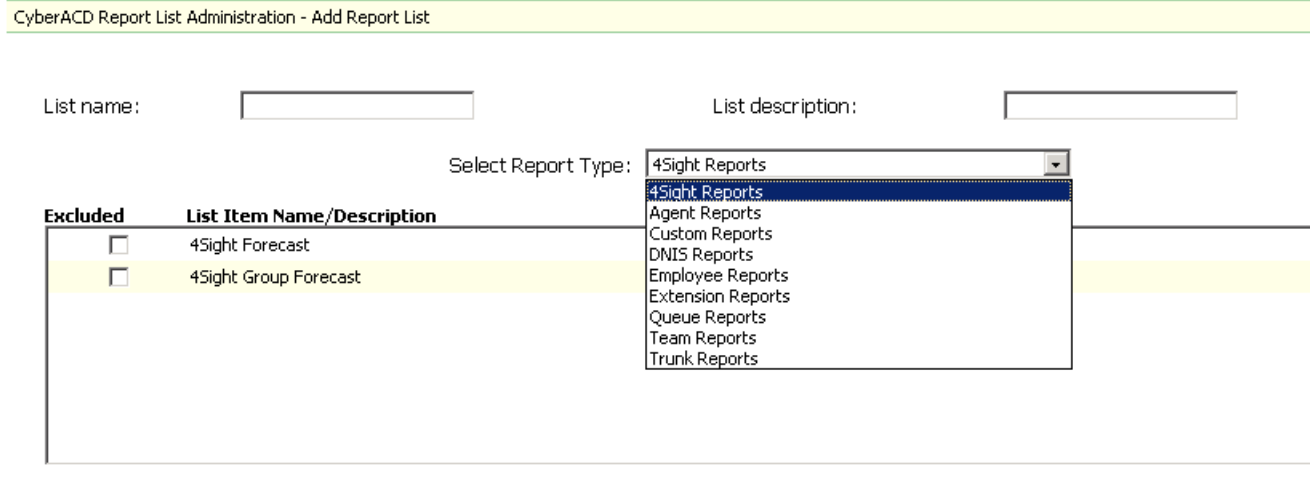

Save

<< Back to Security Main Menu

- 8. Select all reports listed that you do not want the manager to have access to (for example 4Sight Forecast and 4Sight Group Forecast).
- 9. Select the next report type (for example, Agent Reports).
- 10. Select all reports listed that you do not want the manager to have access to.
- 11. Repeat steps 9-10 until you have selected every report you do not want the manager to have access to.
- 12. Click Save.

There is now a only Employee Reports Report List. See the Security List Administration window, Figure  $1-24$ .

#### Figure 1-24 Security List Administration window

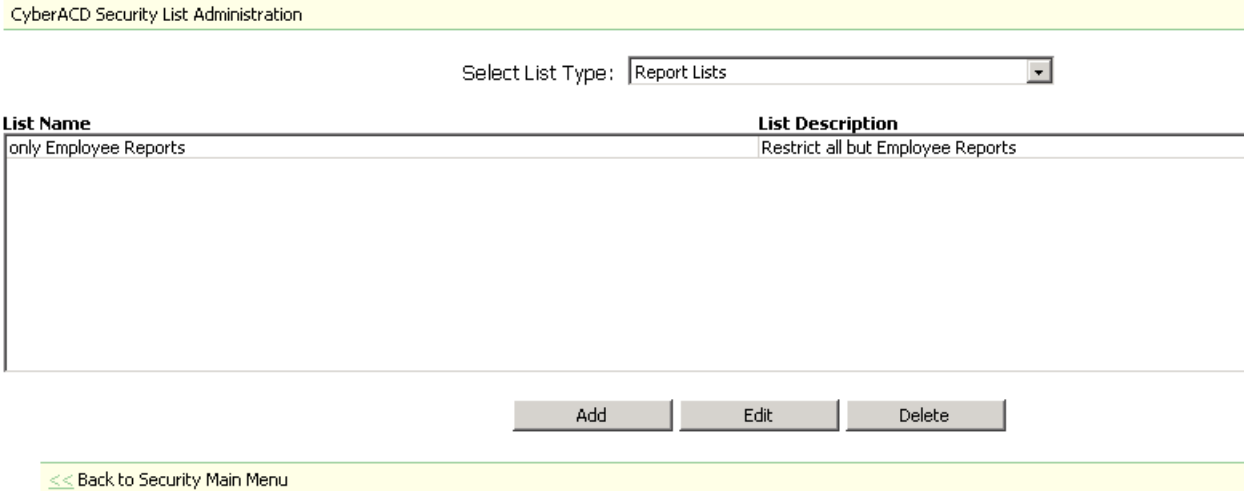

#### **Creating a Device List**

You create a Device List to restrict access to statistics on specific users. For example, you might want a manager to view only Employee Reports (specific report type) on the employees he manages only (specific devices). By creating a Device List, you can restrict access to those specific employees only.

A Device is real-time or 6116 CCM statistics from which you can create a historical report or view realtime or 6115 CCM statistics: Agents, Agent Groups, Queues, Queue Groups, Extensions, Extension Groups, Trunks, Trunk Groups, Employees, Employee Groups, Teams, and DNIS.

- 1. Click **YourSite=>Security.**
- 2. Click **Security Lists.**

The Security List Administration window appears.

- 3. After Select List Type, select Device Lists.
- 4. Click Add.
- 5. After List name, type the device type (for example, only Employee Group 6).
- 6. After List description, type the report list description, for example, (Dan's agents).
- 7. After **Select Device Group Type**, select the first device group (for example, Employee Groups).
- 8. Select all the devices you do not want the manager to have access to.
- 9. After **Select Device Group Type**, select the next device group.
- 10. Select all the devices you do not want the manager to have access to.

You can click on the Device Group Type to view the members. This is for reference only.

- 11. Repeat steps 9-10 until all devices are selected except for the device you want the manager to have access to.
- 12. Click **Save**.

Figure 1-25 appears.

#### **Figure 1-25 Security Lists**

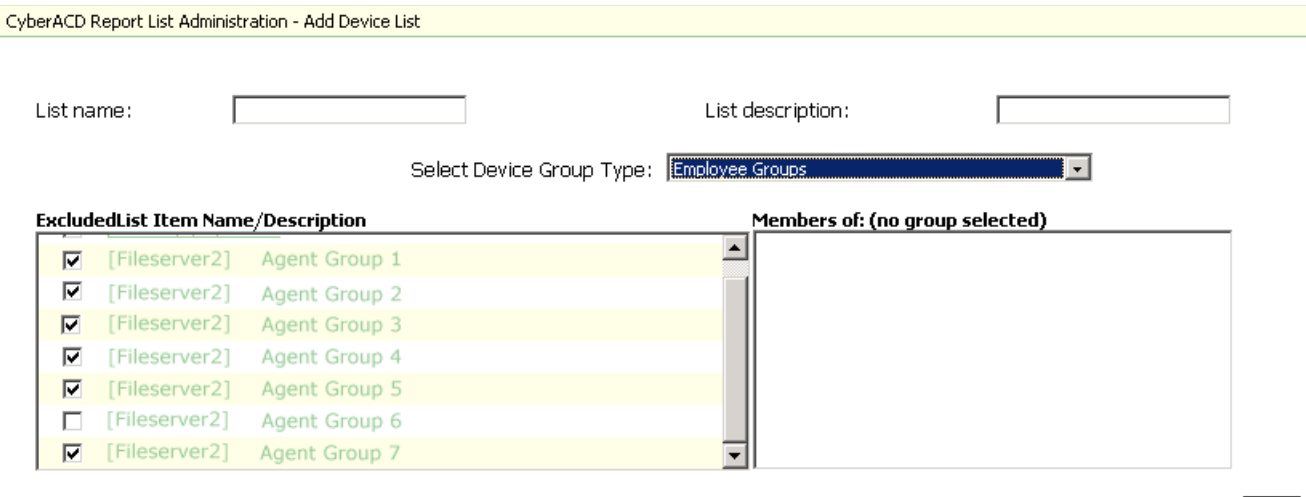

Save

## **Creating a Security Role**

There are two categories of Security Role: Basic and Advanced. You can create a Basic Security Role to restrict user access to specific applications, or you can create an Advanced Security Role to restrict user access to customized lists: Device Lists, Report Lists, and/or User Lists.

**NOTE:** For you to assign security roles, your account must be associated to a security role that does not restrict you from administering security.

#### **Creating a Basic Security Role**

When you first access the Mitel Networks 6100 CCM Web site, users by default have total access to the Web site. If you want some users to have access to the Web site, but do not want them to have access to everything (for example, you do not want them to administer security) then you must create a Security Role with that characteristic.

- 1. Click YourSite=>Security.
- 2. Click Security Roles.
- 3. Click **Add**.

Figure 1-26 appears.

- 4. After **Role name**, type the name of this security role.
- 5. After **Role description**, type the description of this security role.
- 6. On the **Basic** tab, select from the list that which the user is **not permitted** to access. For example, if agents are not permitted to administer security, select Not allowed to administer 6110 CCM security.
- 7. Click **Save**.

#### **Figure 1-26 Security Roles**

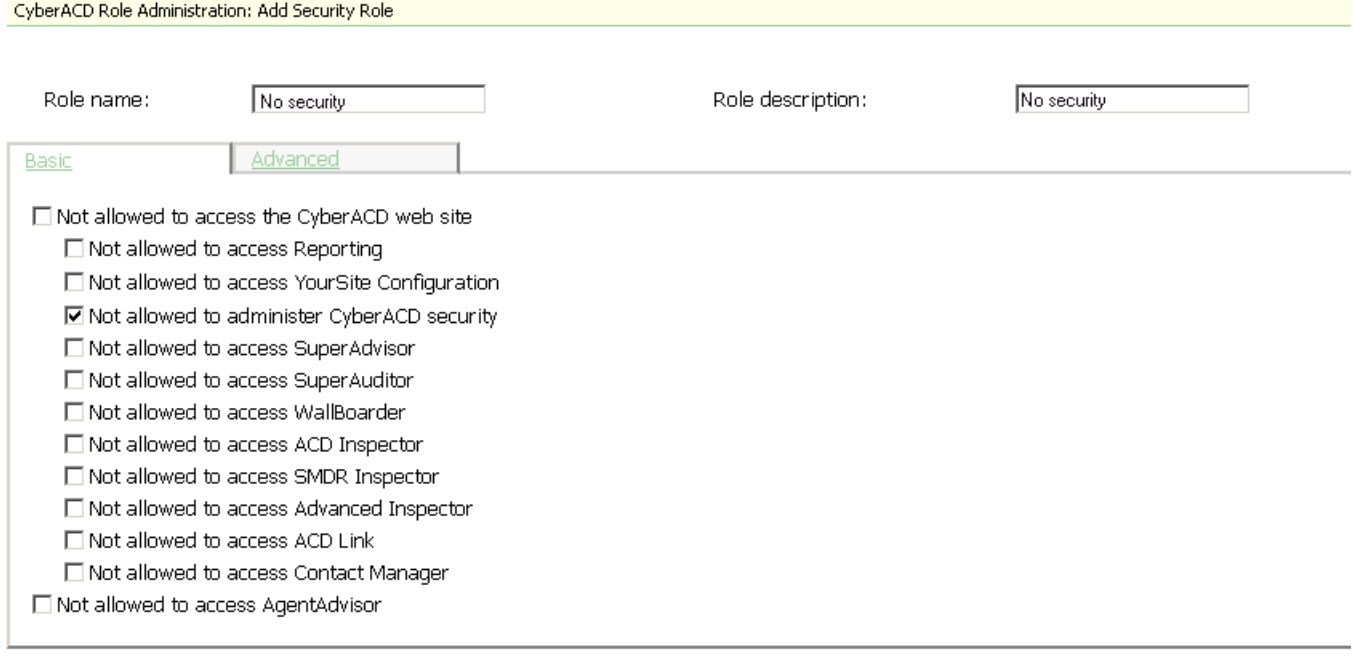

Save

#### 54 6110 CCM User Tutorial

- 8. Log off and log back on to view the changes you just made.
- 9. Click **YourSite=>Security**.
- 10. Click **Security Roles**.

The name of the security role you just created appears under Name.

There are now two security roles: the original security roles (Not Restricted) and the security role you just created. You can assign the new security role to new users, or you can edit the current users' existing security roles to that of the new security role.

Users who are currently logged on will not be affected by changes made to their associated role until the next time they log on. If you want the security role changes to take effect immediately, start and stop the 6110 CCM Web site from the Internet Server Manager. All clients will be disconnected and forced to re-log on.

#### **Creating an Advanced Security Role**

You must create a User List, a Report List, and/or a Device List before you create an Advanced Security Role. With these lists, you can fine-tune a Security Role. The User List restricts access to employees Chat. The Report List restricts access to report types. The Device List restricts access to real-time and 6115 CCM statistics.

#### Creating an Advanced Security Role that restricts access to reports

Once you create a Device List you can create an Advanced Security Role that restricts access to reports, based on the Report List. See Figure 1-27.

- 1. Click YourSite=>Security.
- 2. Click Security Roles.
- 3. Click Add.
- 4. Click the Advanced tab.
- 5. After Role name, type the name of this security role.
- 6. After Role description, type the description of this security role.
- 7. Under Reporting, select the Report List that you have created that you want to apply to this manager. (For example, select only Employee Reports).
- 8. Click Save.

#### Figure 1-27 Advanced Security Role

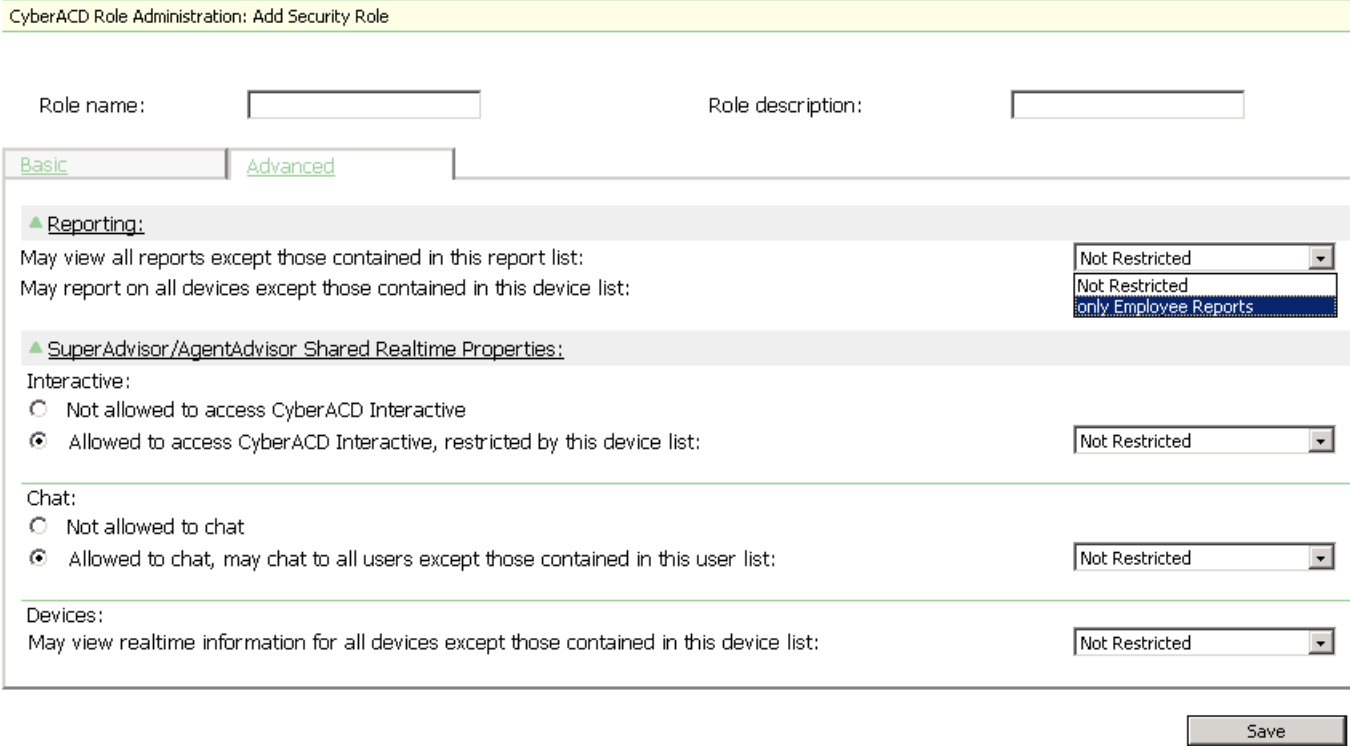

#### Creating an Advanced Security Role that restricts access to real-time and **6115 statistics**

Once you create a Device List you can create an Advanced Security Role that restricts access to real-time and 6115 statistics, based on the Device List.

- 1. Click **YourSite=>Security**.
- 2. Click Security Roles.
- 3. Click **Add**.
- 4. Click the **Advanced** tab.
- 5. After **Role name**, type the name of this security role.
- 6. After **Role description**, type the description of this security role.
- 7. Under **Devices**, select the Device List that you have created that you want to apply to this manager. (For example, select Employee Group 6).
- 8. Click **Save**.

#### Creating an Advanced Security Role that restricts access to Chat

Once you create a User List you can create an Advanced Security Role that restricts access to Chat, based on the User List.

- 1. Click **YourSite=>Security.**
- 2. Click Security Roles.
- 3. Click Add.
- 4. Click the **Advanced** tab.
- 5. After **Role name**, type the name of this security role.
- 6. After **Role description**, type the description of this security role.
- 7. Under Chat, select the User List that you have created that you want to apply to this manager. (For example, select No Chat).
- 8. Click **Save**.

## **Test your knowledge of YourSite**

Read the following questions and select one answer.

- 1. Which statement is not true?
	- a. You can build teams on the Teams tab and run reports for several extension groups simultaneously.
	- b. You can define account code numbers on the Account Code tab for individual departments, projects, and services and generate reports on them.
	- c. The ANI tab provides area codes used to produce reports on the number of calls originating from various geographical regions.
- 2. You can
	- a. Double-click grid headers and sort the data by ascending or descending order.
	- b. Add a series of elements to YourSite that are already in the database.
	- c. Assign numbers to groups in YourSite that incorporate symbols, such as a star  $\lceil * \rceil$  or pound sign  $\lceil # \rceil$ .
- 3. Which statement is true?
	- a. The Dialable field specifies the number the caller dials to reach a device.
	- b. prairiefyre refers to the telephone system path reporting number as the queue number.
	- c. The Service field specifies the service level time for the queue.
	- d. You must enter queue numbers as P006 (for the SX-2000 and the SX-200 with Real Time) or P0006 (for the SX-200).
	- e. The service level excludes statistics for calls abandoned quickly, without discounting abandoned calls entirely.
	- f. All of the above statements are true.
- 4. Short abandon time
	- a. Values are assigned to ACD gueues to exclude call statistics on callers who abandon shortly before reaching an ACD queue from queue calculations.
	- b. Statistics are collected by the telephone system on callers that abandon before they reach the ACD queue only.
	- c. Values you specify in YourSite are used by the report and real-time applications in calculating the service level time.
- 5 Which statement is not true?
	- a. If you do not implement report permissions, then users will see every YourSite group and team when running reports and monitoring real-time activities.
	- b. 6110 CCM security grants individual users permission to generate reports and monitor real-time activities based on their login username and password.
	- c. You configure and enforce device level security before you add elements and groups to YourSite.
	- d. You select the Enable Permissions check box to enforce security permissions for all report and real-time users.

# **Inspector**

Inspector finds specific call center events, such as the exact time an agent logs off at lunch, and the duration of time agents spend in Do Not Disturb (DND) from 1:00 P.M. to 2:00 P.M. on Monday. In a single session, you can search through the data from multiple days to find a specific event. The results are placed in an easy-to-interpret grid that you can print or save to file. You can verify your reports are valid by conducting searches against raw telephone system data. Inspector consists of ACD and SMDR search tools.

## Using Inspector

The following exercises will familiarize you with Inspector. You will learn how to

- Run searches in ACD Inspector and interpret the search results.
- Run searches in SMDR Inspector and interpret the search results.
- Run searches in Advanced Inspector and interpret the search results.

When you click Tools=>ACD Inspector Figure 1-20 appears.

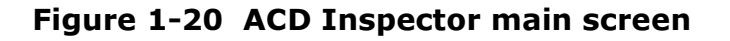

| ACD Inspector - Microsoft Internet Explorer                                  |                                                                                                    | $-10X$ |
|------------------------------------------------------------------------------|----------------------------------------------------------------------------------------------------|--------|
| File Edit View Favorites Tools Help                                          |                                                                                                    | 9H     |
| Reporter                                                                     | Report Inbox   RealTime   Tools   YourSite   My Options   Help   Show Page Header                               |        |
| <b>Select Dates</b><br><b>Select Sites</b>                                   |                                                                                                    |        |
| a20010205<br><b>Select Dates</b><br>Delete Dates                             | Sylvain<br>Vancouver                                                                                            |        |
|                                                                              |                                                                                                    |        |
| <b>Agent Information</b>                                                     | <b>Agent Events</b>                                                                                             |        |
| Agent ID:<br>???????                                                         | A - Agent Login<br><b>▽</b> Select All<br>☑ B - Agent Logout<br>$\nabla C - Set DND$<br><b>▽</b> D - Remove DND |        |
| Line Numbers:<br>១복> [38]북                                                   | $\blacktriangleright$                                                                                           |        |
| Extension:                                                                   | <b>Idle Event Modifier</b><br><b>ACD Queue</b><br>$\nabla$ DND Only<br>ACD Queue:<br>$\nabla$ None              |        |
| ???????                                                                      | DND and Make<br>7777777<br>$\overline{\triangledown}$<br>Make Busy Only<br>Busy                                 |        |
| Queue Events<br>Option Events   Download Status   Advanced  <br>Agent Events |                                                                                                    |        |
| <b>Reset Criteria</b><br>Stop Search<br><b>Start Search</b>                  |                                                                                                    |        |
| ACD Inspector Results<br>ACD Inspector Criteria                              |                                                                                                    |        |

In ACD Inspector you can run a search on agent event, queue event, time range, and advanced criteria.

## **Running searches in ACD Inspector**

The following two examples demonstrate how to run searches in ACD Inspector.

#### **Example 1**

Suppose you want to view the longest waiting records for Queue P001 on March 15, 2000.

To examine the longest waiting records for queue P001:

1. On the Inspector main screen, click Tools=>ACD Inspector.

The ACD Search Criteria screen appears.

- 2. Click the **Queue Events** tab.
- 3. Click Select Dates and select March 15, 2000.
- 4. In the Local Calls Waiting boxes, enter 010 to 999.
- 5. Select the **Q Queue** check box.
- 6. Type **P001** in the ACD Queue or Agent Group box.
- 7. Click Start Search.

The ACD Inspector Results - Agent Events screen appears.

8. Click the **Queue Events** tab.

Figure 1-21 appears.

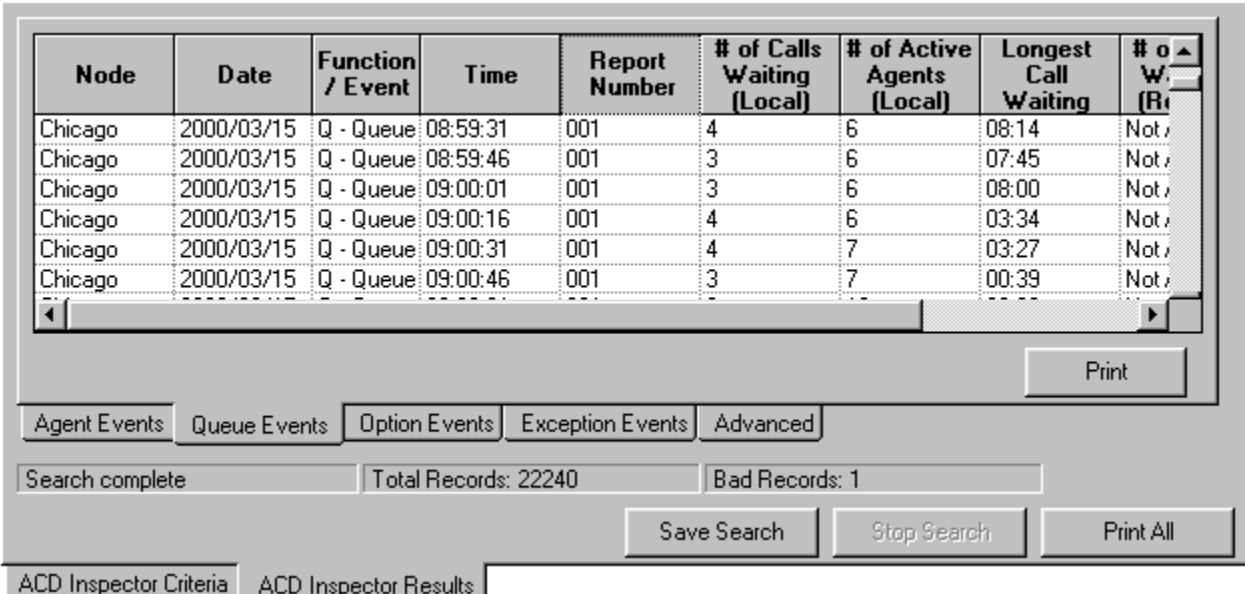

#### **Figure 1-21 Queue event calls waiting records**

The first record in the search output shows that at 08:59:31 hours 4 calls waited in queue and the longest waiting caller waited eight minutes and fourteen seconds. There were 6 agents logged in (and busy).

#### **Example 2**

Suppose you want to confirm the time Agent 1281 first logged in for the day.

To examine log on and log off records for Agent 1281:

- 1. Click the **ACD Inspector Criteria** tab.
- 2. Click the **Agent Events** tab.
- 3. Click Select Dates and select March 15, 2000.
- 4. Under **Agent Information**, type in the agent ID.
- 5. Clear the **Select All** check box.
- 6. Select the Agent Login and the Agent Logout check boxes.
- 7. Click Start Search.

Figure 1-22 appears.

#### **Figure 1-22 Agent event login and logout records**

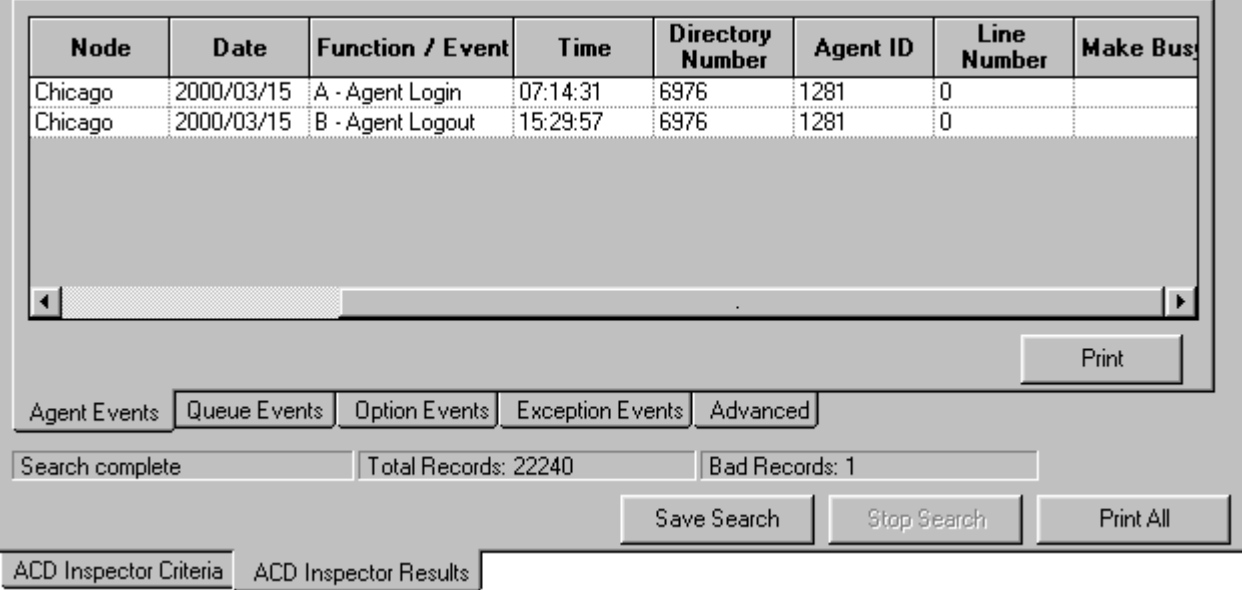

The search output shows that Agent 1281 logged in to Extension 6976 at 07:14:31 hours on March 15, 2000.

When you click Tools=>SMDR Inspector Figure 1-23 appears.

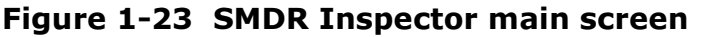

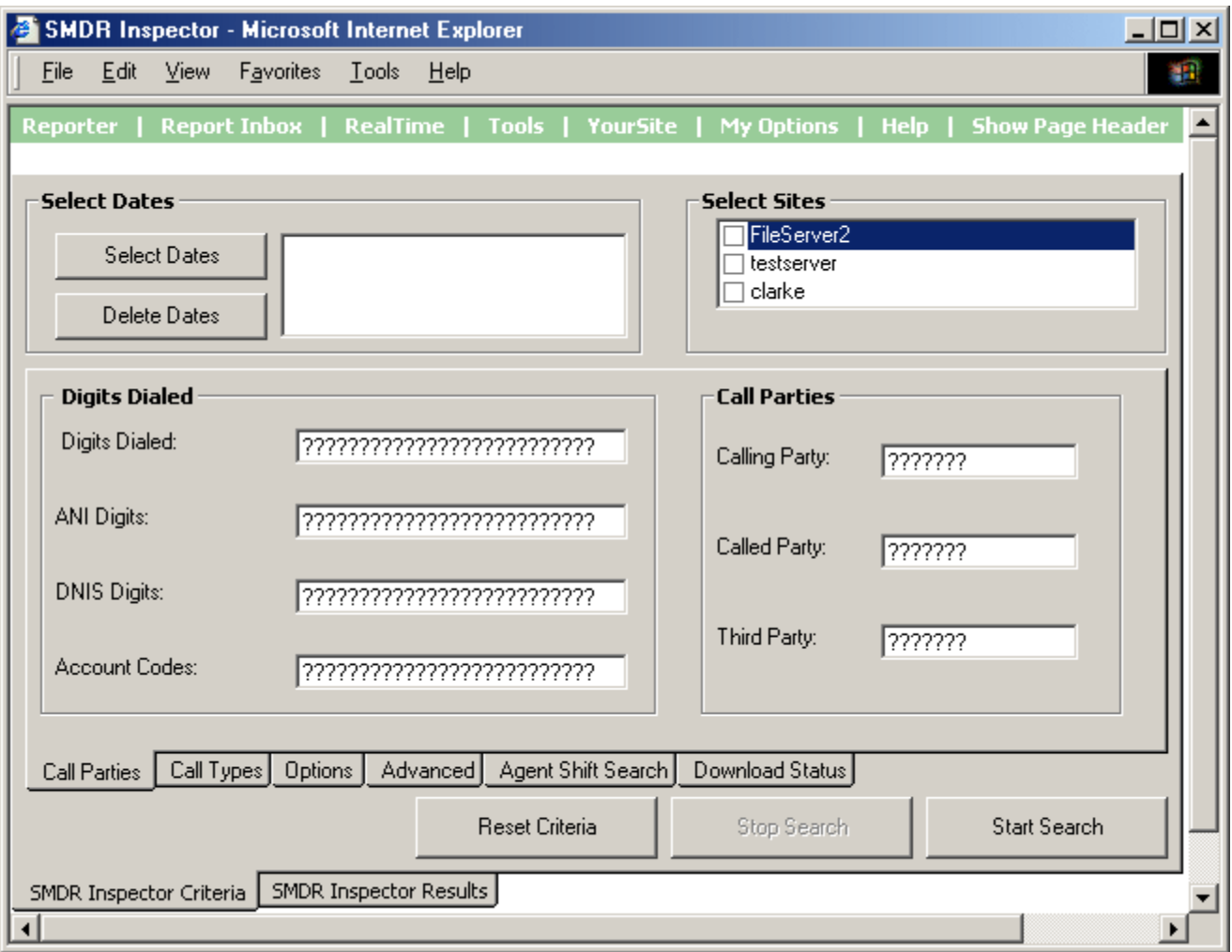

In SMDR Inspector you can run a search on the digits dialed, the time range, call types, and advanced criteria.

## **Running searches in SMDR Inspector**

The following three examples demonstrate how to run searches in SMDR Inspector.

#### **Example 1**

Suppose your company policy permits agents to make outbound calls as long as the duration is kept to a minimum. Your reports show that Agent 6133 made outbound calls on March 15, 2000 and you want to confirm if any of these calls were longer than six minutes. To examine the outgoing calls made by the agent:

1. Click Tools=>SMDR Inspector.

The SMDR Inspector Criteria screen appears.

- 2. Click Call Parties.
- 3. Click Select Dates and select March 15, 2000.
- 4. In the **Calling Party** box, enter the agent ID.
- 5. Click the **Call Types** tab.
- 6. Under **Call Types**, clear all check boxes except for the Outbound check box.
- 7. Click the **Options** tab.
- 8. Set the call duration From boxes to six minutes, one second.
- 9. Click Start Search.

Figure 1-23 appears.

#### Figure 1-23 Queue event outgoing calls

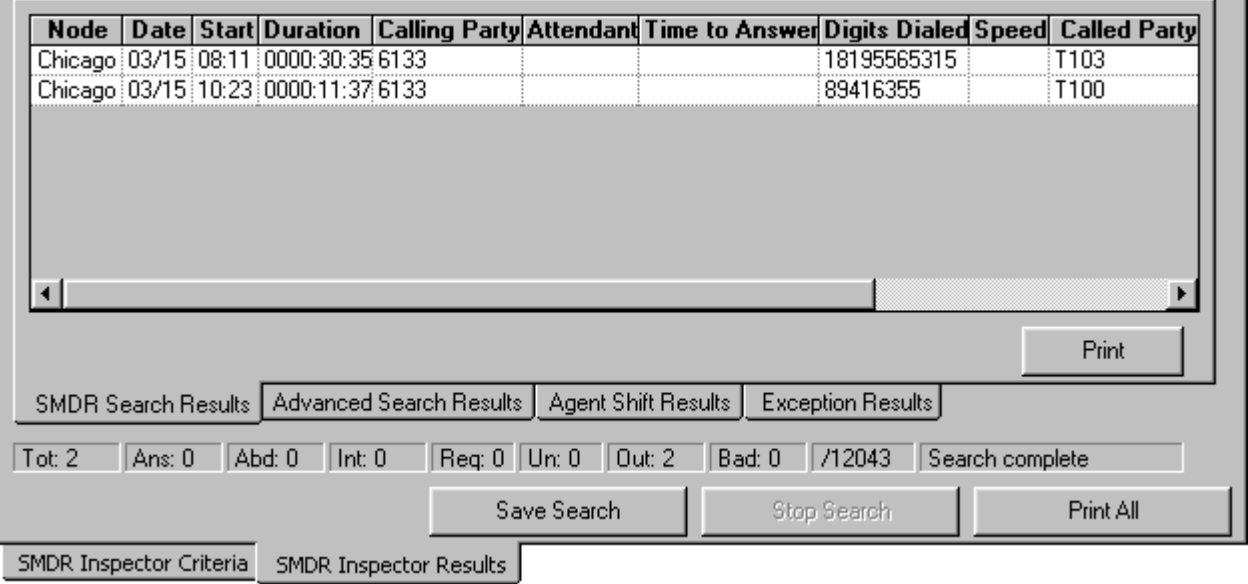

The first record in the search output shows that on March 15, Agent 6133 made an outgoing call at 8:11 A.M. that lasted thirty minutes and thirty-five seconds.

#### **Example 2**

Suppose your reports show that eleven calls were abandoned on Queue P121 on July 27, 2000 and you wanted to confirm this information.

To examine all of the abandoned calls that were offered to Queue P121:

- 1. Click the **SMDR Inspector Criteria** tab.
- 2. Click **Call Parties**.
- 3. Click Select Dates and select July 27, 2000.
- 4. In the **Digits Dialed** box type **P121**.
- 5. Click **Call Types**.

The Call Types screen appears.

- 6. Under **Call Types**, clear all check boxes except for the **Abandon** check box.
- 7. Click Start Search.

Figure 1-24 appears.

#### **Figure 1-24 Queue event abandoned calls**

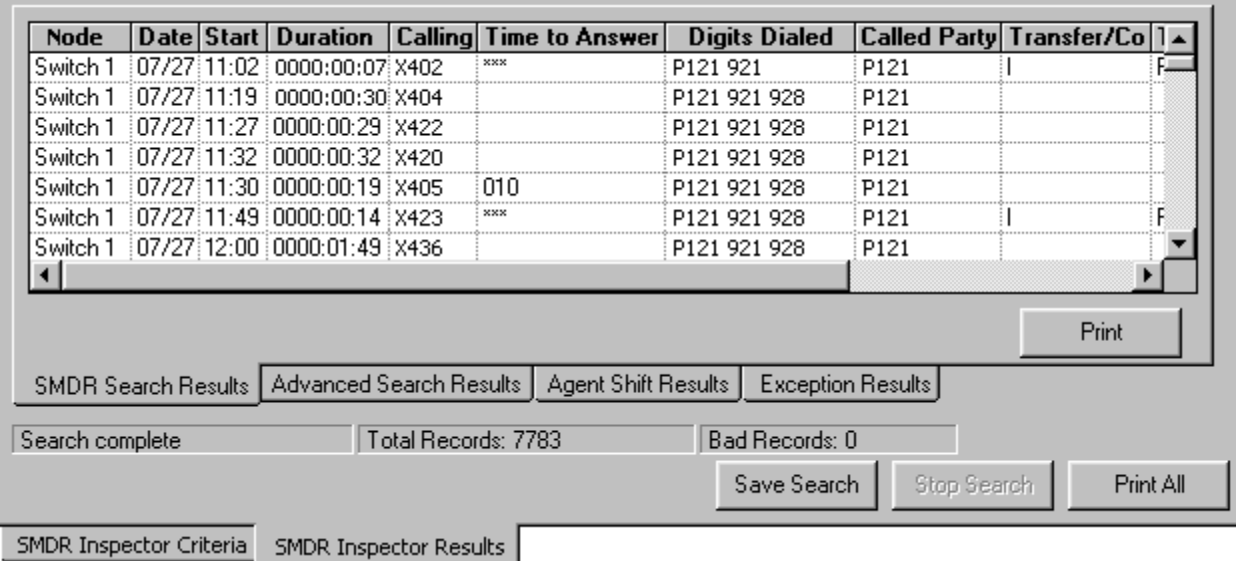

The first record in the search output shows that at 11:02 A.M. there was a call to P121 that abandoned after seven seconds. The search output confirms that a total of eleven calls were abandoned on Queue P121 on July 27.

#### **Example 3**

Example 3 demonstrates how to run an advanced search in SMDR Inspector. The Advanced search verifies the agents, agent groups, and queues not programmed in the Yoursite Database.

Suppose your Agent Group and Queue Reports do not line up: your Agent Group Report shows less calls answered than your Queue Report. You know that only one Agent Group is scheduled to answer calls for the queue. You need to find out which other agents were answering calls for the queue.

To determine which other agents answered calls for the queue:

- 1. Click the **SMDR Inspector Criteria** tab.
- 2. Click the **Advanced** tab.
- 3. Click Select Dates and select January 23, 2000.
- 4. In the **Queue** box type **P121**.

You enter information in the Queue box *or* the Agent box when you perform a search.

When you type a queue number in the Queue box, the search output displays

- The agents that answered calls for the queue that are programmed in the Yoursite Database
- The agents that answered calls for the queue that are not programmed in the Yoursite Database

When you type an agent or queue number in the Agent box, the search output displays

- The queues or agent groups for which the agent answered calls that are programmed in the Yoursite Database for the agent
- The queues or agent groups for which the agent answered calls that are not programmed in the Yoursite Database for the agent

#### 5. Click Start Search.

Figure 1-25 appears.

#### **Figure 1-25 Agents not programmed in the YourSite Database**

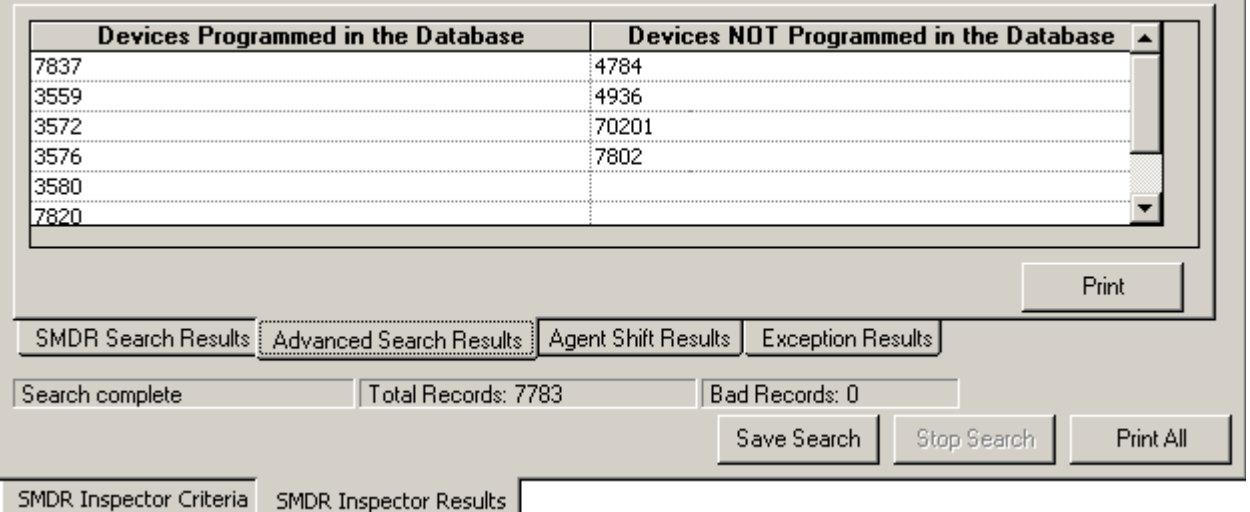

The search output shows

- The agents that answered calls for P121 that *are* programmed in the YourSite Database
- The devices (extensions and agents) that answered calls for P121 that *are not* programmed in the YourSite Database.

You can print the search results and compare them to the YourSite database programming.

**NOTE:** When you perform an advanced search, SMDR Inspector ignores all other search criteria.

When you click Tools=>Advanced Inspector Figure 1-26 appears.

#### **Figure 1-26 Advanced Inspector main screen**

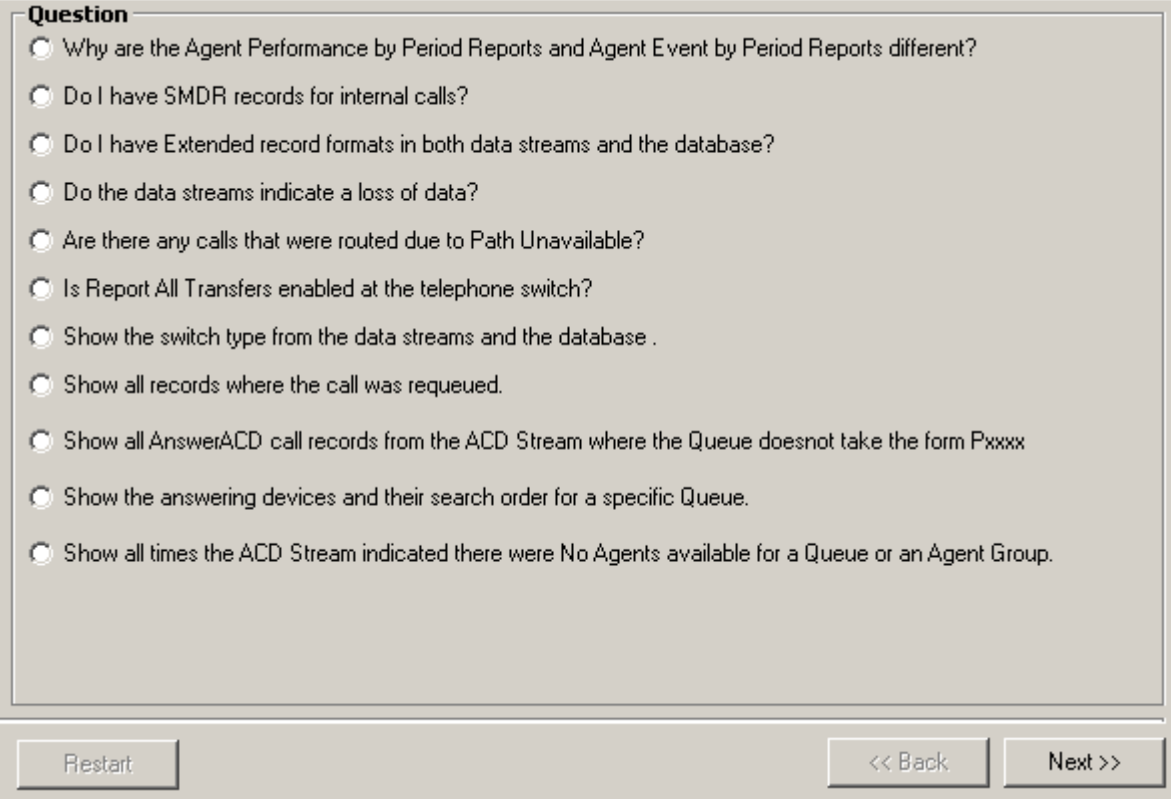

Using Advanced Inspector, you can determine why there are discrepancies between reports, verify the programming of the telephone system and the YourSite Database, and compare the data output by the ACD and SMDR data streams. The results are displayed in a table. The search output also provides a written explanation for the results.

### **Running searches in Advanced Inspector**

The following three examples demonstrate how to run searches in Advanced Inspector.

#### **Example 1: Why are the Agent Performance by Period Reports and Agent Event by Period Reports different?**

This search compares the SMDR and ACD data streams for agent events by time. You can search on ACD answered calls, personal answered calls, and/or outgoing calls.

Suppose you compare the Agent Performance by Period and Agent Event by Period Reports for a particular agent, and notice a discrepancy in the number of calls answered by the agent.

To examine the SMDR and ACD data streams for ACD answered and personal answered calls:

- 1. Click Tools=>Advanced Inspector.
- 2. Click Why are the Agent Performance by Period Reports and Agent Event by **Period Reports different?** and click **Next**.
- 3. Select the check boxes for agents you would like Inspector to analyze and click **Next**.
- 4. Select the ACD Answered Calls and Personal Answered Calls check boxes and click **Next**.
- 5. Select one or more dates and click **Next**.

Figure 1-27 appears.

#### Figure 1-27 Calls answered records from the ACD and SMDR data streams

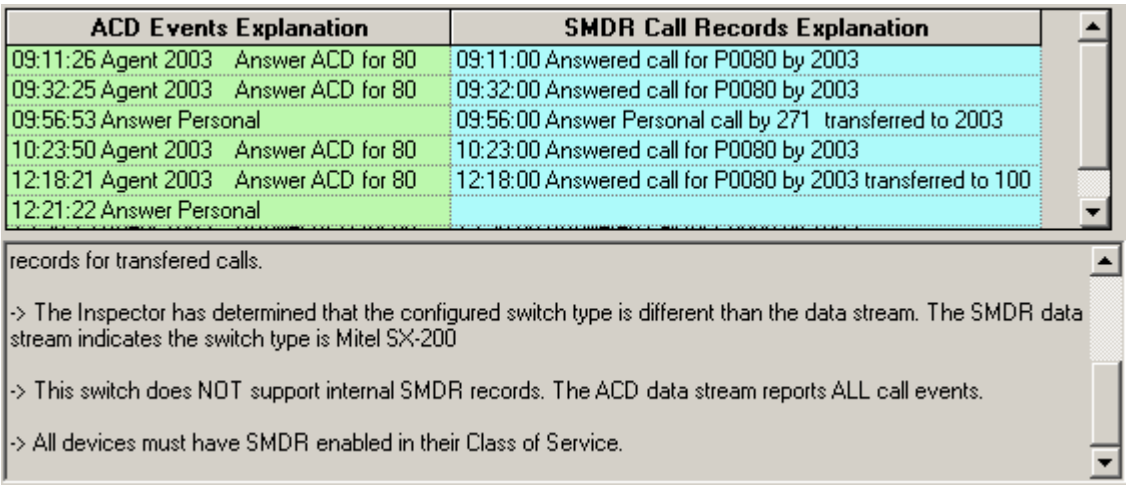

The search output for ACD answered and personal answered calls shows a discrepancy between the records produced by the ACD stream and those produced by the SMDR stream. The ACD stream produced a record for a personal call made at 12:21:22 and the SMDR stream did not.

The search output provides numerous possible explanations. The call center has an SX-200. The SX-200 does not support internal SMDR records, which is why the call was not reported by the SMDR stream.

#### **Example 2: Do I have SMDR records for internal calls?**

If you have an SX-2000 and the Internal Calls option is enabled on the telephone system, the output from this search provides all of the SMDR call records that pertain to internal calls, for one or more CEN nodes.

Suppose you think your agents are answering more calls than your agent reports suggest. This may be because Internal SMDR is not enabled on your telephone system and 6110 CCM is not reporting on internal calls.
To determine if you have internal SMDR enabled on the telephone system:

- 1. Click Tools=>Advanced Inspector.
- 2. Click Do I have SMDR records for internal calls? and click Next.
- 3. Select the check box for the CEN node you want to analyze and click **Next**.
- 4. Select one or more dates and click **Next**.

Figure 1-28 appears.

#### **Figure 1-28 SMDR records for internal calls**

The Question : Do I have SMDR records for internal calls? The Inspector has determined that the switch type associated to node (Mitel SX-200)FileServer2 does NOT support Internal SMDR records.

The message in Figure 1-28 pertains to the SX-200. The SX-200 does not produce SMDR records for internal calls. If you have an SX-2000 and have not purchased the Internal SMDR option and enabled it on the telephone system, or no data was generated for internal calls, the search will not report any SMDR records for internal calls.

#### **Example 3: Do I have extended record formats in both data streams and the** database?

This search compares the YourSite Database programming and the SMDR and ACD data streams to determine if the record format for a particular node has extended agent or extension IDs.

Call centers with extended agent or extension IDs (IDs greater than four digits) must have the Extended SMDR option enabled on the telephone system (SMDR Options/COS Assignment form) to prevent the telephone system from truncating the call record data.

Suppose your extension reports do not show any data. This can occur when the extension numbers in the YourSite Database are not associated to extension groups, or differ from those programmed in the telephone system. This can also occur when the extension numbers in the telephone system are greater than four digits and Internal SMDR is not enabled in the telephone system.

 $\Delta$ 

 $\overline{\phantom{a}}$ 

To examine the YourSite Database and SMDR and ACD data streams for extended record formats:

- 1. Click Tools=>Advanced Inspector.
- 2. Click Do I have extended record formats in both data streams and the database? and click Next.
- 3. Select the check box for the CEN node you want to analyze and click **Next**.
- 4. Select one or more dates and click **Next**.

Figure 1-29 appears.

#### Figure 1-29 Extended settings in the database and ACD and SMDR streams

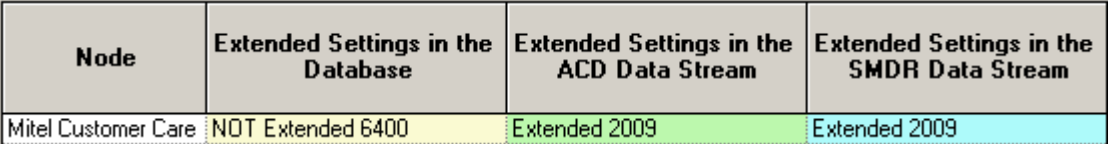

The ACD and SMDR data streams are generating extended agent or extension ID records. This means the telephone system is programmed with extended IDs and the Extended SMDR option is enabled. The agent and/or extension numbers in the YourSite Database are not extended. You must configure the agent and extension IDs in the YourSite Database to mirror those of the telephone system. Table 10-2 describes the possible search output scenarios and what they mean in terms of the programming of the telephone system and the YourSite Database.

Table 1-1: Comparing IDs in the telephone system and YourSite Database

| <b>Extended</b><br><b>Settings</b><br>in<br><b>Database</b> | <b>Extended</b><br><b>Settings in</b><br><b>ACD Data</b><br><b>Stream</b> | <b>Extended</b><br><b>Settings in</b><br><b>SMDR Data</b><br><b>Stream</b> | <b>Diagnosis</b>                                                                                                    |
|-------------------------------------------------------------|---------------------------------------------------------------------------|----------------------------------------------------------------------------|----------------------------------------------------------------------------------------------------|
| n                                                           | n                                                                         | $\mathbf n$                                                                | The telephone system and the YourSite Database have<br>agent or extension IDs with four digits.                                                                                                    |
| e                                                           | e                                                                         | e                                                                          | The telephone system and the YourSite Database have<br>agent or extension IDs greater than four digits.                                                                                                    |
| e                                                           | $\mathbf n$                                                               | $\mathbf n$                                                                | The telephone system has agent or extension IDs greater<br>than four digits. The ACD and SMDR data streams are not<br>generating extended ID records, possibly because<br>Extended SMDR is not enabled. The YourSite Database<br>has agent or extension IDs greater than four digits. Enable<br>Extended SMDR on the telephone system.                                                                                |
| $\mathbf n$                                                 | e                                                                         | e                                                                          | The ACD and SMDR data streams are generating<br>extended agent or extension ID records. This means the<br>telephone system is programmed with extended IDs and<br>the Extended SMDR option is enabled. The agent and/or<br>extension numbers in the YourSite Database are not extended.<br>You must configure the agent and extension IDs in the YourSite<br>Database to mirror those of the telephone system.        |
| $\mathbf n$                                                 | e                                                                         | $\mathbf n$                                                                | The ACD data stream is generating extended agent or<br>extension ID records, which means the telephone is<br>programmed with extended IDs. The SMDR data stream is<br>generating records with four digits: the SMDR records<br>could be truncated. Ensure the Extended SMDR option is<br>enabled. You must configure the agent and extension IDs in the<br>YourSite Database to mirror those of the telephone system. |

## **Test your knowledge of Inspector**

Read the following questions and select one answer.

- 1. Which statement is not true?
	- a. In a single session, you can search through the data from multiple days.
	- b. Your search specifications do not have to be exact.
	- c. SMDR Inspector searches on call events.
	- d. ACD Inspector searches on agent and queue events.
	- e. Inspector searches on data from the current year only.
- 2. When performing an advanced search in SMDR Inspector you
	- a. Enter information in the Queue to Search On box and the Agent to Search On box
	- b. Can determine the queues or agent groups for which the agent answered calls that are not programmed in the Yoursite Database for the agent
	- c. Can search on dates and time ranges
	- d. Can determine the agents that answered calls for the queue that are not programmed in the Yoursite Database
	- e. Statements a, b, and d are true.
	- f. Statements b, and d are true.
	- g. All of the above statements are true.

# **WallBoarder**

The WallBoarder application displays text messages and call center statistics on one or more Spectrum Light Emitting Diode (LED) reader boards (wall signs). Wall signs provide real-time statistics to agents and supervisors, such as the number of calls in queue, the wait time of the longest waiting caller, and the number of available agents. You can define display characteristics and alarm thresholds for ACD variables.

When a call center has more than one wall sign they are networked together. The first wall sign connected to the 6110 CCM Enterprise Server is the *master sign*. All other wall signs are *slave signs*. The prairieFyre Service updates WallBoarder with telephone system statistics every second.

When you click RealTime=>WallBoarder Figure 1-30 appears.

#### **Figure 1-30 WallBoarder main screen**

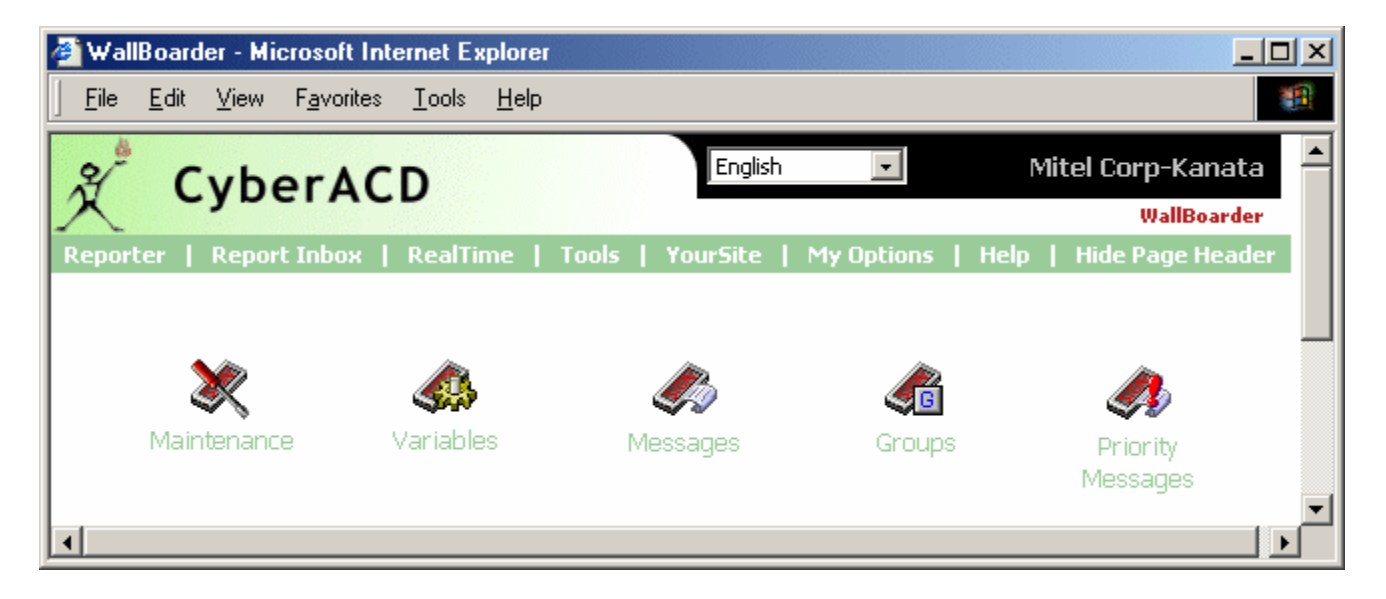

WallBoarder provides the following functions:

- The Maintenance screen resets the wall sign.
- The Variables screen defines the appearance of displayed performance variables.
- The Messages screen programs wall sign messages.
- The Groups screen assigns wall sign messages to sign plans.
- The Priority Messages screen programs priority messages.

# **Using WallBoarder**

The following exercises will familiarize you with WallBoarder. You will learn how to

- Reset and synchronize your wall signs.
- Define threshold characteristics for wall sign variables across ACD queue groups.
- Construct message strings of user-defined text, sign variables, display features, and graphics.
- Define sign groups which specify the conditions in which real-time information is displayed on one or more wall signs.
- Schedule priority messages to provide timely information to agents.

### **Resetting and synchronizing wall signs**

To reset and synchronize the wall signs:

- 1. Click the **Maintenance** Icon.
- 2. Click Reset All Signs to verify your network sign connections.
- 3. Click **Set Clock** to set all wall sign clocks to the 6110 CCM Enterprise Server PC time and date.

### Defining threshold characteristics for wall sign variables across ACD queue groups

The Variables screen illustrated in Figure 1-31 provides the pool of ACD performance variables WallBoarder uses to configure wall sign messages. You define and save display characteristics for sign variables (ACD variables associated with a particular ACD queue) on the Variables screen.

Consider the programming for Sign Variable #1 (Calls Wtg - P002) in Figure 1-31. The value for the Calls Waiting in Queue statistic will be displayed in amber when less than 10 callers are waiting in P002, in green when 10 to 15 callers are waiting in P002, and in red at other times (when 16 or more callers are waiting in P002).

#### **Figure 1-31 Variables screen**

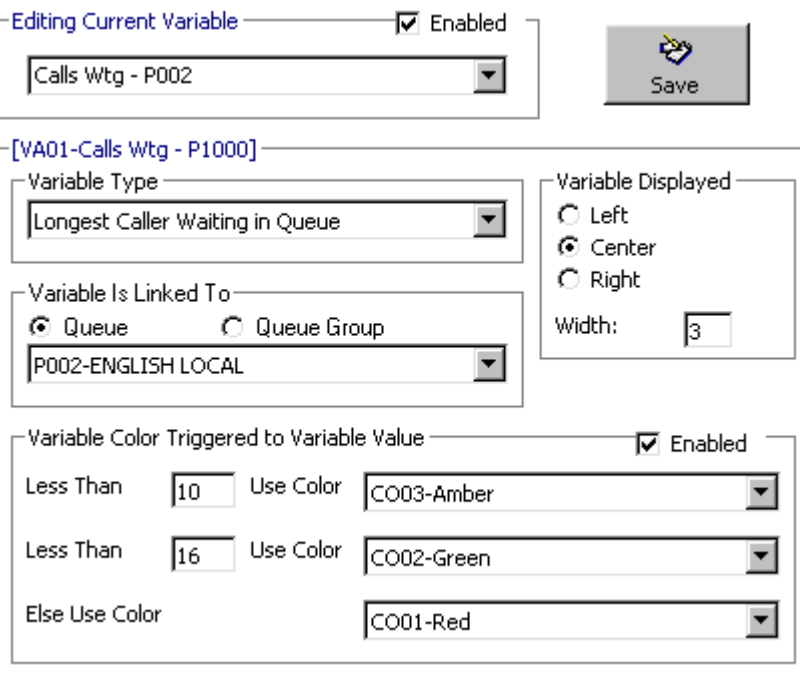

#### **Editing Current Variable**

The Editing Current Variable group displays the current (active) sign variable. You select the Enabled check box to define alarm characteristics for the active variable and make it available for WallBoarder to incorporate in message strings.

#### **Variable Type**

The Variable Type list associates an ACD variable to the active sign variable.

#### **Variable Is Linked To**

The Variable Is Linked To group associates a queue or queue group to the active sign variable.

#### **Variable Displayed**

The Variable Displayed group specifies the number of characters reserved for an ACD variable in the message string. It centers, left-justifies, or right-justifies the ACD variable within the variable string position. prairieFyre recommends you use a variable spacing of one to three character widths. The following example shows a width of three characters for the Calls Waiting in Queue ACD variable. The real-time value is right-justified in the variable string position.

#### CALLS WAITING  $= 10$

#### **Variable Color Triggered to Variable Value**

The Variable Color Triggers to Variable Value list defines color-coded alarms for ACD variable performance thresholds.

To define sign variables and associated display characteristics:

- 1. In the **Editing Current Variable** list, click **Sign Variable #1** and type a name that relates to the variable type and ACD queue(s) you will associate with Sign Variable #1, such as Long Wtg - P1000 or Agents on ACD - All Paths.
- 2. Select the **Enabled** check box.
- 3. Under Variable Type, select an ACD variable to associate to Sign Variable #1.
- 4. Under **Variable Is Linked To**, select an ACD queue to associate to Sign Variable #1.
- 5. Under Variable Displayed, specify the ACD variable's position on the wall sign and the width of displayed characters.
- 6. Under Variable Color Triggered to Variable Value, define performance thresholds for the active variable (Calls Waiting in Queue).
- 7. Repeat steps 1 to 7 to define other sign variables and alarm characteristics.
- 8. Click Save to save the programming to the SQL database.

You have defined sign variables. The next step in configuring wall sign messages is to construct a global pool of sign messages.

### Constructing message strings of user-defined text, sign variables, display features, and graphics

You compose, test, and save message strings displayed on wall signs on the Messages screen illustrated in Figure 1-32. Message strings indicate to the wall sign how messages are displayed. They are constructed of ACD variables, text, display features, and optionally graphics.

#### **Figure 1-32 Messages screen**

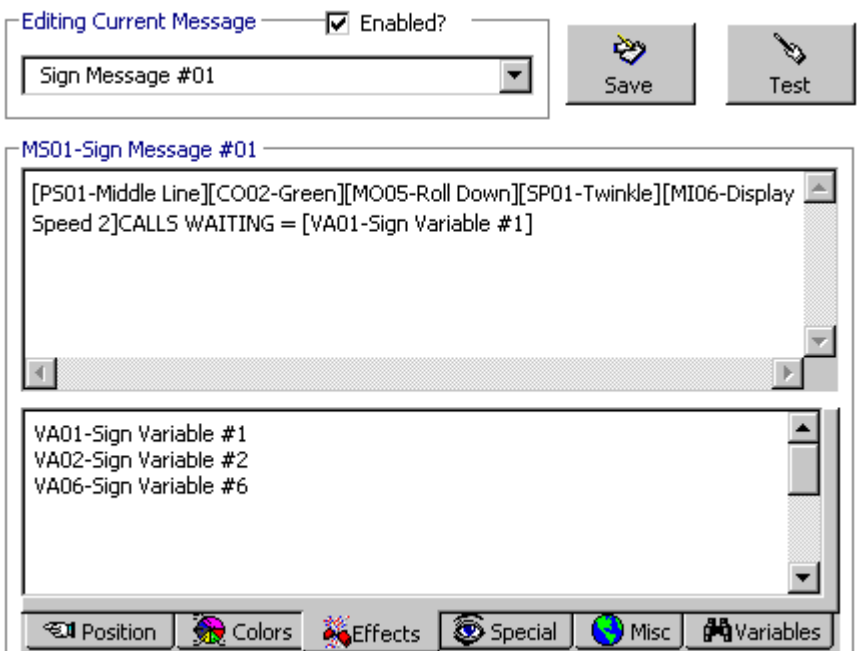

Consider the message string defined in the preceding figure. WallBoarder displays the message string on the top line  $[PS02-Top Line]$  of the wall sign. It displays the Calls Wtg = component of the message string in rainbow colors [C005-Rainbow]. The message string flashes [MO03-Flash] across the sign and twinkles [SP01 - Twinkle]. It is comprised of text you type (Calls Wtg =) and Sign Variable #1 [VA01-Calls Wtg - All Paths], which displays the real-time value for the Calls Waiting in Queue ACD variable. The color of the sign variable statistic changes with the number of callers waiting in queue, as per the threshold settings defined on the Variables tab.

#### **Editing Current Message**

The Editing Current Message group displays the current (active) sign message. You select the Enabled check box to define display characteristics for the active sign message and make the message available to WallBoarder to incorporate in sign groups.

#### **Position**

The Position tab specifies the vertical position of the message string on the wall sign. If you do not specify the text position, the wall sign defaults to the fill mode: the message enters the wall sign from the upper left corner and scrolls to fill up to three rows of text. If you specify the text position, do so before setting other display features.

#### **Colors**

The Colors tab specifies the color of text you type in the message string, and the color of any pre-defined text and graphics you select on the Special tab. You can specify different colors for each word in the text string. If you specify text coloring, do so after specifying text positioning, but prior to specifying other display features. Some Spectrum signs offer more color choices than other Spectrum signs. Please refer to the Spectrum product brochure for more information.

#### **Effects**

The Effects tab specifies how messages move across wall signs. If you do not specify effects, the wall sign defaults to the Automode option. Automode produces random message display formats, such as message strings that flash or roll to the left.

#### **Special**

The Special tab provides display features and illustrations you can add to message strings.

#### **-**

The Miscellaneous tab specifies the speed at which WallBoarder displays message strings, the size of message string text, the display time and date, and other features.

#### **@-)**

The Variables tab associates ACD variables and ACD queues to sign variables, and specifies display characteristics and color-coded alarm thresholds.

When you incorporate a sign variable, such as Sign Variable #6, in a message string, the real-time value of the associated ACD variable is displayed.

To define sign messages:

- 1. In the **Editing Current Message** list, click Sign Message #01.
- 2. Select the **Enabled** check box.
- 3. Click the **Position** tab and double-click a vertical position type.
- 4. Click the **Color** tab and double-click a color for the message string.
- 5. Click the **Effects** tab and double-click an option for moving the message across the wall sign.
- 6. Click the **Special** tab and double-click one or more additional display features.
- 7. Click the **Miscellaneous** tab and double-click additional display features.
- 8. Click the **Variables** tab and double-click the Calls Waiting sign variable.
- 9. Click Test to test the message on the wall sign.
- 10. Press **Enter** and optionally enter a second message string to display on the wall sign.
- 11. Repeat steps 1 to 9 to define additional wall sign messages.
- 12. Click **Save** to save the programming to the SQL database.

You have defined a global pool of sign messages. The next step in configuring wall sign messages is to define sign groups and specify the conditions in which sign messages are displayed on one or more wall signs.

### Defining sign groups which specify the conditions in which real-time information is displayed on one or more wall signs

You define sign groups on the Groups screen illustrated in Figure 1-33. Each wall sign has a unique address. Only sign messages addressed to a particular wall sign will reach the wall sign.

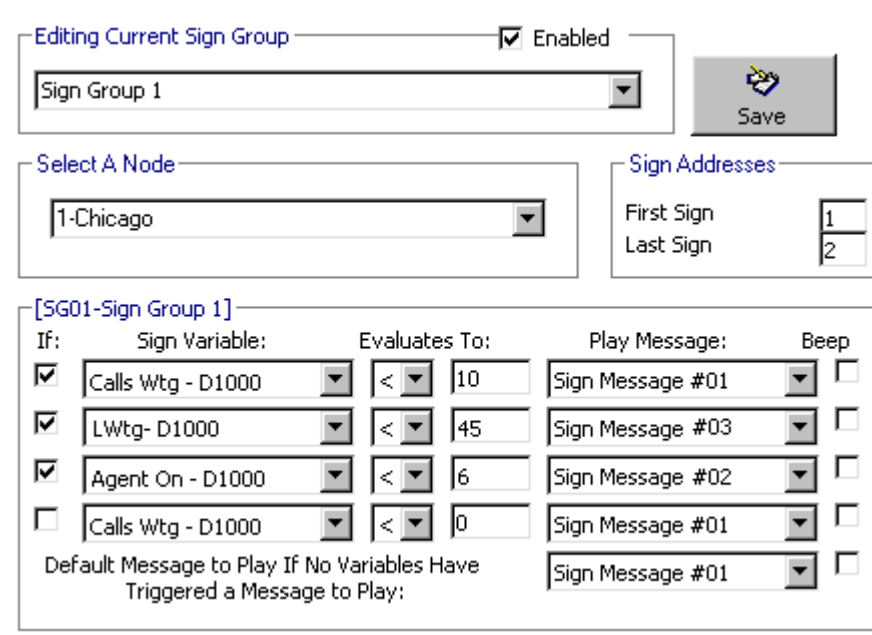

#### **Figure 1-33 Groups screen**

Each sign group has a range of sign addresses. For example, you can specify that Sign Group #1 provides real-time displays for wall signs one through five, Sign Group #2 provides real-time displays for wall signs six to 10, and so on.

You can specify up to four statements (conditions) using sign groups. Conditions dictate which message strings WallBoarder displays, and the priority in which WallBoarder displays them.

Consider the sign group programming defined in the preceding figure. The first condition specifies "If Sign Variable #1 (the Calls Waiting in D1000) exceeds 10 play Sign Message #01." The second condition specifies "If Sign Variable #2 (the Longest Waiting Caller in D1000) exceeds 45 seconds play Sign Message #03. "The third condition specifies "If Sign Variable #3 (the ACD Agents Logged On to D1000) drops below 6 play Sign Message #02."

#### **Editing Current Sign Group**

The Editing Current Sign group displays the current (active) sign group. You select the Enabled check box to define the conditions in which message strings are displayed, and the priority in which they are displayed for the active sign group.

#### **First Sign/Last Sign**

The First Sign and Last Sign boxes associate the active sign group to a range of wall sign addresses. Each sign group specifies the real-time display characteristics for a unique range of wall signs. For example, if you associate Sign Group 1 to wall signs one through eight, these wall signs display the same set of sign variables and message strings.

#### **\***

The If check box provides access to conditional messages. You can specify up to five statements (conditions). Conditions dictate which message strings WallBoarder displays, and the priority in which WallBoarder displays them.

#### **Sign Variable**

The Sign Variable list specifies the sign variable to display for the current (active) condition.

#### **Evaluates To**

The Evaluates To group specifies the value, above or below which, WallBoarder displays the message string associated with the sign variable for the current condition.

#### **Play Message**

The Play Message list specifies the sign message to display for the current (active) condition.

#### **-**

The Beep check box programs the wall sign to produce an audible beep prior to displaying a message for a satisfied condition.

#### Default Message to Play If No Variables Have Triggered a Message to Play

The Default Message to Play If No Variables Have Triggered a Message to Play list specifies a default message to display on the wall sign. WallBoarder displays the message during periods when the defined conditions ("If" statements) are *not* satisfied for the sign group.

To define sign groups:

- 1. In the Editing Current Sign Group list, click Sign Group 1.
- 2. Select the **Enabled** check box.
- 3. In the **Select A Node** list, select your call center.
- 4. In the First Sign and Last Sign lists, type a sign address or a range of sign addresses for Sign Group 1.
- 5. Select the uppermost If check box to define the first conditional message for Sign Group 1.
- 6. In the **Sign Variable** list, click a sign variable.
- 7. In the **Evaluates To** list, specify the threshold, above or below which, a sign message is displayed.
- 8. In the **Play Message** list, select a sign message.
- 9. Activate the **Beep** check box if you want an audible alarm to accompany the message.
- 10. Repeat steps 4 to 9 to define other conditional messages for Sign Group 1.
- 11. Repeat steps 1 to 9 to define messaging for additional sign groups.
- 12. Click **Save** to save the programming to the SQL database.

This completes the programing of wall sign messaging for your call center. You can optionally define priority messages that WallBoarder displays at particular time intervals over the day.

### Scheduling priority messages to provide timely information **to agents**

You can schedule priority messages, such as a message each day from 5:00 P.M. to 5:15 P.M. reminding agents to log off at the end of their shift.

The Priority Messages screen resembles the Messages screen. When you select the Enabled check box, WallBoarder displays the current (active) priority message on all wall signs until you manually clear the check box; priority messages override all other sign messages.

You can define up to five priority messages. WallBoarder lists the messages in the Editing Current Priority Message list. Typically, you define a unique display schedule for each message, such as Priority Message #1 runs from 5:00 P.M. to 5:30 P.M. and Priority Message #2 runs from 5:30 P.M. to 6:00 P.M. In the event that two or more schedules overlap, the order in which you list the messages dictates the priority in which WallBoarder displays them.

To define priority messages:

- 1. In the Editing Current Priority Message list, click Priority Message #1 to select it and type a meaningful name.
- 2. Select the Enabled check box.
- 3. In the Select A Node list, select your call center.
- 4. In the Message Parameters list, specify the time interval WallBoarder will display the priority message.
- 5. Click the Position tab and double-click a vertical position type.
- 6. Click the Color tab and double-click a color for the message string.
- 7. Click the Effects tab and double-click an option for moving the message across the wall sign.
- 8. Click the **Special** tab and double-click one or more additional display features.
- 9. Click the **Miscellaneous** tab and double-click additional display features.
- 10. Click Test to test the priority message on the wall sign.
- 11. Press Enter and optionally enter a second message string to display on the wall sign.
- 12. Repeat steps 1 to 10 to define additional priority messages.
- 13. Click Save to save the programming to the SQL database.

### **Test your knowledge of WallBoarder**

Read the following questions and select one answer.

- 1. Which statement is true?
	- a. Telephone system statistics update WallBoarder every five seconds.
	- b. You click Reset All Signs to clear all signs prior to displaying a priority message.
	- c. You click Set Time to set all wall sign clocks to your 6110 CCM Enterprise Server PC time
	- d. None of the above statements are true.
- 2. On the Variables screen you
	- a. Define, test, and save display characteristics for sign variables (ACD variables associated with a particular agent group).
	- b. Select the Enabled check box and define alarm characteristics for the active variable and make it available for WallBoarder to incorporate in message strings.
	- c. Associate an ACD variable and agent group to the active sign variable in the Variable Type group.
	- d. Specify the number of characters reserved for an ACD variable in the message string in the Variable Displayed group.
	- e. Only statements a and c are true.
	- f. Only statements b and d are true.
- 3. On the Variables screen
	- a. The Variable Type list associates an ACD variable to the active sign variable and the Variable Is Linked To group associates a queue or queue group to the active sign variable.
	- b. The Variable Color Triggers To Variable list defines color-coded alarms for ACD variable performance thresholds.
	- c. Both of the above statements are true.
- 4. On the Messages screen
	- a. You specify text coloring prior to specifying text positioning.
	- b. The Position tab specifies the horizontal position of the message string on the wall sign.
	- c. If you do not specify effects, the wall sign defaults to the fireworks mode.
	- d. The Special tab provides auditory alarms that accompany wall sign messages.
	- e. The Miscellaneous tab specifies the speed in which WallBoarder displays message strings.
	- f. The Messages screen associates ACD variables and agent groups to sign variables, and specifies display characteristics and color-coded alarm thresholds.
- 5. Which statement is true?
	- a. Message strings indicate to the wall sign how messages are displayed.
	- b. Message strings are constructed of ACD variables, text, display features, and optionally graphics.
	- c. When you incorporate a sign variable in a message string, the real-time value of the associated ACD variable is displayed.
	- d. All of the above statements are true.
- 6. On the Groups screen
	- a. Sign groups dictate the messages displayed by particular wall signs.
	- b. Sign messages are typically addressed to all wall signs.
	- c. You can specify up to three statements (conditions) using sign groups.
- d. Sign groups specify the conditions in which real-time information is displayed on one or more wall signs.
- e. Conditions dictate which message strings WallBoarder displays, and the priority in which WallBoarder displays them.
- f. Only statements a, d, and e are true.
- q. All of the above statements are true.
- 7. Which statement is not true?

On the Groups screen

- a. You select the Enabled check box to define the conditions in which message strings are displayed, and the priority in which they are displayed for the active sign group.
- b. The First Sign and Last Sign boxes associate the active sign group to a range of wall sign addresses.
- c. The Sign Variable list specifies the sign variable to display for the current (active) condition.
- d. The Evaluates To group specifies the value, above or below which, WallBoarder displays the message string associated with the sign variable for the current condition.
- e. The Play Message list specifies the sign group to display for the current (active) condition.
- 8. Priority messages override all other sign messages on all wall signs
	- a. When you select the Enabled check box
	- b. When you schedule a priority message and it is time for it to be displayed
	- c. Until you manually clear the Enabled check box
	- d. Until the time interval for the scheduled priority message has passed
	- e. All of the above statements are true.

# 6110 CCM Network Monitor

The telephone system generates an enormous amount of real-time and historical data used to manage your call center. You use real-time data to monitor the current call load and agent availability and make minuteto-minute adjustments. You use historical information for forecasting, staffing, and scheduling.

When you right-click the 6110 CCM Network Monitor icon (the black figure on the system tray), click Node Information, and expand all of the nodes on the 6110 CCM Enterprise Node tree, Figure 1-34 appears.

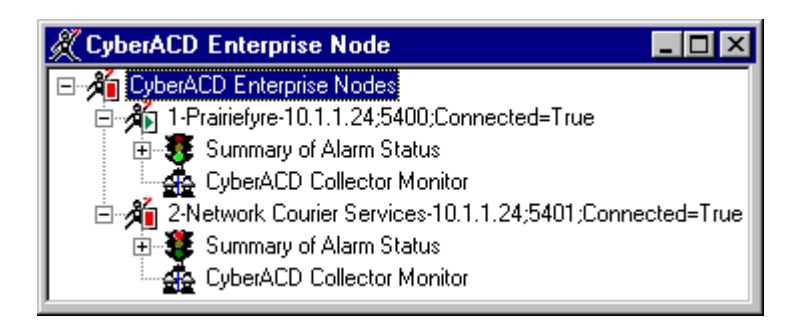

**Figure 1-34 6110 CCM Network Monitor main screen** 

The CEN node tree lists all of the local and remote nodes in the enterprise, as defined in the Management Console application. A node is a data collection point for a single SX-2000 or SX-200 telephone system.

Figure 1-34 displays two local nodes. Note that the local nodes share the same IP address as the 6110 CCM Enterprise Server, but have unique IP port numbers. Remote nodes (nodes that reside in call centers within your enterprise that do *not* have 6110 CCM Enterprise Server software installed) have a different IP address and IP port number than the 6110 CCM Enterprise Server.

When you right-click the 6110 CCM Network Monitor icon a menu appears with the following options.

#### **Node Information**

The Node Information command lists all of the local and remote nodes in the enterprise, as defined in the Management Console application.

#### **Enable Pop Up Alert**

The Enable Pop Up Alert command enables a pop-up alert function that displays system and data alarm information.

#### **Enable/Disable Alarm Beep**

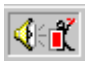

A red line appears through the ACDLink icon to alert you to prairieFyre Service errors. The Enable Alarm command disables the audible alarm.

#### **Client Statistics**

The Client Statistics command displays statistical information on enterprise clients for the collector service. It provides a view into the collector service running on your local computer.

#### **Connect To**

The Connect To command connects and disconnects the ACDLink application from the prairieFyre Service. If you accidentally disconnect the ACDLink monitor from the prairieFyre Service, the 6110 CCM Network Monitor icon blinks.

#### English/French

The English and French commands display the ACDLink UI in English or in French.

#### **ReInitialize Collector**

The ReInitialize Collector command reconnects the ACDLink application to the Collector Service. If you accidentally disconnect the ACDLink monitor from the Collector Service, or the system detects Collector Service errors, the 6110 CCM Network Monitor icon (the black figure on the system tray) turns red and blinks. The Summary of Alarm Status screen displays the errors.

#### <u>Exit</u>

The Exit command quits the ACDLink application.

# Using 6110 CCM Network Monitor

The following exercises will familiarize you with the 6110 CCM Network Monitor. You will learn how to

- Start ACDLink and view real-time data collection for all nodes (collection points).
- View data and system alarms.
- Enable an alarm beep that notifies you of any data and system alarms.
- Re-initialize the Collector.

### **Viewing real-time data collection in ACDLink**

The ACDLink application displays real-time, telephone system data. You use ACDLink to monitor the 6110 CCM Server, to verify the Collector Service is collecting real-time telephone system data, and to reset your SMDR and ACD data links.

The following information will equip you to maintain the 6110 CCM system and prevent data loss.

#### Starting ACDLink on the 6110 CCM Enterprise Server

To start ACDLink on the 6110 CCM Enterprise Server:

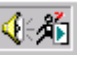

1. Double-click the **6110 CCM Network Monitor** icon (the black figure on the system tray).

If the 6110 CCM Network Monitor is not active on the system tray, click Start=>Programs=>prairieFyre Software Inc.=>6110 CCM Network Monitor to start the monitor.

**NOTE:** By default, the 6110 CCM Network Monitor on the 6110 CCM Enterprise Server points to the default data collection point. The default data collection point is the 6110 CCM Enterprise Server Collector Service.

#### Starting ACDLink on a client computer

To start ACDLink on a client computer:

- 2. Click 6110 CCM Network Monitor to install the 6110 CCM Network Monitor.
- 3. Right-click the **6110 CCM Network Monitor** icon (the black figure on the system tray) and click **Connect To.**
- 4. Type the 6110 CCM Enterprise Server IP address and IP port number and click OK.
- 5. Double-click the 6110 CCM Network Monitor icon.

Alternatively, you can click Tools=>ACDLink on the 6110 CCM UI to start the ACDLink application.

Figure 1-35 appears.

#### **Figure 1-35 ACDLink main screen**

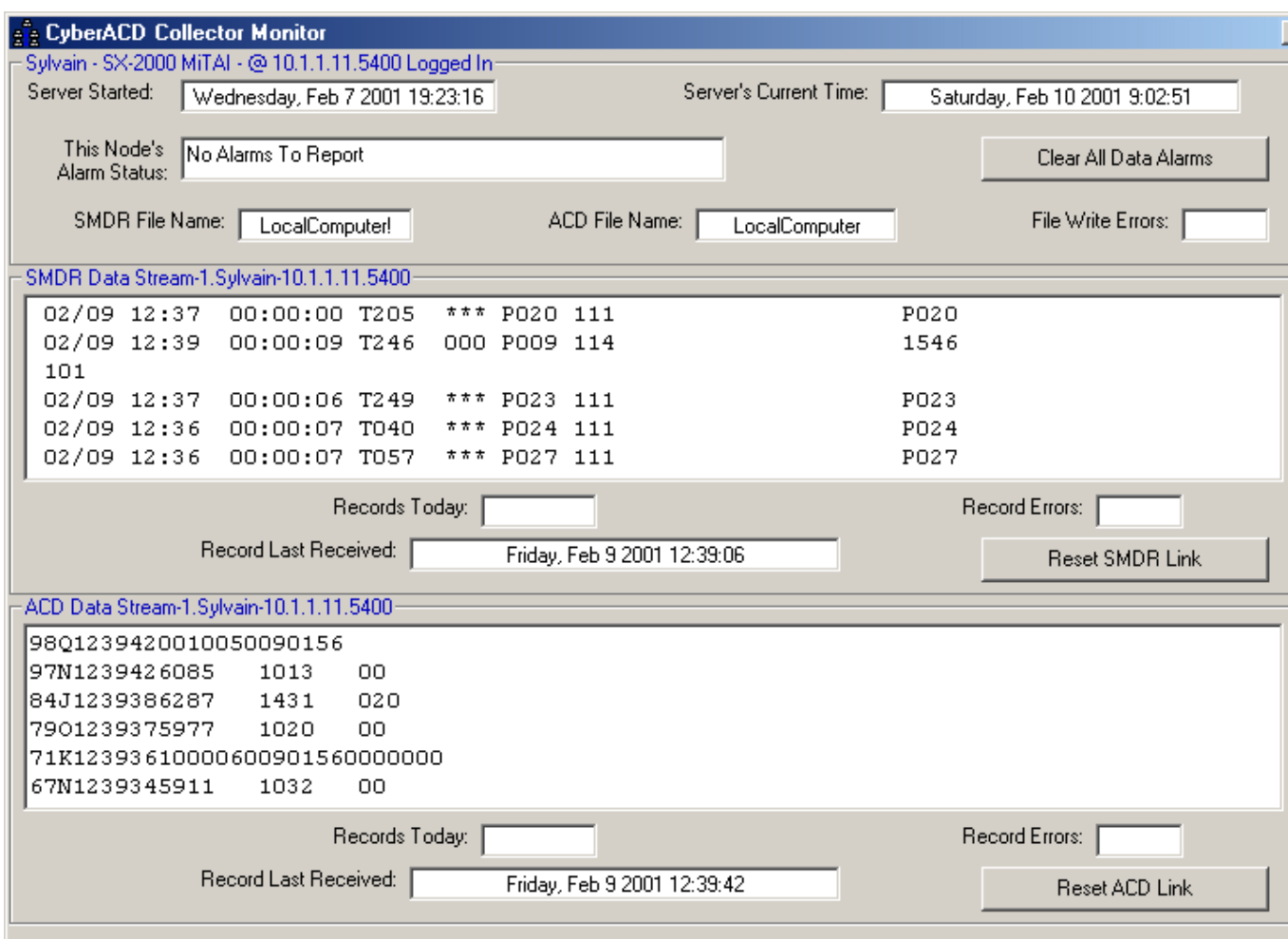

ACDLink provides the following functions.

#### **Server Started**

The Server Started field displays the date and time you started the 6110 CCM Server.

#### Server's Current Time

The Server's Current Time field displays the current date and time set on the 6110 CCM Server.

#### This Node's Alarm Status

The Alarm Status field displays system errors, such as SQL and comport errors. SQL errors occur when the connection to the SQL Server software is down. Comport errors occur when the data flow to the SMDR, ACD, and WallBoard comports is interrupted.

#### **Clear All Data Alarms**

The Clear All Data Alarms button clears any current data alarms.

#### **SMDR File Name**

The SMDR File Name field displays the name of the text file to which the Collector Service writes SMDR data. You can find the text file on the 6110 CCM Server in \\prairieFyre\6110 CCM\ACD Manager. The file naming convention is *S* (for SMDR) *YYYY*/*MM*/*DD*. The date in the text file name must match the date in the Server's Current Time field.

#### **ACD File Name**

The ACD File Name field displays the name of the text file to which the Collector Service writes ACD data. You can find the text file on the 6110 CCM Server in \\prairieFyre\6110 CCM\ACD Manager. The file naming convention is *A* (for ACD) *YYYY*/*MM*/*DD*. The date in the text file name must match the date in the Server's Current Time field.

#### **File Write Errors**

The File Write Errors field displays a value for the number of times the Collector Service attempts to write to the 6110 CCM Server data drive (when the disk is full).

#### **SMDR Data Stream**

The SMDR Data Stream field displays SMDR records as they arrive from the telephone system.

#### **Records Today**

Under SMDR Data Stream, the Records Today field displays the total number of SMDR records received for the day.

#### **Record Errors**

Under SMDR Data Stream, the Record Errors field displays the number of records received by the Collector Service that were not valid SMDR records.

#### **Record Last Received**

Under SMDR Data Stream, the Record Last Received field displays the date and time the Collector Service received the SMDR record last sent.

#### **Reset SMDR Link**

The Reset SMDR Link button resets the SMDR data link from the telephone system to the Collector Service when the SMDR Data Stream field shows no data is streaming. If you attempt to reset the link and data does not start streaming, check your cabling connections from the telephone system to the comports.

#### **ACD Data Stream**

The ACD Data Stream field displays ACD records as they arrive from the telephone system.

#### **Records Today**

Under ACD Data Stream, the Records Today field displays the total number of ACD records received for the day.

#### **Record Errors**

Under ACD Data Stream, the Record Errors field displays the number of records received by the Collector Service that were not valid ACD records.

#### **Record Last Received**

Under ACD Data Stream, the Record Last Received field displays the date and time the Collector Service received the ACD record last sent.

#### **Reset ACD Link**

The Reset ACD Link button resets the ACD data link from the telephone system to the Collector Service when the ACD Data Stream field shows no data is streaming. If you attempt to reset the link and data does not start streaming, check your cabling connections from the telephone system to the comports.

### **Enabling pop-up alerts**

You can enable pop-up alerts that display system and data alarm information. To enable pop-up alerts:

1. Right-click the 6110 CCM Network Monitor icon and click Enable Pop Up Alert.

If a system or data alarm occurs, the Figure 1-37 is displayed on top of all open applications.

#### **Figure 1-36 Pop-up alerts**

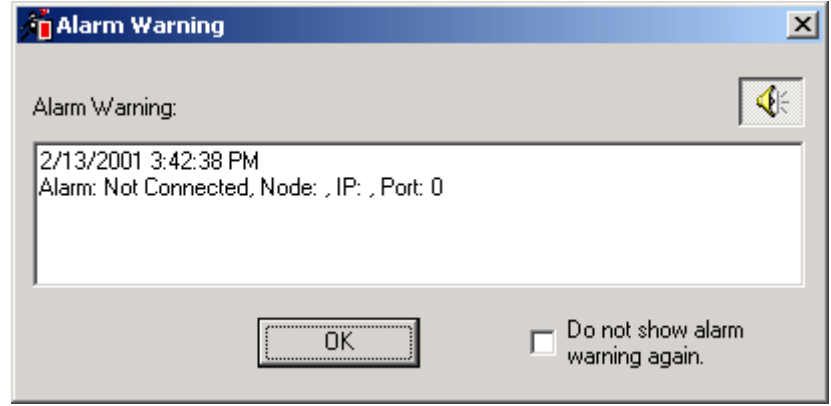

This message informs you that the Collector Service for the node has been disconnected from the telephone system.

You can disable the beep that accompanies an alarm by clicking the speaker button (displayed in the preceding figure). You can also prevent a message from re-appearing by selecting the Do not show alarm warning again check box.

### **Re-Initializing the Collector Service**

The ReInitialize Collector command reconnects the ACDLink application to the Collector Service. If you accidentally disconnect the ACDLink monitor from the Collector Service, or the system detects Collector Service errors, the 6110 CCM Network Monitor icon turns red and blinks. You can select the Summary of Alarm Status screen to see a summary of the errors.

**NOTE:** Only 6110 CCM users with "Manager" permissions can re-initialize the Collector Service.

To re-initialize the Collector Service:

- 1. Right-click the 6110 CCM Network Monitor icon and click ReInitialize Collector.
- 2. Log on with your user name and password and click OK.

### Test your knowledge of the 6110 CCM Network **Monitor and ACDLink**

Read the following questions and select one answer.

- 1. Which of the following statements is not true?
	- a. It is vital ACDLink is running at all times on the 6110 CCM Enterprise Server computer.
	- b. You use the ACDLink application to verify the prairieFyre Service is collecting real-time data from the telephone system.
	- c. You can gain access to the ACDLink application over the intranet or Internet from the 6110 CCM Tools menu.
	- d. The most direct way to gain access to the ACDLink application is to browse to the 6110 CCM Server Web site, log on to the site, and click Tools=>ACDLink.
- 2. For the ACDLink application, which of the following statements is not true?
	- a. In the Alarm Status field, comport errors occur when the SMDR, ACD, and wallboard comports are collecting data.
	- b. You can find the SMDR text file on the 6110 CCM Enterprise Server in \\prairieFyre\6110 CCM\ACD Manager.
	- c. The File Write Errors field displays a value for the number of times the prairieFyre Service attempts to write to the 6110 CCM Enterprise Server data drive (when the disk is full).
	- d. Under SMDR Data Stream, the Record Errors field displays the number of records received by the prairieFyre Service that were not valid SMDR records.
	- e. The Reset SMDR Link button resets the SMDR data link from the telephone system to the prairieFyre Service when the SMDR Data Stream field shows no data is streaming.
- 3. For the ACDLink Server version, which of the following statements is true?
	- a. The Connect To menu option connects and disconnects the ACDLink application from the prairieFyre Service.
	- b. If you accidentally disconnect the ACDLink monitor from the prairieFyre Service, the 6110 CCM Network Monitor icon (black figure on the system tray) blinks.
	- c. A red line appears through the 6110 CCM Network Monitor to alert you to prairieFyre Service errors.
	- d. The Enable Alarm Beep option produces an audible alarm that alerts you to prairieFyre Service errors.
	- e. All of the above statements are true.
- 4. Which of the following statements is true concerning the 6110 CCM Network Monitor?
	- a. If you accidentally disconnect the ACDLink monitor from the Collector Service, or the system detects Collector Service errors, the 6110 CCM Network Monitor icon turns red and blinks.
	- b. The Node Information command lists all of the local and remote nodes in the enterprise, and provides access to the Summary of Alarm Status dialog box and the 6110 CCM Collector monitor (ACDLink application).
	- c. The Connect To command connects and disconnects the ACDLink application from the prairieFvre Service.
	- d. Statements a and c are true.
	- e. All of the above statements are true.

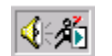

# **Management Console**

You use the Management Console application for troubleshooting problems, SQL database management, and SQL database object inspection. You can verify the existence of all critical 6110 CCM database objects, change your IP address and comport settings, and back up and restore the 6110 CCM database, or critical portions of the database.

You start the Management Console application on the 6110 CCM Enterprise Server. Before you start Management Console you must log on to the Windows NT Server with an account that has administrative privileges.

To start Management Console:

- 1. Log on to the Windows NT Server with an account that has administrative privileges.
- 2. Click Start=>Programs=>prairieFyre Software Inc=>prairieFyre 6110 CCM **Management Console.**

Figure 1-38 appears.

#### **Figure 1-37 Management Console main screen**

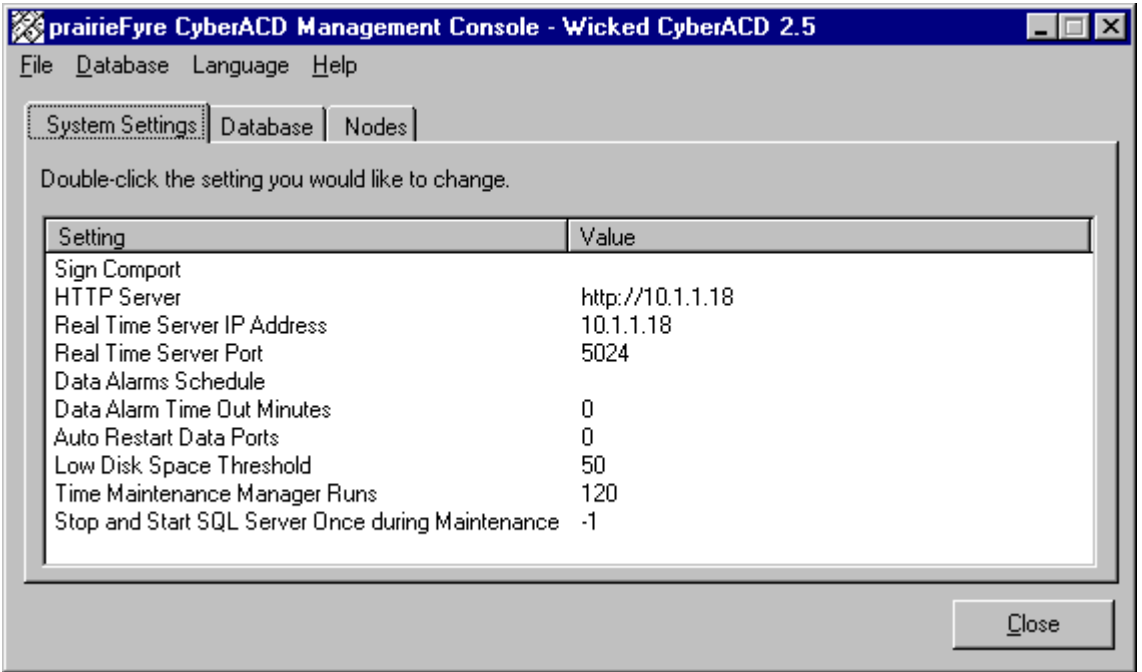

The main screen consists of System Settings, Database, and Enterprise tabs. You use the System Settings tab to change settings in the registry. You use the Database tab to view 6110 CCM database objects and perform diagnostics. All Database tab objects are read-only. The objects are comprised of tables, stored procedures, and database users. You use the Enterprise tab to verify telephone system settings and set ACD and SMDR comport settings for your site.

You logged on to the Windows NT Server to start Management Console. You do not need to log on a second time if you only want to change system settings, such as the wall sign comport value.

You do not need to log on to the SQL Server to back up or restore the YourSite Database: SQL Server uses your current credentials.

You must log on to the SQL Server to gain access to all database menu options. To log on, you click Database=>Load SQL Databases. The first time you log on to the SQL Server, you use the following credentials:

> Username: sa Password:

prairieFyre recommends you change the sa password immediately after you first log on. To change it you click Database=>Change SQL System Administrator Password. Be sure to record the new password for your records. Do not disclose the password to anyone who does not absolutely require it.

# Using Management Console

The following exercises will familiarize you with Management Console. You will learn how to

- Upload historical data from the telephone system.
- Edit registry settings.
- Set alarms for the prairieFyre Service.
- Back up and restore the YourSite Database.

### Uploading raw data from the local hard drive

If you run a report and notice that data for a particular device is missing from the report output, you verify the device is programmed in the telephone system and in the YourSite Database. If you determine the device is missing from the YourSite Database, you add it to the database and use the Summarize Data command to update the prairieFyre Service and the SQL database with the complete telephone system data (that is stored on the local hard drive). You can then produce reports on the device.

To upload raw historical data from the local hard drive to the prairieFyre Service and SQL database:

#### 1. Click Database=>Summarize Data.

The Summarize Data screen appears.

- 2. Select a date range from the **Start Date** and **End Date** lists.
- 3. Click **Summarize**.
- 4. Click **Close**.

### **Editing registry settings**

You can edit the following registry settings on the System Settings tab:

- Sign Comports
- HTTP Server IP Address used by the 6110 CCM Web application
- Data Alarms Schedule
- Data Alarm Time Out Minutes
- Auto Restart Data Ports
- Low Disk Space Threshold (MB)
- Time Maintenance Manager (Maintenance Service nightly routine) Runs
- Stop and Start SQL Server Once during Maintenance

You click File=>Reload System Settings to refresh the values displayed on the System Settings tab. You edit a registry setting by double-clicking it and entering one or more values.

You can edit registry settings on the Enterprise tab, such as the 6110 CCM Enterprise Server IP address and telephone system type. You can edit the SMDR and ACD comport settings, which instruct the prairieFyre Service on where to go to find data.

### **Setting alarms**

You set alarms in Management Console so the system will notify you if the prairieFyre Service is not receiving data or the 6110 CCM Enterprise Server disk space is low.

To program the alarm schedule:

#### 1. On the System tab, double-click Data Alarms Schedule.

The Data Alarms Schedule screen appears.

2. Program alarms across individual days of the week and click OK.

#### **Editing the Data Alarm Time Out Minutes setting**

The Data Alarm Time Out Minutes setting specifies how many minutes the system waits (when it detects the prairieFyre Service is not receiving data) before it raises an alarm.

#### **Editing the Auto Restart Data Ports setting**

The Auto Restart Data Ports setting instructs the system to attempt to reopen the data ports when it detects the prairieFyre Service is not receiving data. Provided alarms are set, the system closes the comports for 30 seconds and then attempts to reopen them.

#### **Editing the Low Disk Space Threshold setting**

The Low Disk Space Threshold setting instructs the system to monitor the disk space on the disk housing the text files and SQL database. If the disk space is less than the threshold specified, the system sets off an alarm in the SuperAdvisor application.

### Backing up and restoring the YourSite Database

This backup offers protection in case you program the database incorrectly, or a careless user reconfigures it. prairieFyre recommends you perform this backup weekly, in addition to regular database maintenance.

#### 1. On the System tab, click Database=>Back Up YourSite Configuration.

This backs up the current programming in the YourSite Database to a file in your Temp directory. The naming syntax is *MMDDYYYY.sql*. If required, you can later recover the YourSite Database data exclusively, rather than restoring the entire SQL database.

#### 2. Click Database=>Restore YourSite Configuration.

This restores the YourSite Database to the time of your last database backup.

**NOTE**: Restoring the YourSite Database deletes all current database table entries and replaces them with the entries defined at the time of your last database backup. Any changes made to the database in the interim are lost. Backing up the YourSite Database also deletes all report permissions defined for users in the Report Permissions component of YourSite.

### Backing up and restoring the 6110 CCM Database

You use this backup for disaster recovery. prairieFyre recommends you perform this backup weekly, in addition to regular database maintenance.

You click Database=>Back Up 6110 CCM Database to back up the current 6110 CCM Database configuration to a file in your Temp directory. The naming syntax is *PFDB\_BackupMMDDYYYY.bak*. If required, you can later recover the 6110 CCM Database information exclusively, rather than restoring the entire SOL database. Clicking Database=>Restore 6110 CCM Database restores the configuration database to the time of your last database backup.

**NOTE:** Call prairieFyre *before* you restore the 6110 CCM Database! Restoring the 6110 CCM Database deletes the *entire* 6110 CCM Database, which is the core of the 6110 CCM application. After you restore the database, you need to take further steps to re-enter the telephone system data in the database.

### **Test your knowledge of Management Console**

Read the following questions and select one answer.

- 1. Which of the following statements is not true?
	- a. You can only gain access to the Management Console application on the 6110 CCM **Enterprise Server.**
	- b. You log on to the Windows NT Server to start Management Console.
	- c. You need to log on a second time if you want to change system settings.
	- d. You use the Database tab to view 6110 CCM database objects and perform diagnostics.
	- e. You use the System Settings and Node tabs to change settings in the registry.

2. You upload raw data from 6110 CCM data directory to the prairieFyre Service and SQL database

- a. If you run a report and notice that data for a particular device is missing from the report output
- b. After you add the device to the telephone system and the YourSite Database
- c. Using the Summarize Data command
- d. For a particular date range
- e. Only statements a and c are true.
- f. Only statements a, c, and d are true.
- q. Statements a, b, c, and d are true.
- 3. On the Systems tab
	- a. You edit a registry setting by double-clicking it and entering one or more values.
	- b. You click File=>Reload System Settings to refresh the values displayed on the tab.
	- c. You can specify the HTTP Server IP address used by the 6110 CCM Web application.
	- d. You can specify the system monitor the disk space on the disk housing the text files and SQL database.
	- e. You can specify wall sign comport values.
	- f. All of the above statements are true.
- 4. You back up the YourSite Database
	- a. For protection in case you program the database incorrectly, or a careless user reconfigures it
	- b. So, if required, you can later recover the YourSite Configuration data exclusively, rather than restoring the entire SQL database
	- c. Monthly, in addition to regular database maintenance
	- d. To a file in your Temp directory
	- e. Only statements a, c, and d are correct.
	- f. Only statements a, b, and d are correct.

# **Answers to 6110 CCM Tutorial questions**

#### **Answers**

#### **SuperAdvisor**

#### **AgentAdvisor**

 $1. b$ 

 $2. c$ 

- $1. c$
- $2. c$
- 3. d
- 4. c
- $5. a$
- $6. b$

#### 6110 CCM reporting

#### **6110 CCM Network Monitor and ACDLink**

 $1. f$  $2. c$  $1. d$ 3. e  $2. a$ 4. c 3. e

#### $5. d$ 4. e

#### **Inspector**

#### **Management Console**

- $1. c$  $1. e$  $2. f$  $2. g$ 
	- $3. f$
	- 4. f

#### YourSite

#### WallBoarder

- $1. d$  $1. a$  $2. a$  $2. f$  $3. f$  $3. c$ 4. e 4. c  $5. c$  $5. d$ 
	- $6. f$
	- 7. e
	- 8. e

#### 94 6110 CCM User Tutorial